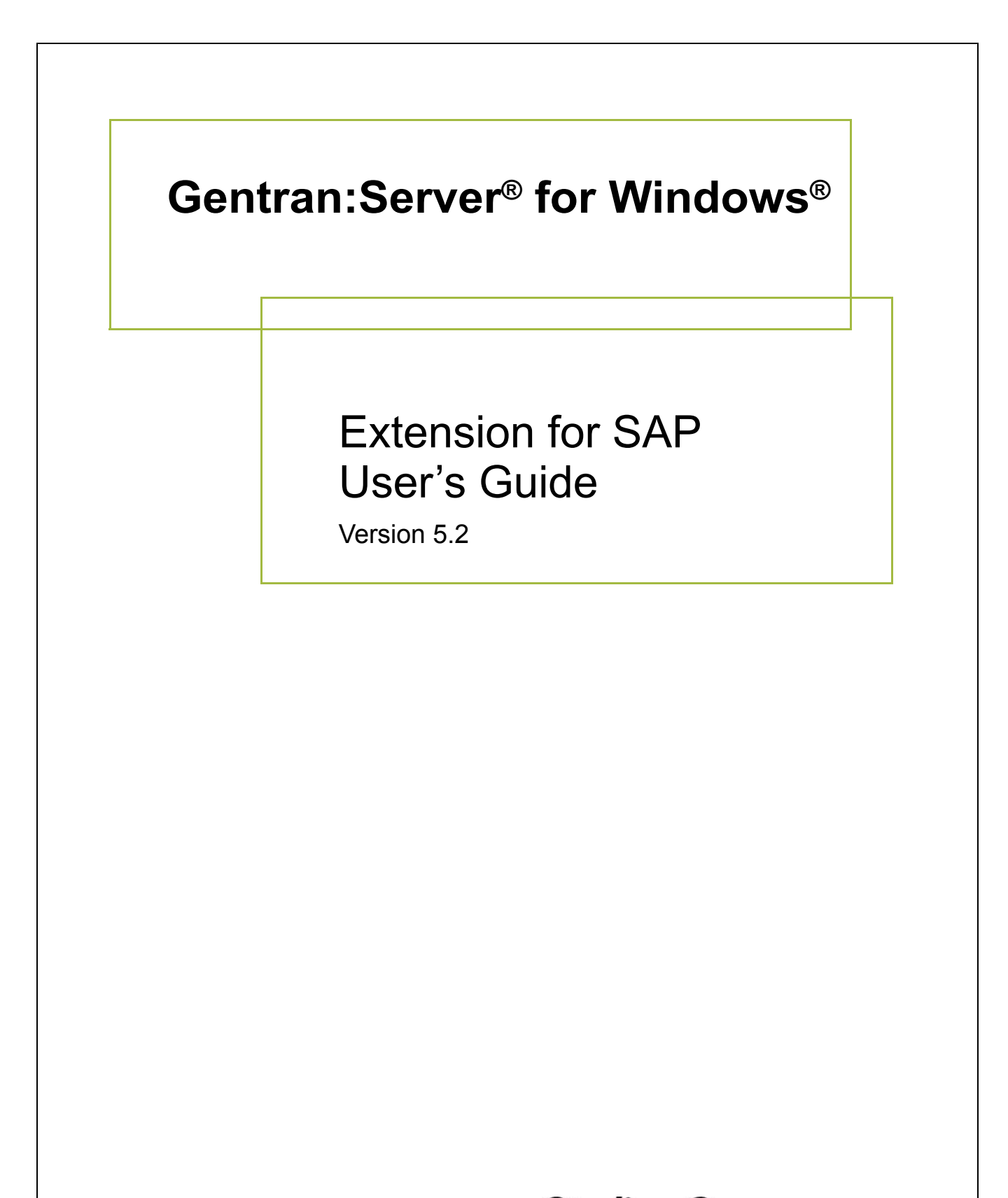

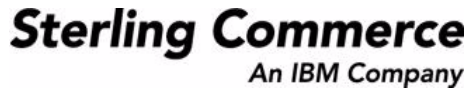

## **Copyright Notice**

### **Gentran:Server for Windows**

© Copyright 1995–2008 Sterling Commerce, Inc. ALL RIGHTS RESERVED

### **Sterling Commerce Software Trade Secret Notice**

### **THE GENTRAN:SERVER FOR WINDOWS SOFTWARE ("STERLING COMMERCE SOFTWARE") IS THE CONFIDENTIAL AND TRADE SECRET PROPERTY OF STERLING COMMERCE, INC., ITS AFFILIATED COMPANIES OR ITS OR THEIR LICENSORS, AND IS PROVIDED UNDER THE TERMS OF A LICENSE AGREEMENT. NO DUPLICATION OR DISCLOSURE WITHOUT PRIOR WRITTEN PERMISSION. RESTRICTED RIGHTS.**

This documentation, the Sterling Commerce Software it describes, and the information and know-how they contain constitute the proprietary, confidential and valuable trade secret information of Sterling Commerce, Inc., its affiliated companies or its or their licensors, and may not be used for any unauthorized purpose, or disclosed to others without the prior written permission of the applicable Sterling Commerce entity. This documentation and the Sterling Commerce Software that it describes have been provided pursuant to a license agreement that contains prohibitions against and/or restrictions on their copying, modification and use. Duplication, in whole or in part, if and when permitted, shall bear this notice and the Sterling Commerce, Inc. copyright notice.

As and when provided to any governmental entity, government contractor or subcontractor subject to the FARs, this documentation is provided with RESTRICTED RIGHTS under Title 48 CFR 52.227-19. Further, as and when provided to any governmental entity, government contractor or subcontractor subject to DFARs, this documentation and the Sterling Commerce Software it describes are provided pursuant to the customary Sterling Commerce license, as described in Title 48 CFR 227-7202 with respect to commercial software and commercial software documentation.

These terms of use shall be governed by the laws of the State of Ohio, USA, without regard to its conflict of laws provisions. If you are accessing the Sterling Commerce Software under an executed agreement, then nothing in these terms and conditions supersedes or modifies the executed agreement.

Product names mentioned herein may be trademarks and/or registered trademarks of their respective companies. Gentran and Gentran:Server are registered trademarks of Sterling Commerce, Inc.

### **Third Party Software:**

Portions of the Sterling Commerce Software may include products, or may be distributed on the same storage media with products, ("Third Party Software") offered by third parties ("Third Party Licensors").

### **Warranty Disclaimer**

This documentation and the Sterling Commerce Software which it describes are licensed either "AS IS" or with a limited warranty, as set forth in the Sterling Commerce license agreement. Other than any limited warranties provided, NO OTHER WARRANTY IS EXPRESSED AND NONE SHALL BE IMPLIED, INCLUDING THE WARRANTIES OF MERCHANTABILITY AND FITNESS FOR USE OR FOR A PARTICULAR PURPOSE. The applicable Sterling Commerce entity reserves the right to revise this publication from time to time and to make changes in the content hereof without the obligation to notify any person or entity of such revisions or changes.

The Third Party Software is provided 'AS IS' WITHOUT ANY WARRANTY AND ANY EXPRESSED OR IMPLIED WARRANTIES, INCLUDING BUT NOT LIMITED TO, THE IMPLIED WARRANTIES OF MERCHANTABILITY, AND FITNESS FOR A PARTICULAR PURPOSE ARE DISCLAIMED. FURTHER, IF YOU ARE LOCATED OR ACCESSING THIS SOFTWARE IN THE UNITED STATES, ANY EXPRESS OR IMPLIED WARRANTY REGARDING TITLE OR NON-INFRINGEMENT ARE DISCLAIMED.

> Sterling Commerce, Inc. 4600 Lakehurst Court Dublin, OH 43016-2000 \* 614/793-7000 © Copyright 1995–2008—Sterling Commerce, Inc.

# **Table of Contents**

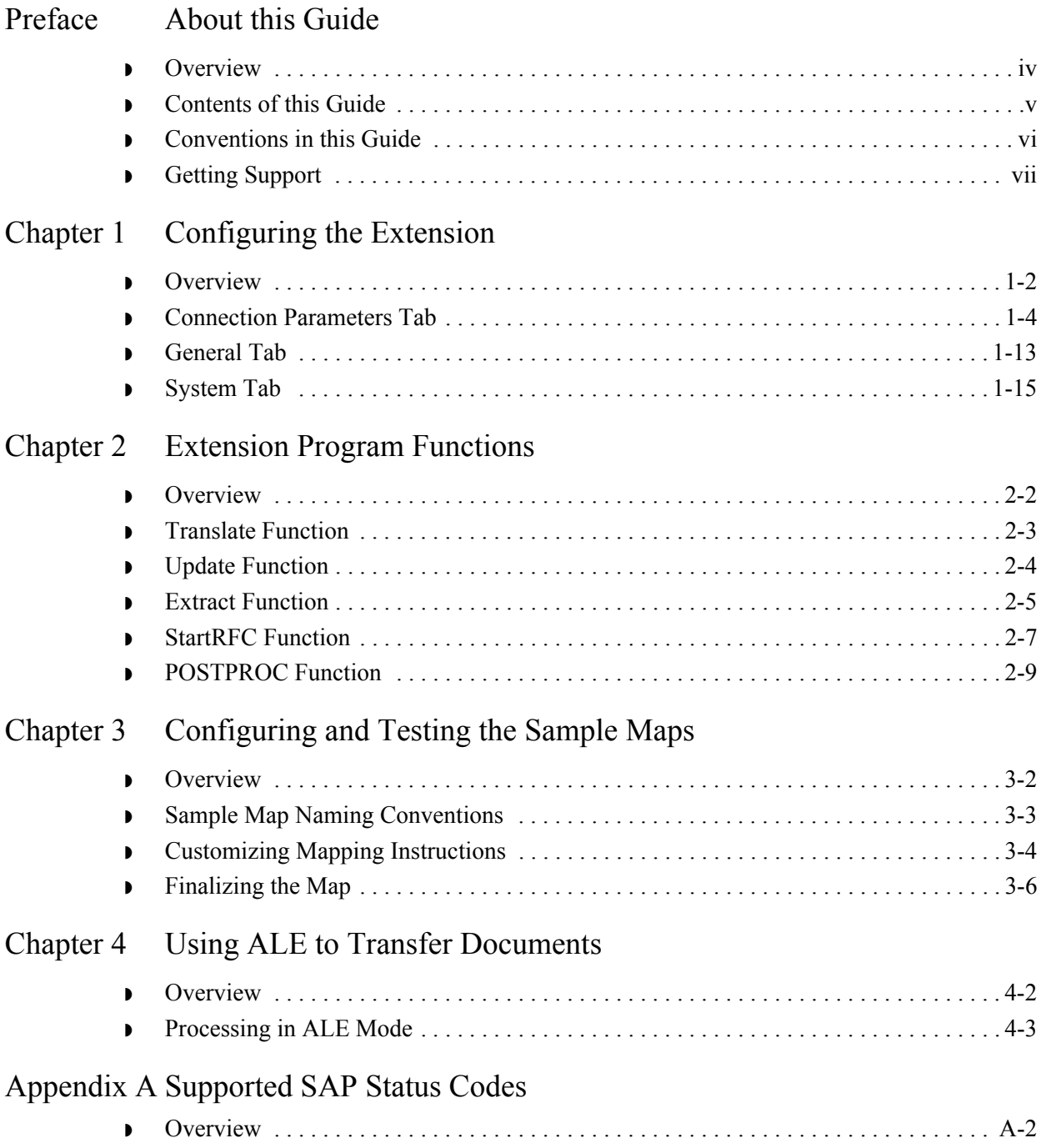

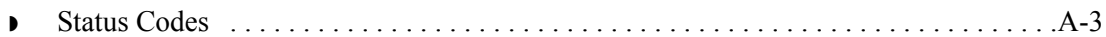

## [Appendix B Setup Recommendations for SAP System on Windows](#page-60-0)

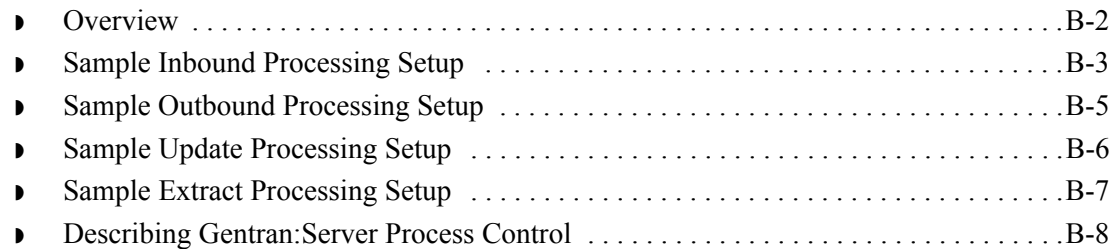

# [Appendix C Setup Recommendations for SAP System on a UNIX Host](#page-68-0)

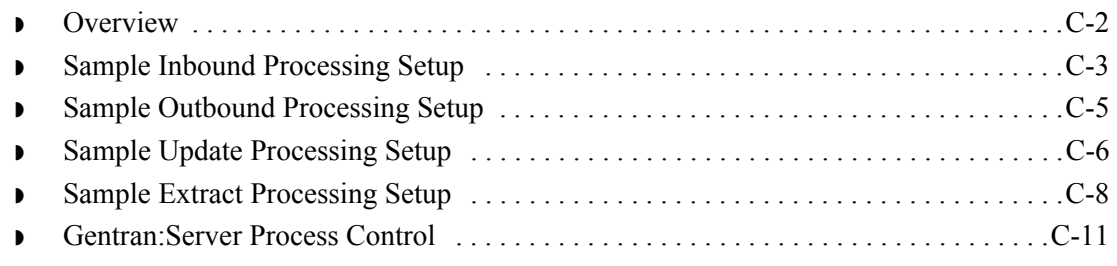

## [Appendix D Multi-Port Processing](#page-80-0)

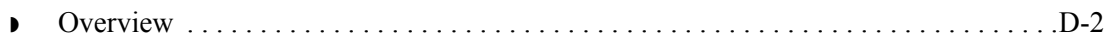

# [Appendix E Using the IDoc Utility](#page-82-0)

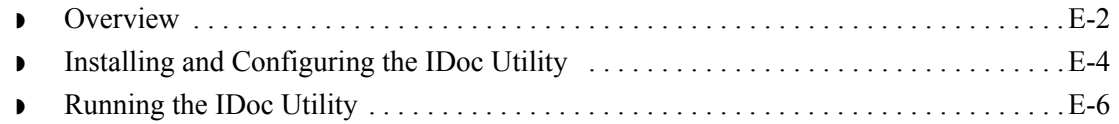

# **About this Guide**

<span id="page-4-0"></span>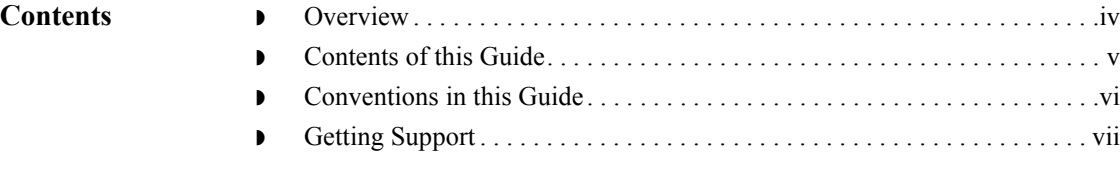

# <span id="page-5-0"></span>**Overview**

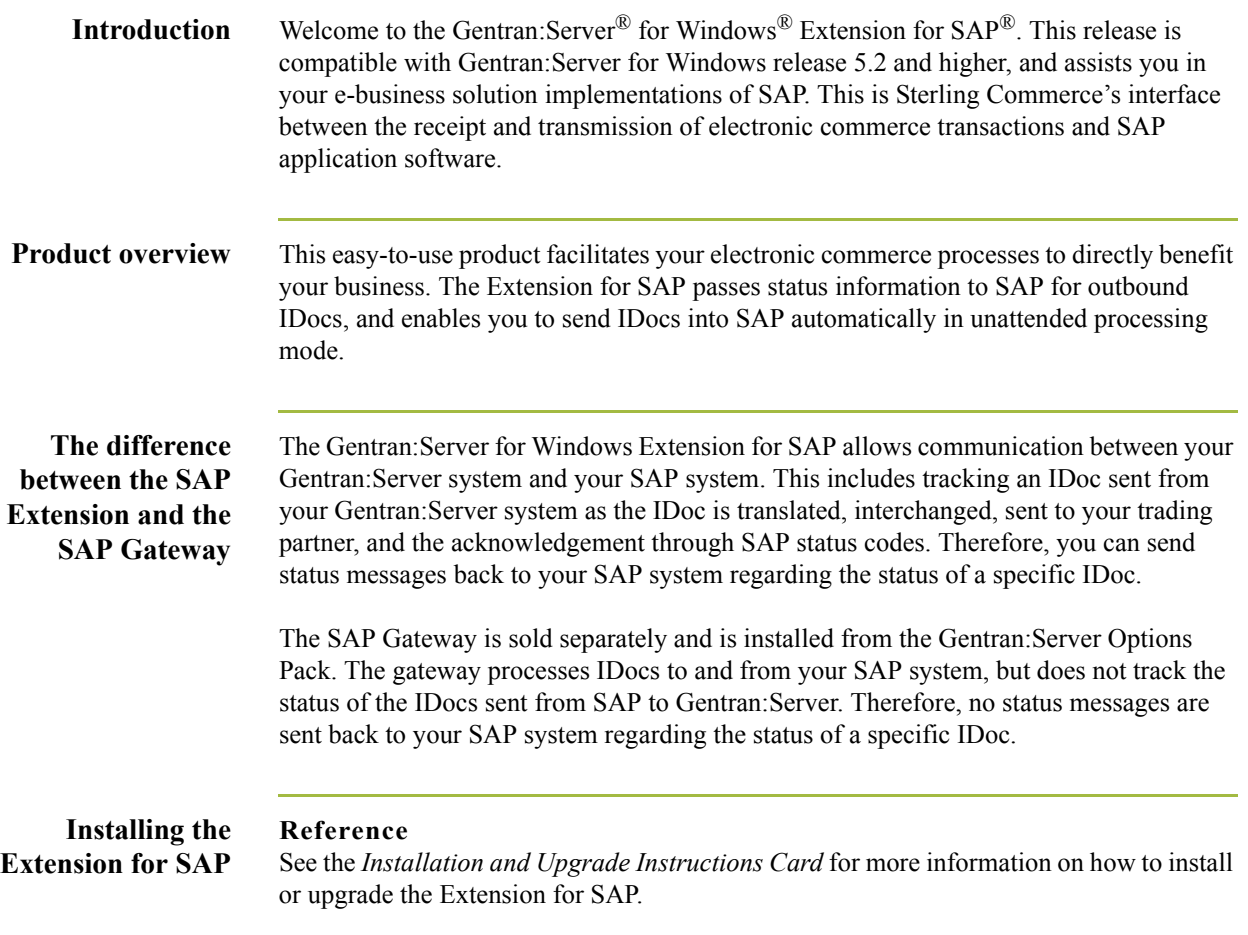

# <span id="page-6-0"></span>**Contents of this Guide**

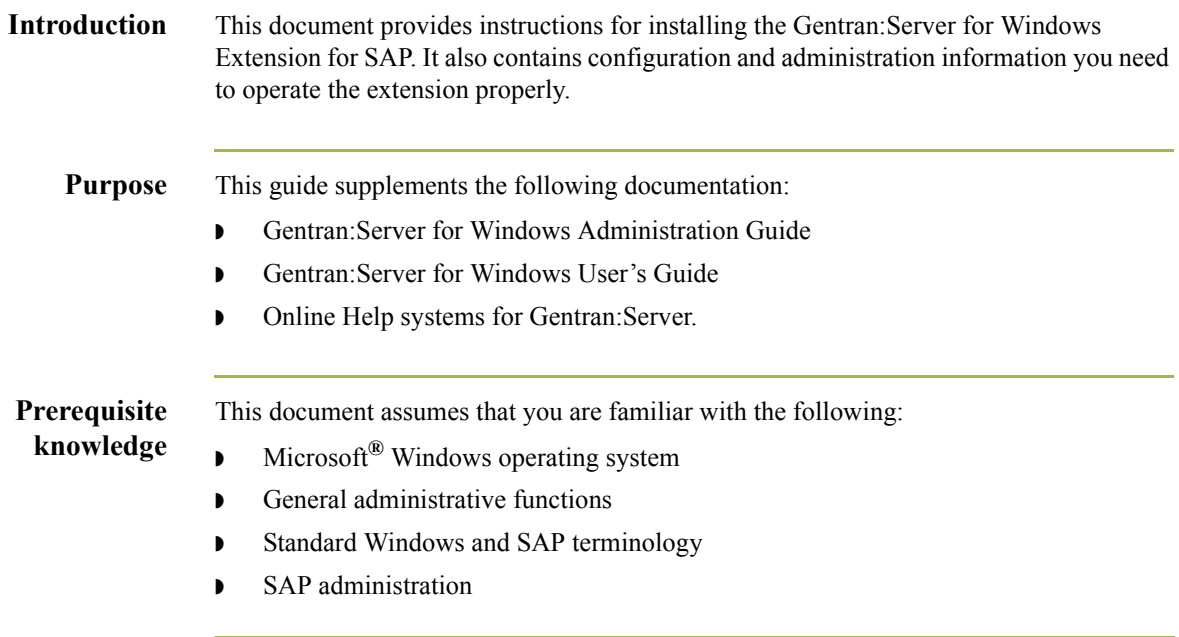

 $\sqrt{ }$ 

<span id="page-7-0"></span>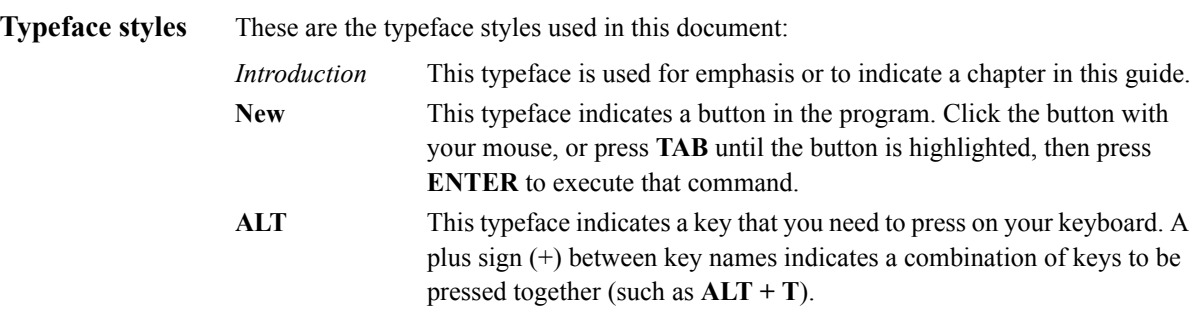

 $\int$ 

# <span id="page-8-0"></span>**Getting Support**

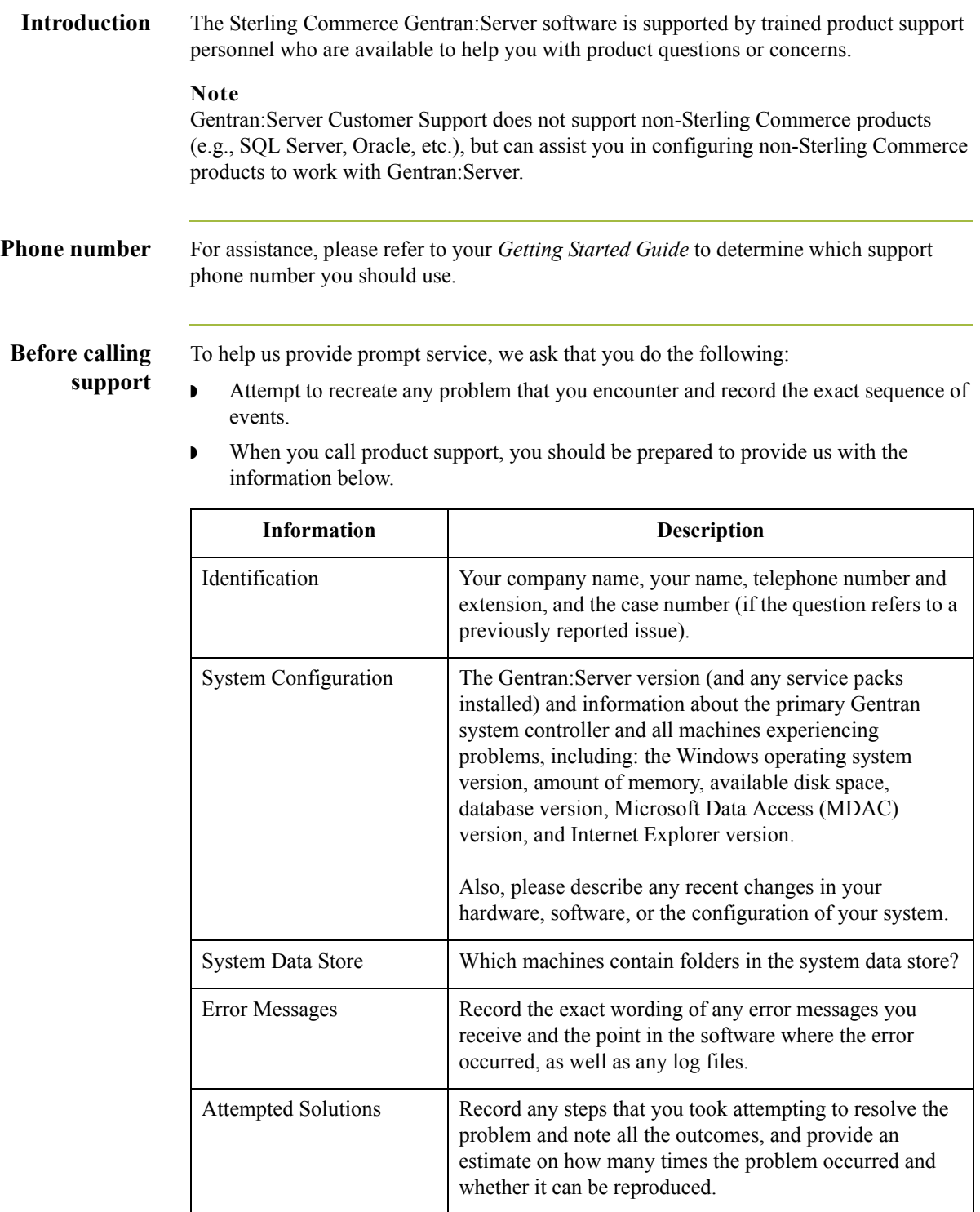

 $\int$ 

**Accessing the Sterling Commerce Support Web Site** The Sterling Commerce Customer Support Web Site contains valuable information about ◗ call prioritizing

getting support for Gentran:Server for Windows, including the following: ◗ scope of support services

- $\bullet$  customer support policies
- $\bullet$  customer support phone directory
- ◗ how to create new Support on Demand cases
- ◗ how to check the status of Support on Demand cases
- ◗ how to add information to Support on Demand cases

The Customer Support Web Site is constantly updated and all Sterling Commerce customers have access to it. This web site also contains the most recent product updates and is a valuable source of product information.

## **Reference**

Refer to the *Getting Started Guide* for information on how to access the Customer Support World Wide Web Site.

**Documentation** The Customer Support Web Site contains a documentation library, which has the entire Gentran:Server for Windows documentation set. You can download the product manuals in PDF format from this library at any time.

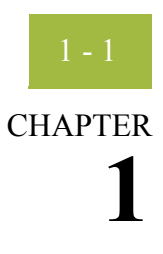

# **Configuring the Extension**

<span id="page-10-0"></span>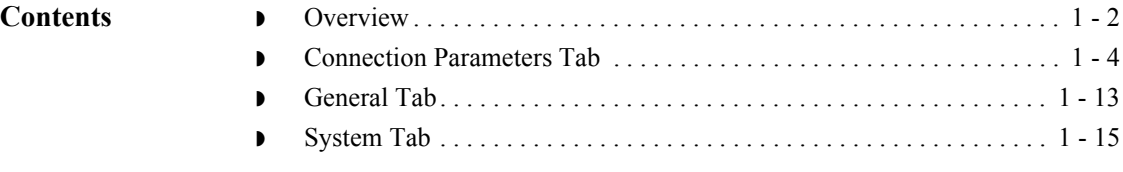

# <span id="page-11-0"></span>**Overview**

**Introduction** The **Gentran:Server for Windows SAP Configuration** program, which is part of the Extension for SAP package, enables you to specify how you want the extension to operate. You can start this program by clicking **Start** and selecting **Programs**, **Gentran:Server**, and **Gentran:Server for Windows SAP Configuration**.

This diagram shows the **Gentran:Server for Windows SAP Configuration** dialog box.

**Gentran:Server for Windows SAP Configuration diagram**

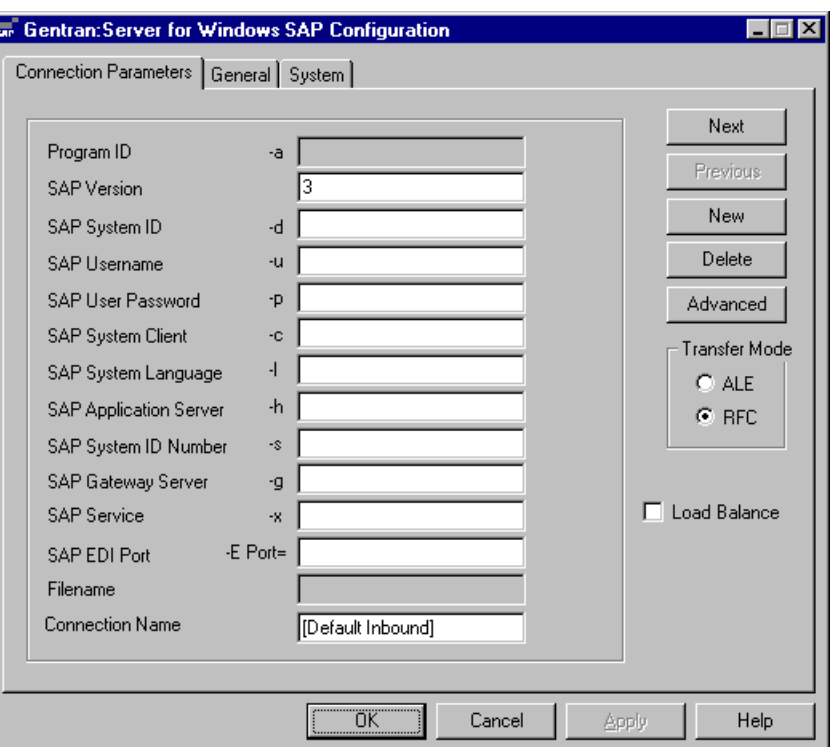

**Tabs** The configuration options are grouped into three tabs, each controlling a different operation of the Extension for SAP. The following table lists and describes each tab:

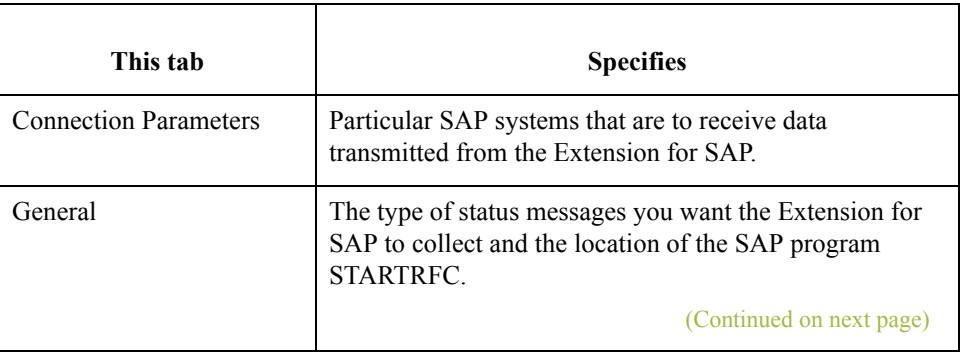

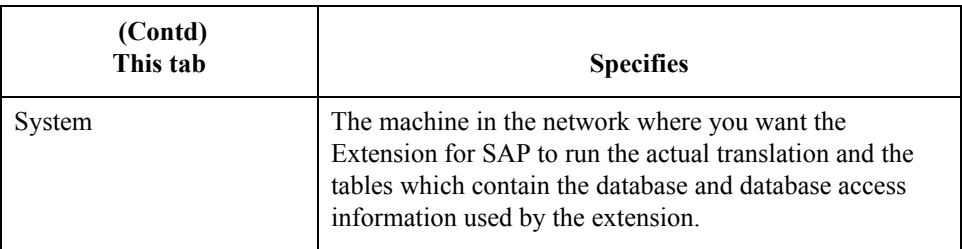

The sections in this chapter describe the contents of each tab in detail.

## **Buttons** At the bottom of the **Gentran:Server for Windows SAP Configuration** dialog box, there is a row of buttons. These buttons are accessible from all of the tabs. This table describes each of these buttons.

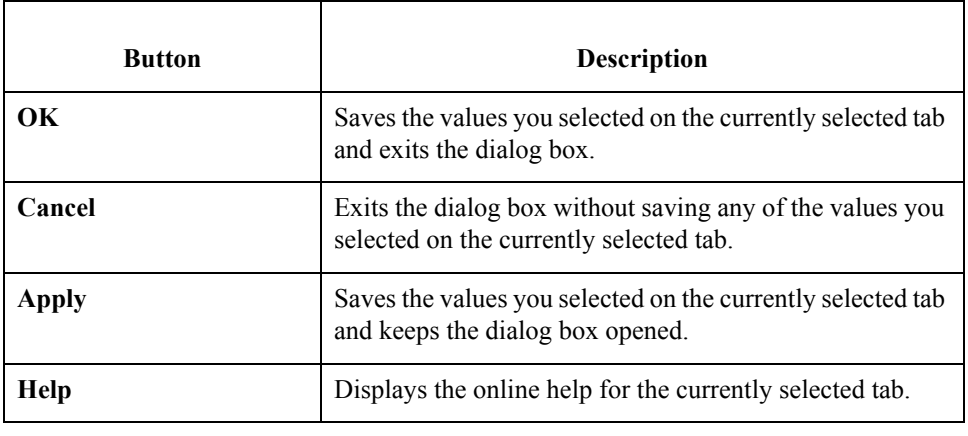

# <span id="page-13-0"></span>**Connection Parameters Tab**

**Introduction** The **Connection Parameters** tab is used to specify the SAP system that is to receive the data sent from the Extension for SAP.

> Typically, there is more than one SAP system with which the Extension for SAP will be interacting. For instance, there is usually a test system, development system, and production system. Therefore, when the Extension for SAP is sending status messages or EDI documents to SAP, it needs to know exactly which SAP system is to receive this data. To provide this information to the Extension for SAP, you must specify values for the group of boxes listed on the **Connection Parameters** tab. The group of values *as a whole* identifies a specific SAP system. Each group of values is written as a database entry using the Connection Name as the identifier.

> The settings on this tab are used when you execute the Extension for SAP program **SAPINT.EXE** with a function that sends status or EDI data to SAP. You indicate the target SAP system by passing the connection name, (that is, the identifier for that set of configuration parameters that you specified in the **Connection Name** box) as a parameter for the SAPINT.EXE program. The Extension for SAP program then invokes a program provided by SAP called **STARTRFC** or **ALECLIENT** and fills in its parameters with the specified group of values from the **Connection Parameters** tab. The STARTRFC (or ALECLIENT) program accomplishes the actual transfer of data.

### **Reference**

See Chapter 3, "Extension Program Functions," for more information on the SAPINT.EXE program and its functions.

## **Connection Parameters diagram**

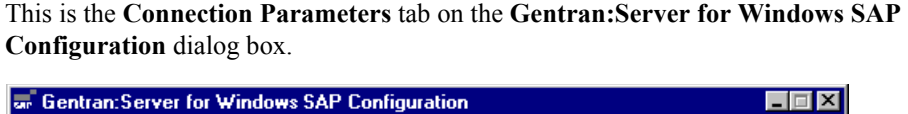

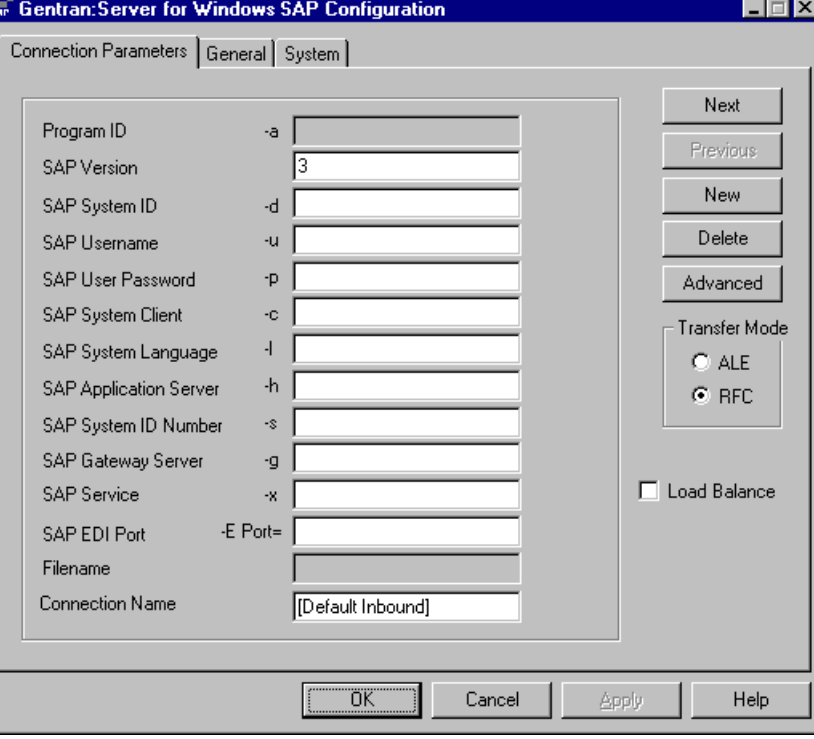

## **Connection Parameters tab parts and functions**

This table describes the parts of the **Connection Parameters** tab and their functions, and provides examples where applicable.

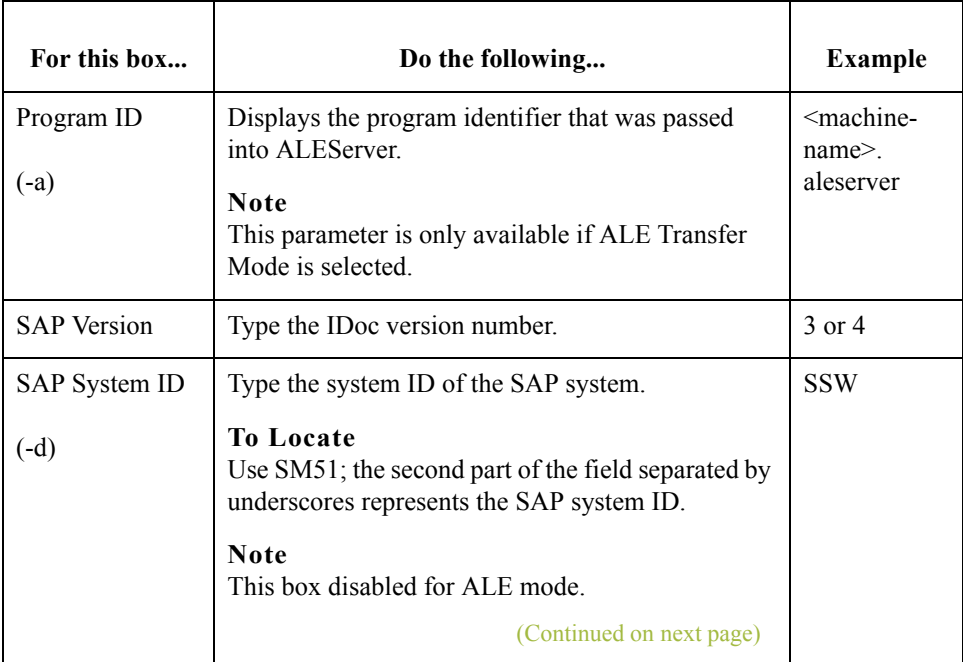

 $\langle$ 

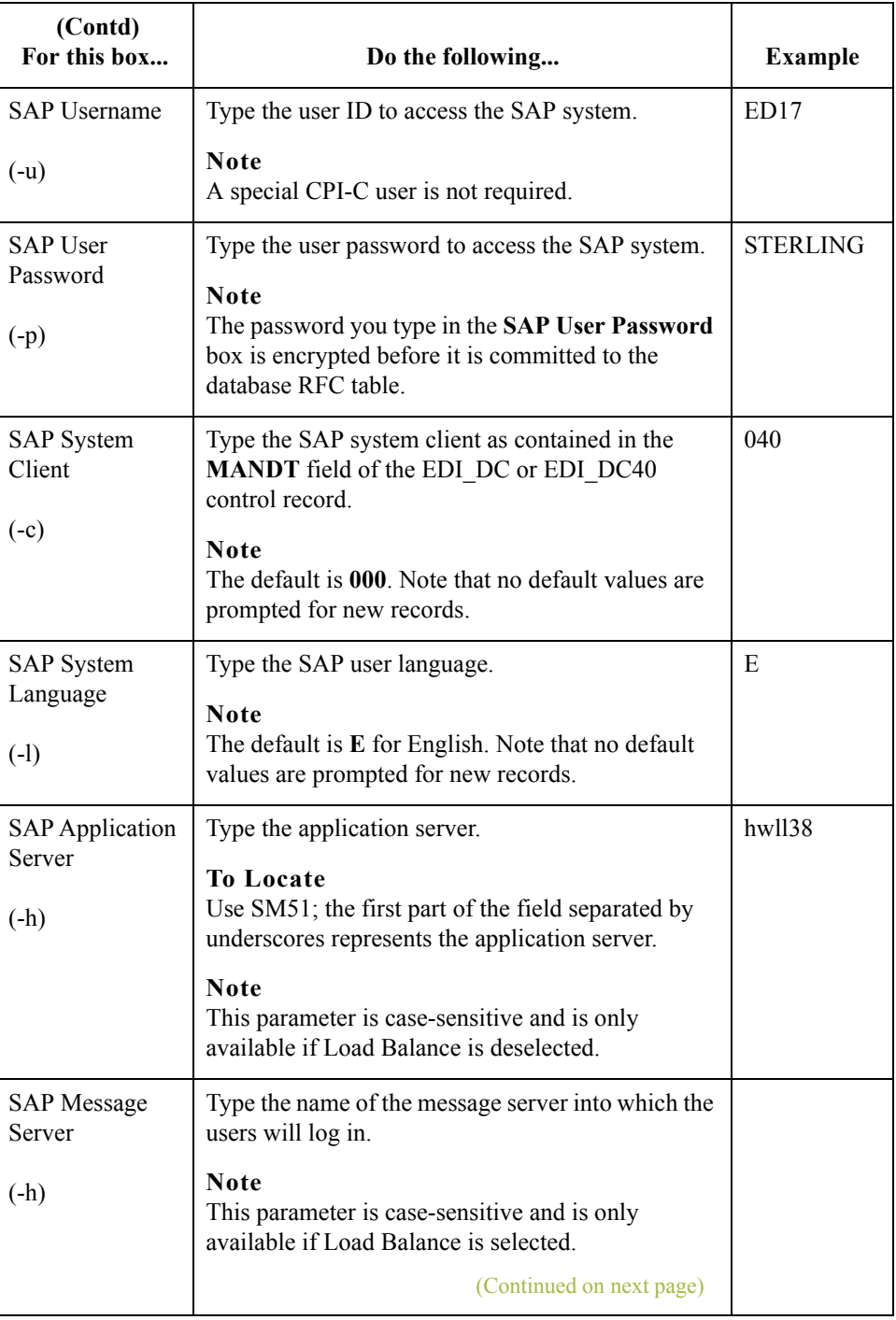

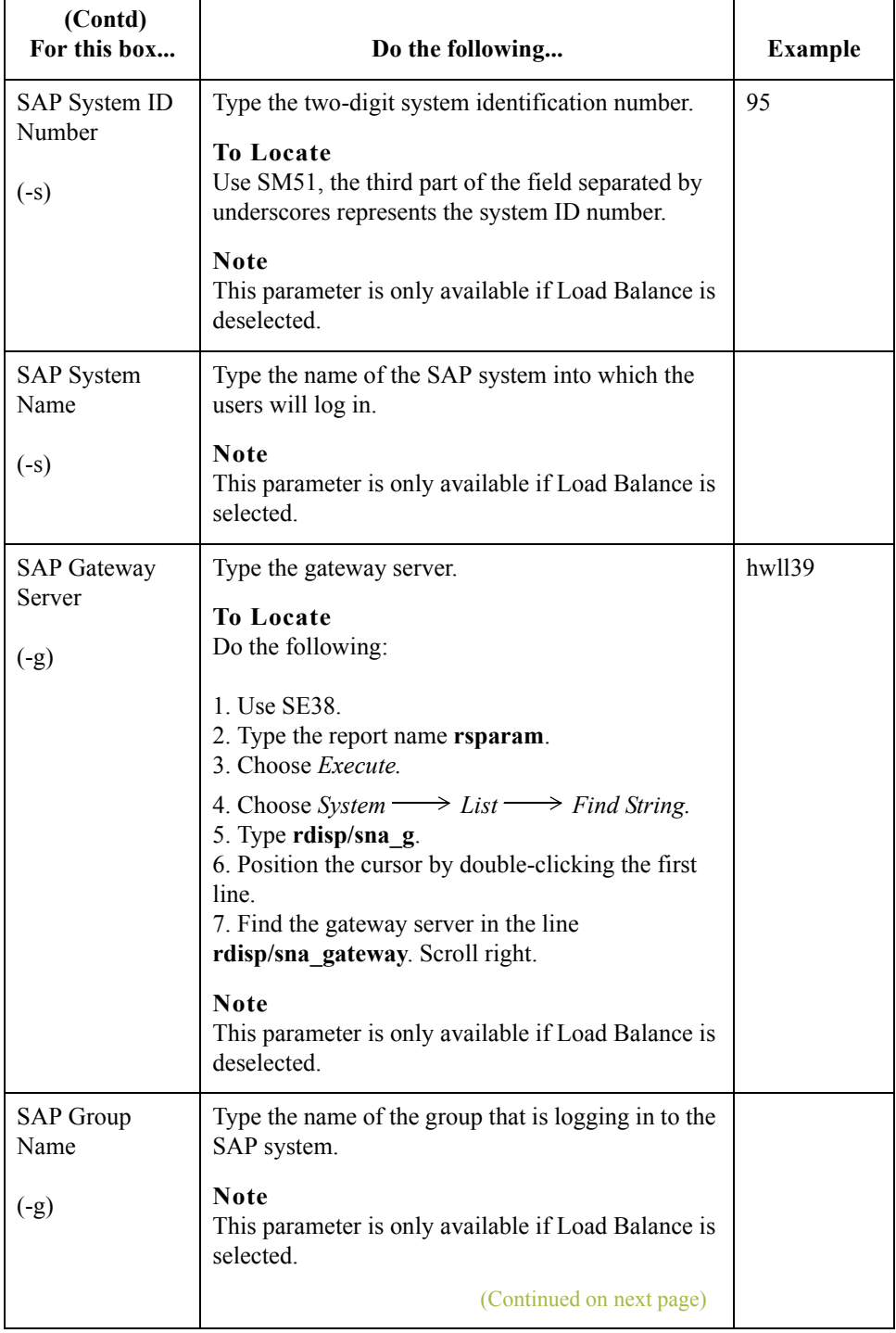

 $\mathcal{G}$ 

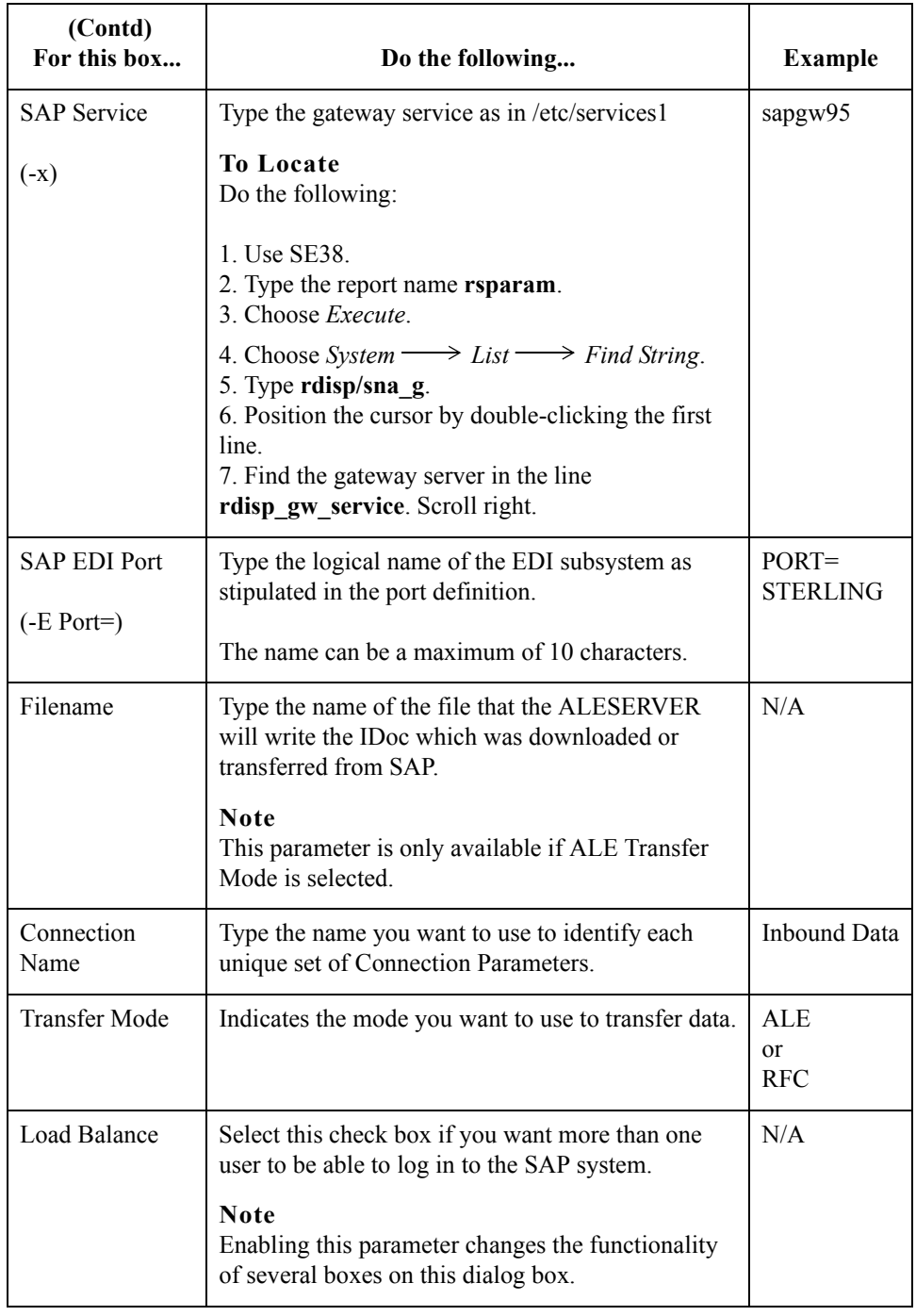

 $\mathfrak{h}$ 

**Advanced Multi-Port Features dialog box** This is the **Advanced Multi-Port Features** dialog box, which is displayed when you click **Advanced** on the **Connection Parameters** tab.

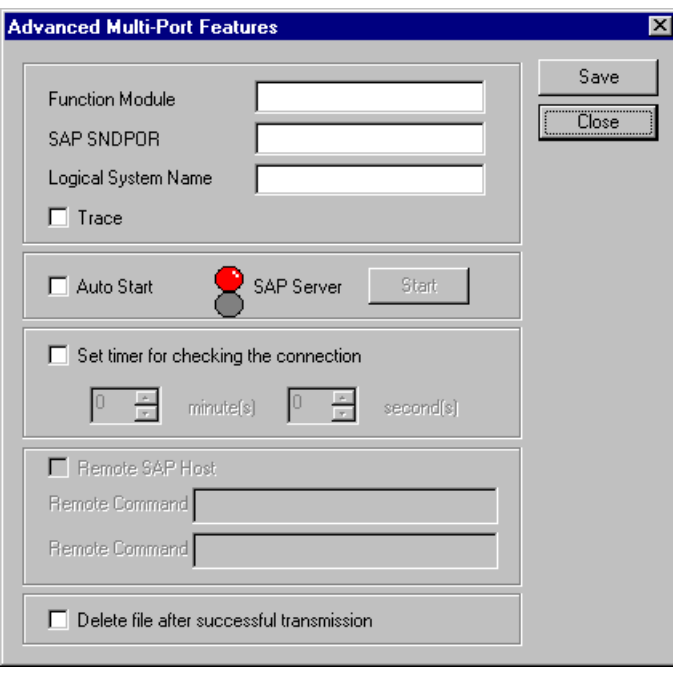

## **Advanced Multi-Port parts and functions**

This table describes the parts listed on the **Advanced Multi-Port Features** dialog box and their functions.

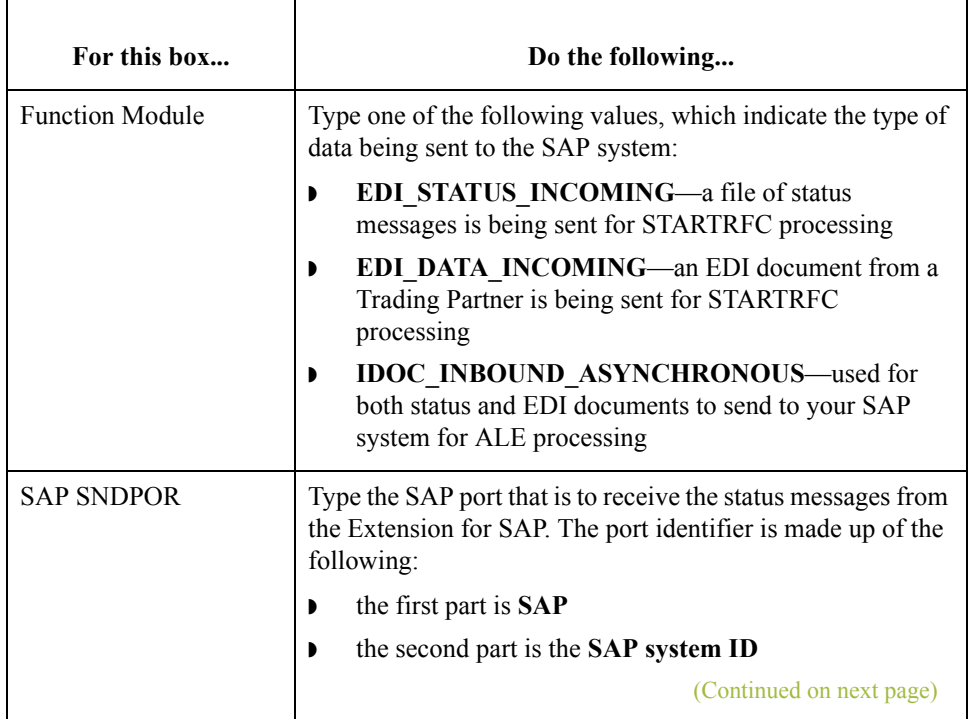

 $\mathfrak{h}$ 

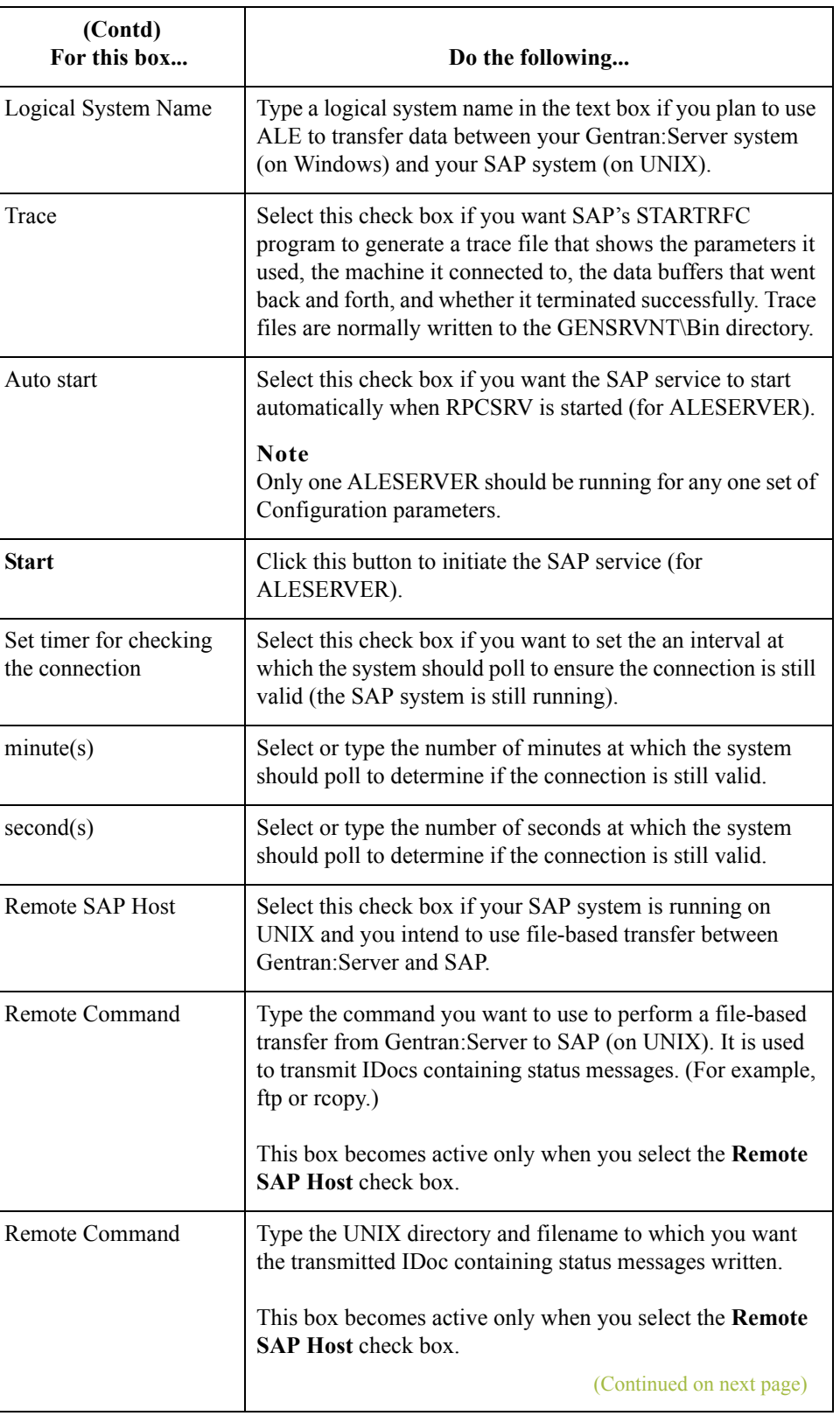

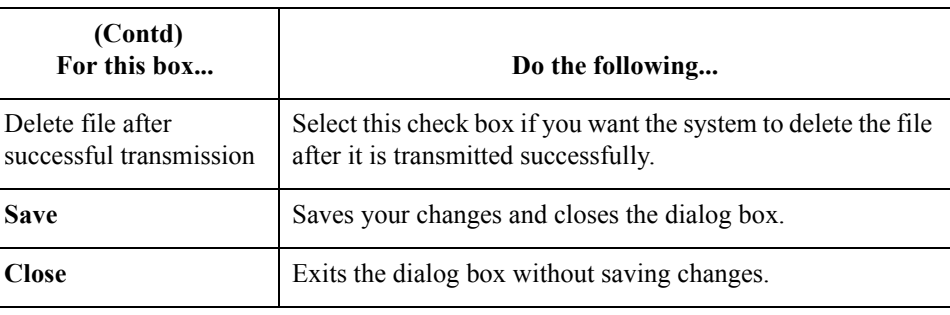

## **Procedure** Use this procedure to type values on the **Connection Parameters** tab to describe a particular SAP system.

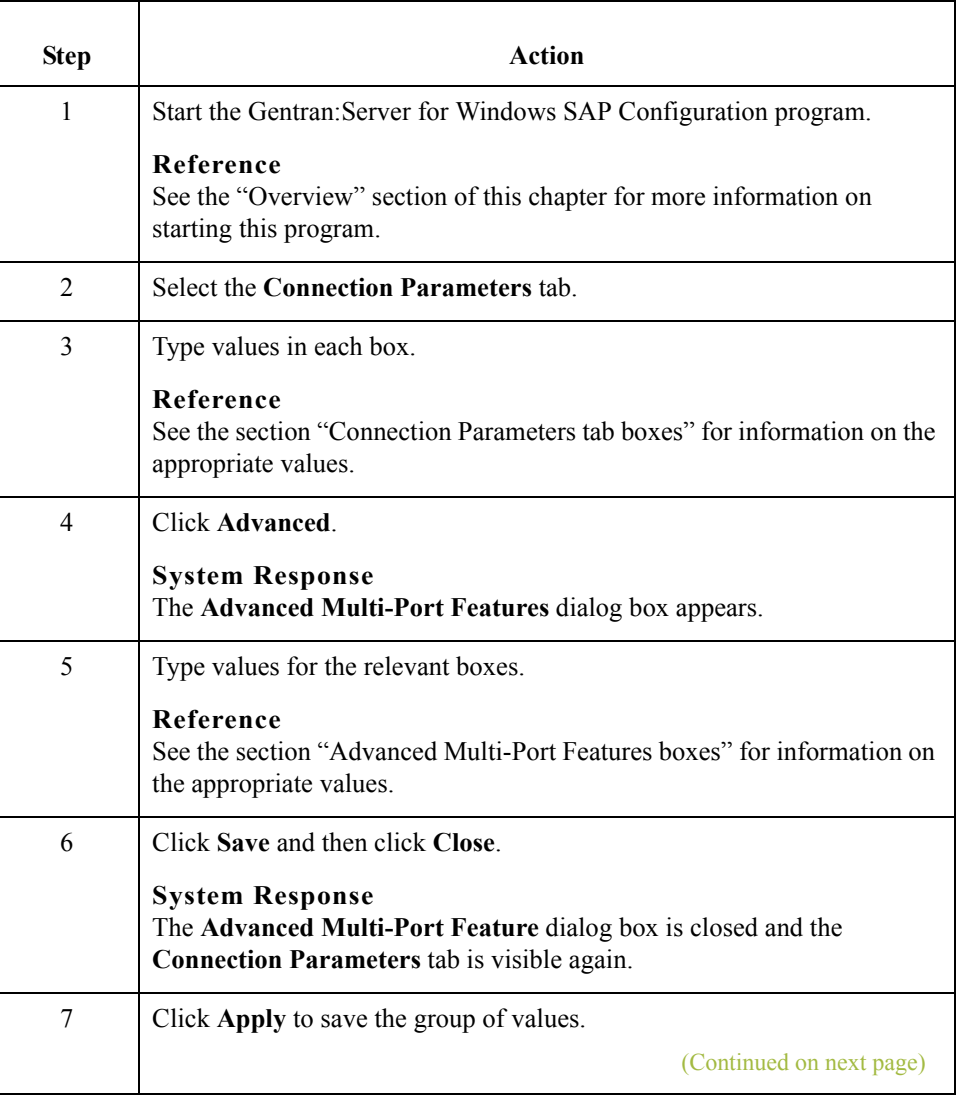

 $\mathfrak{h}$ 

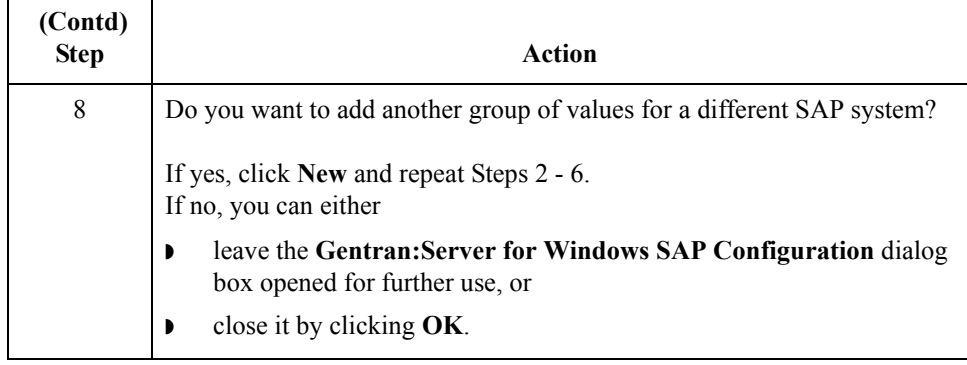

## **Navigating and Deleting Groups**

1 - 12

To navigate through the multiple groups of values you've created, click **Next** and **Previous**.

To delete any group, navigate to it so that it appears on the tab and click **Delete**. The system deletes the group without asking for confirmation.

# <span id="page-22-0"></span>**General Tab**

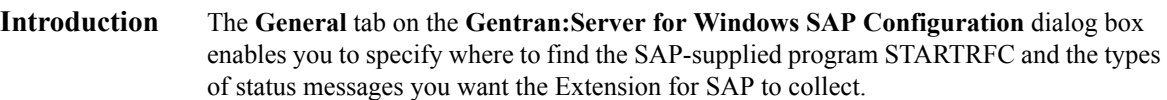

**General tab diagram** This is the **General** tab on the **Gentran:Server for Windows SAP Configuration** dialog box.

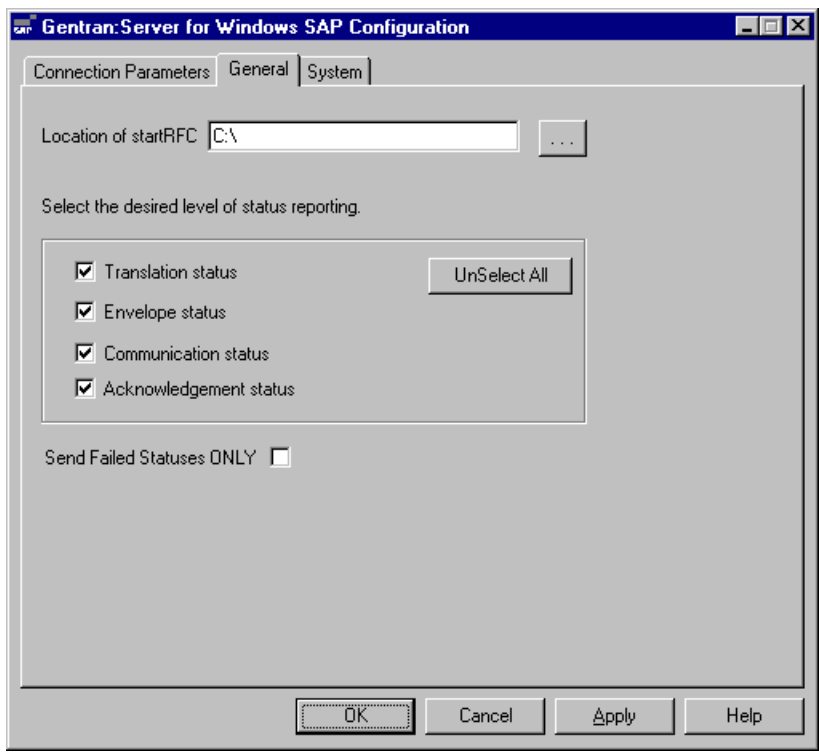

## **General tab parts and functions**

This table describes the parts of the **General** tab and their functions.

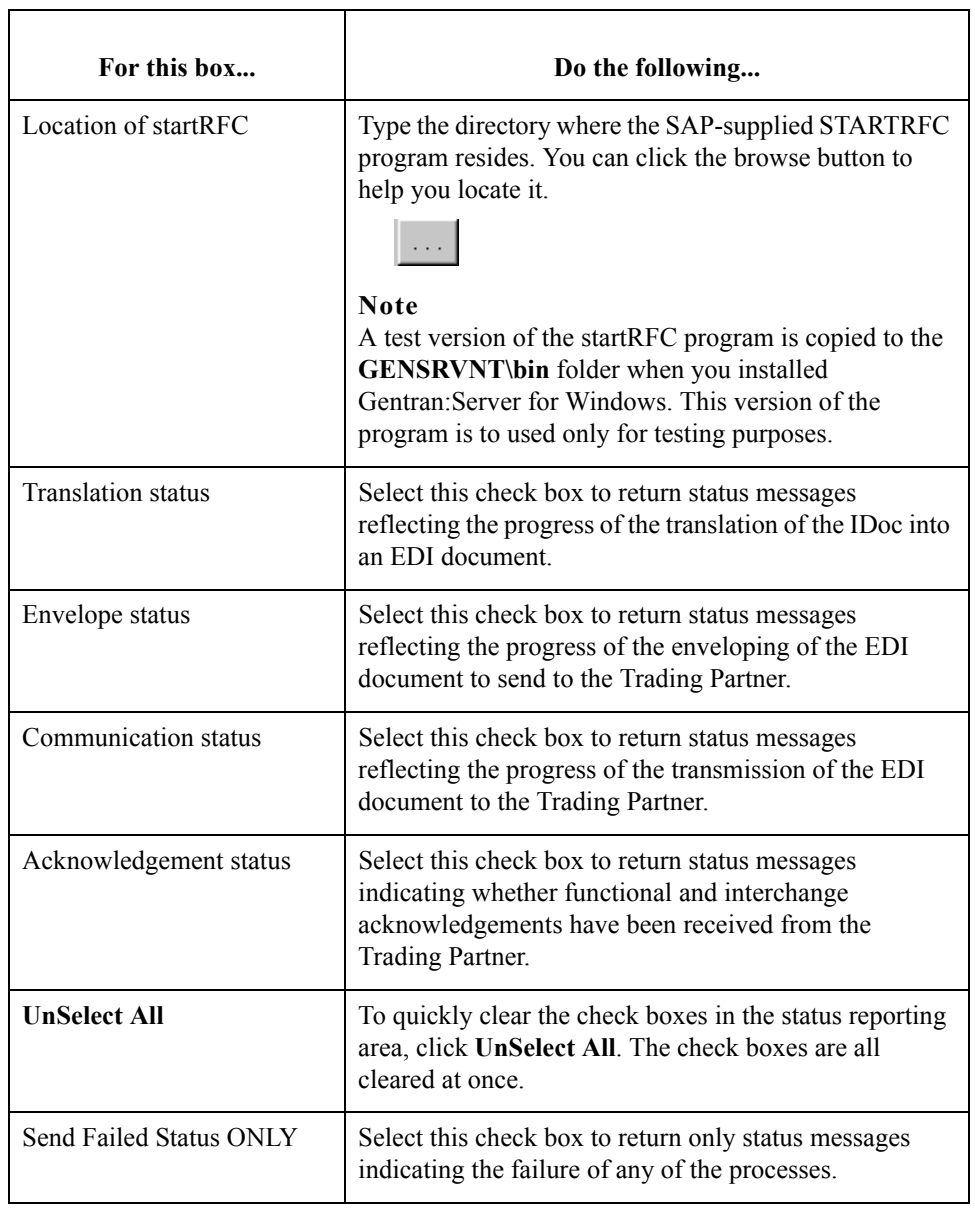

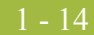

 $\mathfrak{h}$ 

# <span id="page-24-0"></span>**System Tab**

**Introduction** The **System** tab enables you to specify the machine where you want to run the actual translation of IDocs into EDI documents. You can also specify the database that contains the tables that store IDocs data and other information generated and used by the Extension for SAP.

**System tab diagram** This is the **System** tab on the **Gentran:Server for Windows SAP Configuration** dialog box.

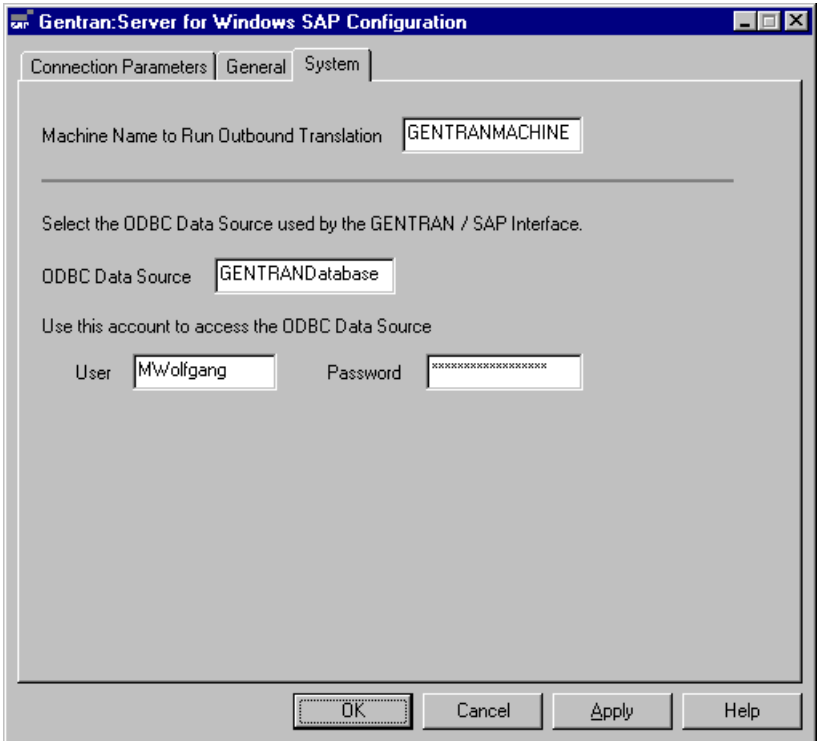

## **System tab parts and functions**

This table describes the boxes found on the **System** tab.

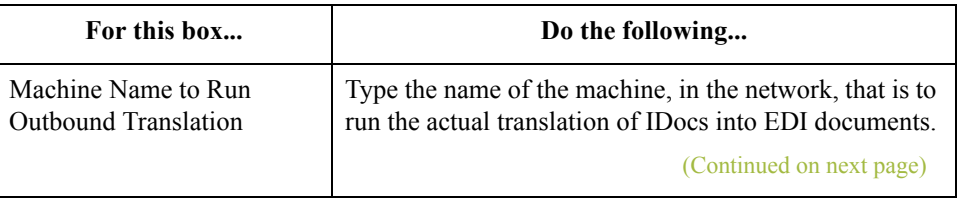

I

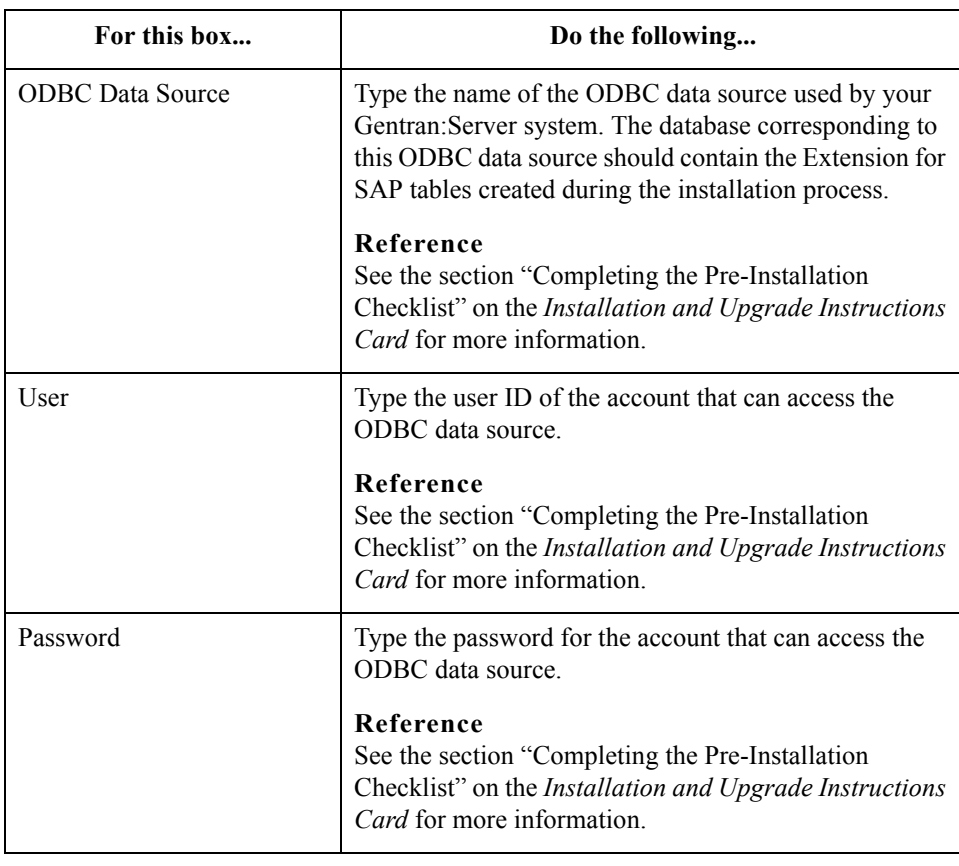

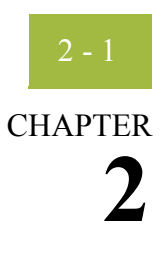

# **Extension Program Functions**

<span id="page-26-0"></span>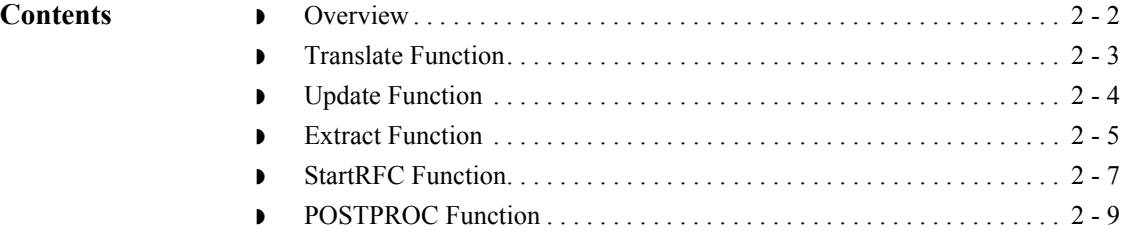

# <span id="page-27-0"></span>**Overview**

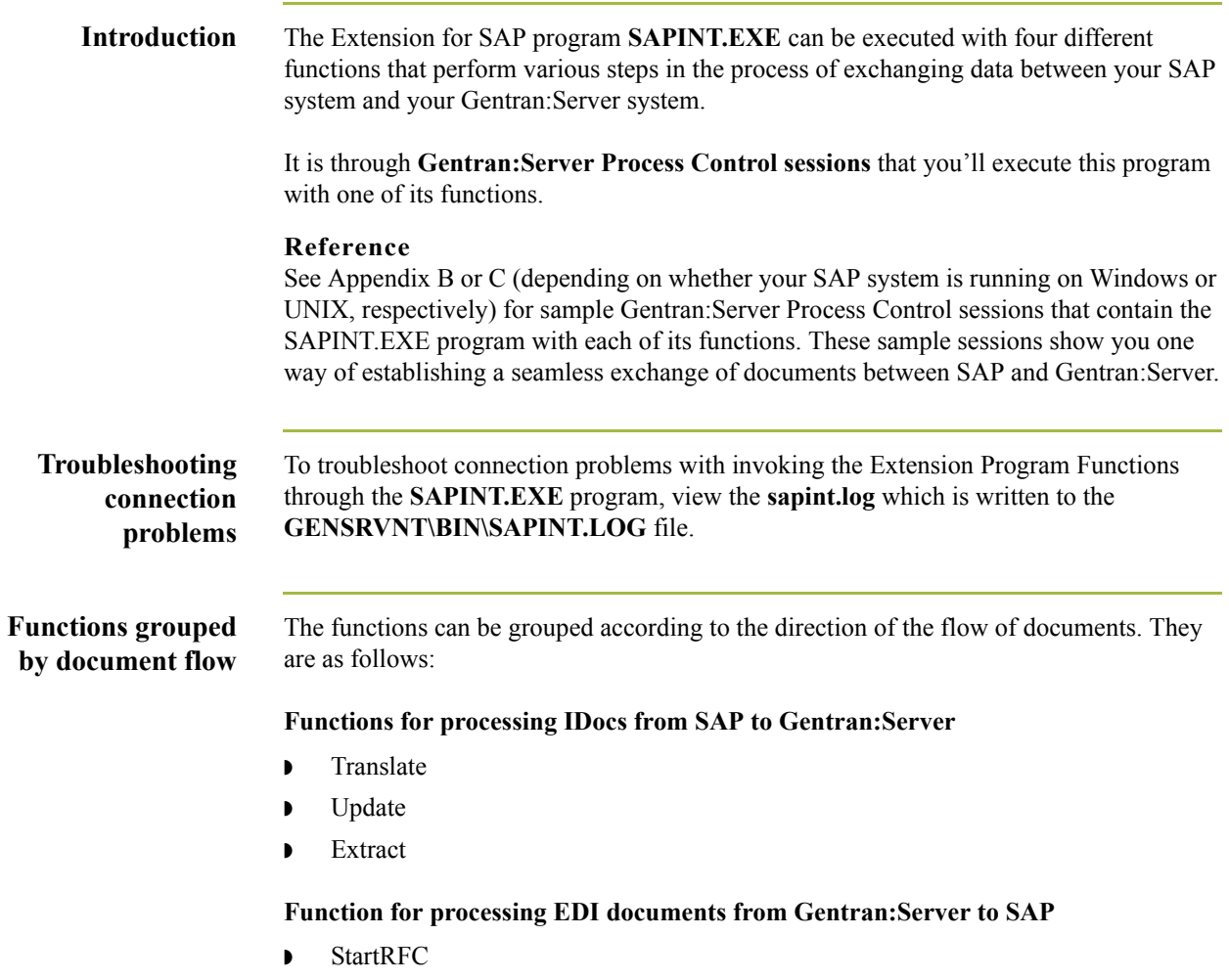

The sections in this chapter describe each function in detail.

 $\mathcal{G}$ 

# <span id="page-28-0"></span>**Translate Function**

**Description** The Translate function calls the Gentran: Server command that translates the IDoc data into EDI format; it also populates the SAPStatus\_tb table in the database with

- **•** the unique IDoc number
- ◗ other important information from the IDoc
- status messages reflecting the progress of the translation process.

**Syntax** Use the following syntax when entering the SAPINT.EXE program with the Translate function in a Gentran:Server session:

**SAPINT.EXE -TRANSLATE:***unc\_filename*

### **Where**

*unc\_filename* is the name of the file to be used by the Translate function. This file contains the IDoc(s) to be imported into Gentran:Server.

**Process diagram** This diagram depicts the path of IDocs from SAP through Gentran:Server to the Trading Partner. It shows the role the Translate function plays in the process of exchanging data between your SAP system and your Gentran:Server system.

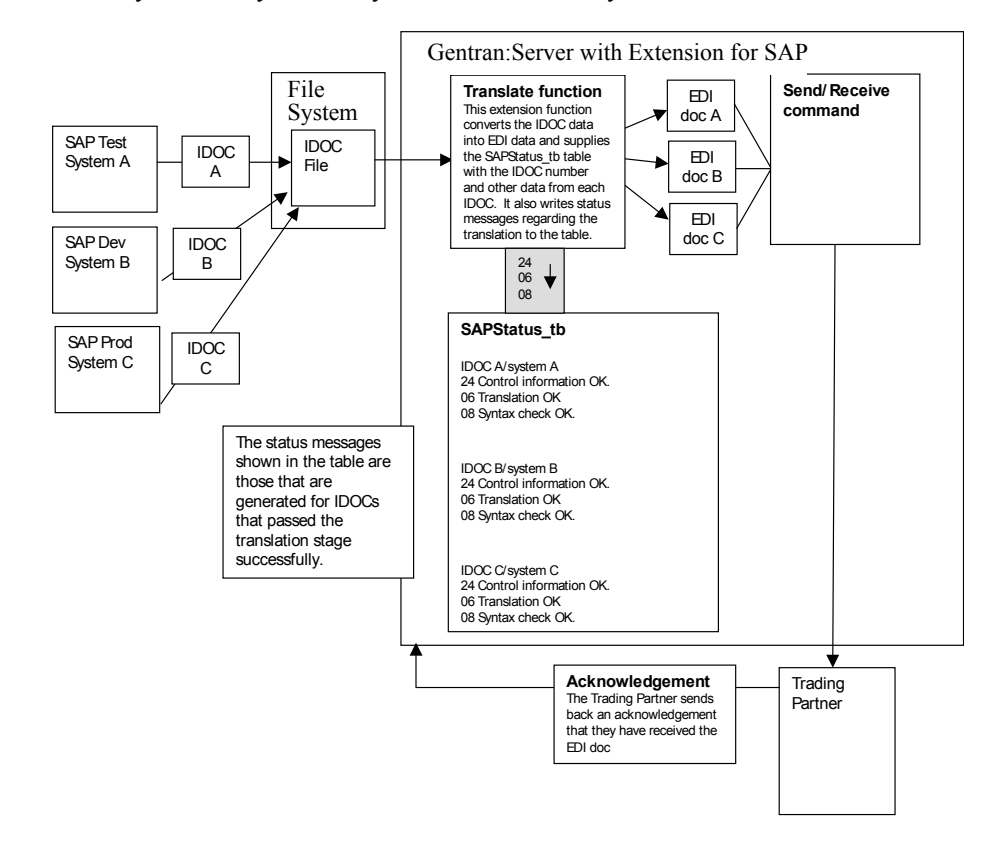

 $\mathcal{S}_{\mathcal{A}}$ 

# <span id="page-29-0"></span>**Update Function**

 $2 - 4$ 

### **Description** The Update function tracks the progress of the IDoc through the Gentran:Server system, specifically the following stages:

- **•** enveloping of the data
- **•** transmission to the Trading Partner
- **•** acknowledgement from the Trading Partner.

It populates the SAPStatus tb table with the appropriate status messages to reflect the success or failure of each stage.

**Syntax** Use the following syntax when entering the SAPINT.EXE program with the Update function in a Gentran:Server session:

## **SAPINT.EXE -UPDATE:**

**Note**

There are no parameters for the Update function.

**Process diagram** This diagram depicts the path of IDocs from SAP through Gentran:Server to the Trading Partner. It shows the role the Update function plays in the process of exchanging data between your SAP system and your Gentran:Server system.

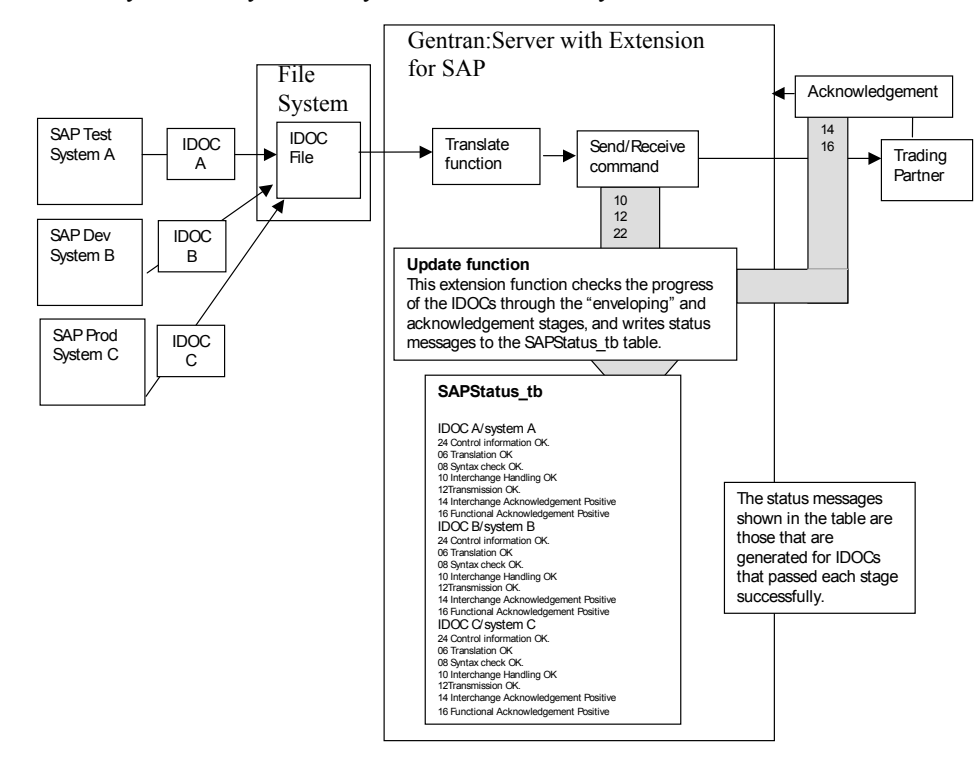

# <span id="page-30-0"></span>**Extract Function**

**Description** The Extract function creates a file and writes all the status messages (from the SAPStatus tb table) associated with each processed IDoc that originated from a particular SAP system (for example, production, test, or development system). To send this file of status messages to the SAP system, the Extract function invokes one of the following:

- ◗ SAP STARTRFC program—if the systems are using file-based transfer
- ◗ **aleclient** command provided with the Extension for SAP—if the systems are using ALE to transfer data

**Syntax** Use the following syntax when entering the SAPINT.EXE program with the Extract function in a Gentran:Server session:

### **SAPINT.EXE -EXTRACT:***unc\_pathname* **-PATH:***connection name*

### **Where**

*unc\_pathname* is the fully-qualified path you want to give to the status message file generated by the Extract function.

### **Note**

The file name is generated by Gentran:Server for Windows. For Unix, you must supply the file name.

*connection name* is used to identify a unique set of RFC parameters to be used by SAP's STARTRFC program. This group of parameters indicates the exact SAP system to receive the status message file. The *connection name* value can be found on the Extension for SAP **SAP Configuration** dialog box in the **Connection Name** box.

### **Note**

If the name on the RFC Parameters tab is longer than 8 characters, enclose the Connection Name value in quotation marks.

### **Reference**

See the "Configuring the Extension" chapter (the "RFC Parameters Tab" section) for more information about the **Connection Name** box on the **SAP Configuration** dialog box.

**Process diagram** This diagram depicts the path of a status message file to the specific SAP system. It shows the role the Extract function plays in the process of exchanging data between your SAP system and your Gentran:Server system.

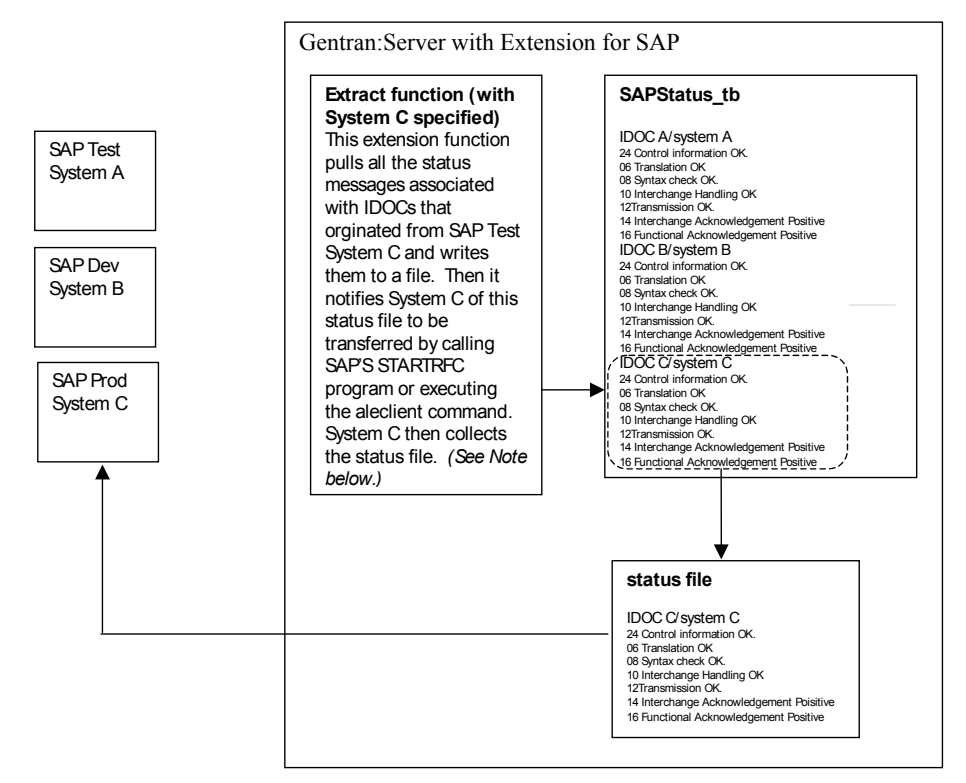

### **Note**

Two more commands—one with System A specified and one with System B specified would be needed to repeat the same process for Systems A and B (as illustrated for System C).

# <span id="page-32-0"></span>**StartRFC Function**

**Description** After an EDI document has been converted to an IDoc, you use the StartRFC function to call SAP's STARTRFC program, which in turn, contacts the SAP system for data transfer to take place. The IDoc is then transferred to the SAP system.

### **Note**

Be sure to understand the distinction between the StartRFC function and SAP's STARTRFC program. The Extension for SAP provides the StartRFC function to enable you to *indirectly* invoke SAP's STARTRFC program. In this way, the Extension for SAP can automate the process of providing parameter values for SAP's STARTRFC program via the StartRFC function's *connection name* parameter or invoke the **aleclient** command provided with the Extension for SAP—if the systems are using ALE to transfer data.

**Syntax** Use the following syntax when entering the SAPINT.EXE program with the StartRFC function in a Gentran:Server session:

**SAPINT.EXE -STARTRFC:***unc\_pathname* **-PATH:***connection name*

### **Where**

*unc\_pathname* is the fully-qualified filename of the file that has been converted from an EDI document to an IDoc, and that is to be transmitted to the SAP system.

*connection name* is used to identify a unique set of RFC parameters to be used by SAP's STARTRFC program. This group of parameters indicates the exact SAP system to receive the IDoc. The *connection name* value can be found on the Extension for SAP **SAP Configuration** dialog box in the **Connection Name** box.

### **Note**

If the name on the RFC Parameters tab is longer than 8 characters, enclose the Connection Name value in quotation marks.

### **Reference**

See the "Configuring the Extension" chapter (the "RFC Parameters Tab" section) for more information about the **Connection Name** box on the **SAP Configuration** dialog box.

 $\mathcal{S}_{\mathcal{A}}$ 

**Process Diagram** This diagram depicts the path of an EDI document from the Trading Partner through Gentran:Server to the SAP system. It shows the role the StartRFC function plays in the process of exchanging data between your SAP system and your Gentran:Server system.

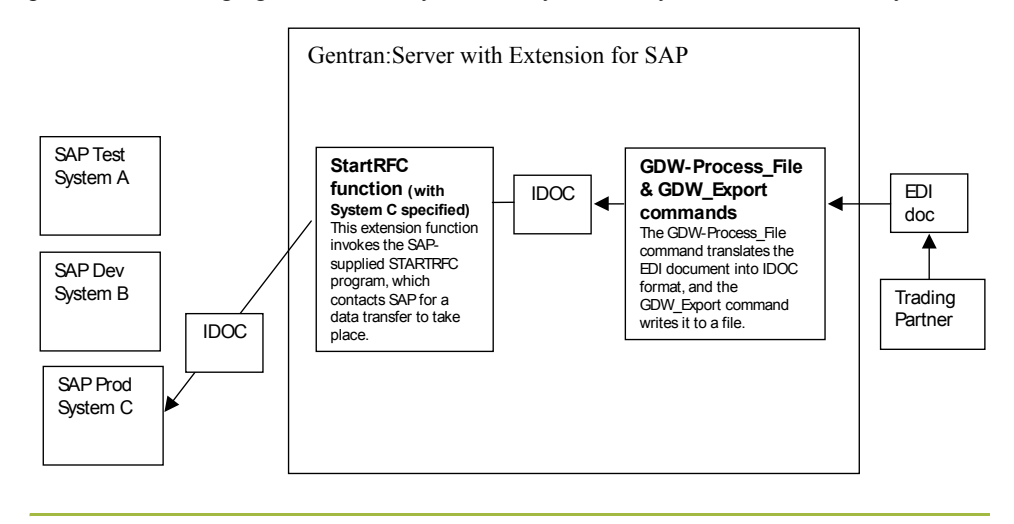

 $2 - 8$ 

 $\mathcal{L}$ 

# <span id="page-34-0"></span>**POSTPROC Function**

**Description** The POSTPROC function of SAPINT.EXE is used to create a new IDoc with a modified header segment based on an IDoc that was exported from within Gentran:Server and before it is sent to SAP via the StartRFC function of SAPINT.EXE.

> This function updates the MANDT (client), RCVPRT, SNDPRT, and DOCREL fields of the header segment with information from the Connection Parameters specified in the command.

The POSTPROC function of SAPINT.EXE will not alter the original file that is referenced in the *filename and path to exported IDoc* parameter; it creates a new file in the same directory as the original IDoc and names it **sapidoc.new**.

**Syntax** Use the following syntax when entering the SAPINT.EXE program with the POSTPROC function in a Gentran:Server session:

### **D:\GENSRVNT\Bin\SAPINT.EXE -**

**POSTPROC:***filename\_and\_path\_to\_exported\_IDoc* **-PATH:***Connection Name/Scan Directory*

**SAPINT.EXE -STARTRFC:***unc\_pathname* **-PATH:***connection name*

### **Where**

*filename\_and\_path\_to\_exported\_IDoc* is the fully-qualified filename and path (either a local path or a UNC path) of the exported IDoc that will be modified and is to be transmitted to the SAP system.

*Connection Name/Scan Directory* is used to identify the Connection Name/Scan Directory of the Connection Parameters to be used to modify the IDoc. This group of parameters indicates the exact SAP system to receive the IDoc. The *connection name* value can be found on the Extension for SAP **SAP Configuration** dialog box in the **Connection Name** box.

### **Note**

If the name on the RFC Parameters tab is longer than 8 characters, enclose the Connection Name value in quotation marks.

### **Reference**

See the "Configuring the Extension" chapter (the "RFC Parameters Tab" section) for more information about the **Connection Name** box on the **SAP Configuration** dialog box.

 $\mathfrak{h}$
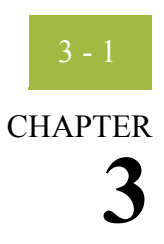

# **Configuring and Testing the Sample Maps**

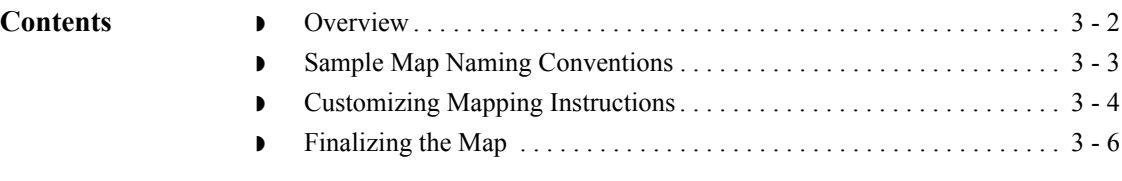

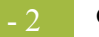

## <span id="page-37-0"></span>**Overview**

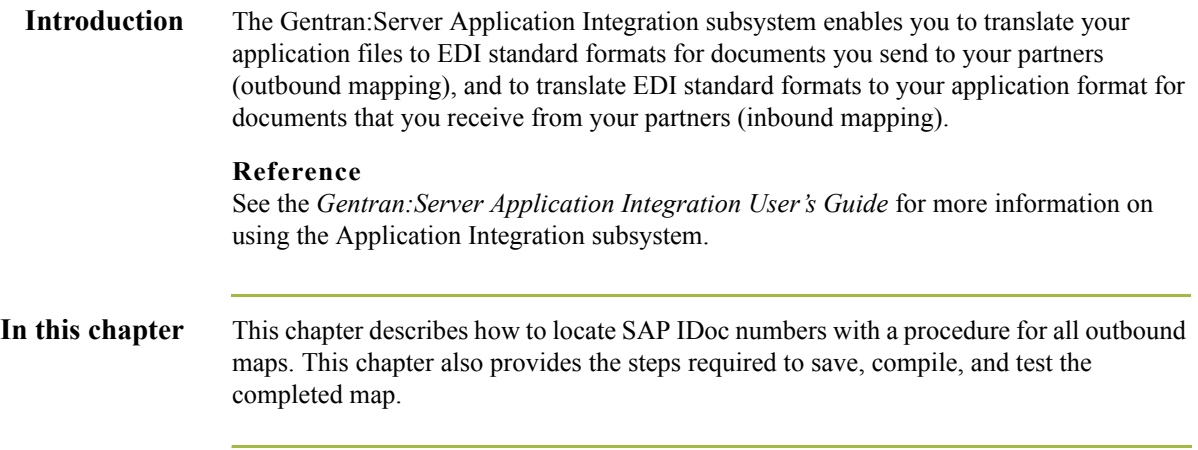

 $\int$ 

### <span id="page-38-0"></span>**Sample Map Naming Conventions**

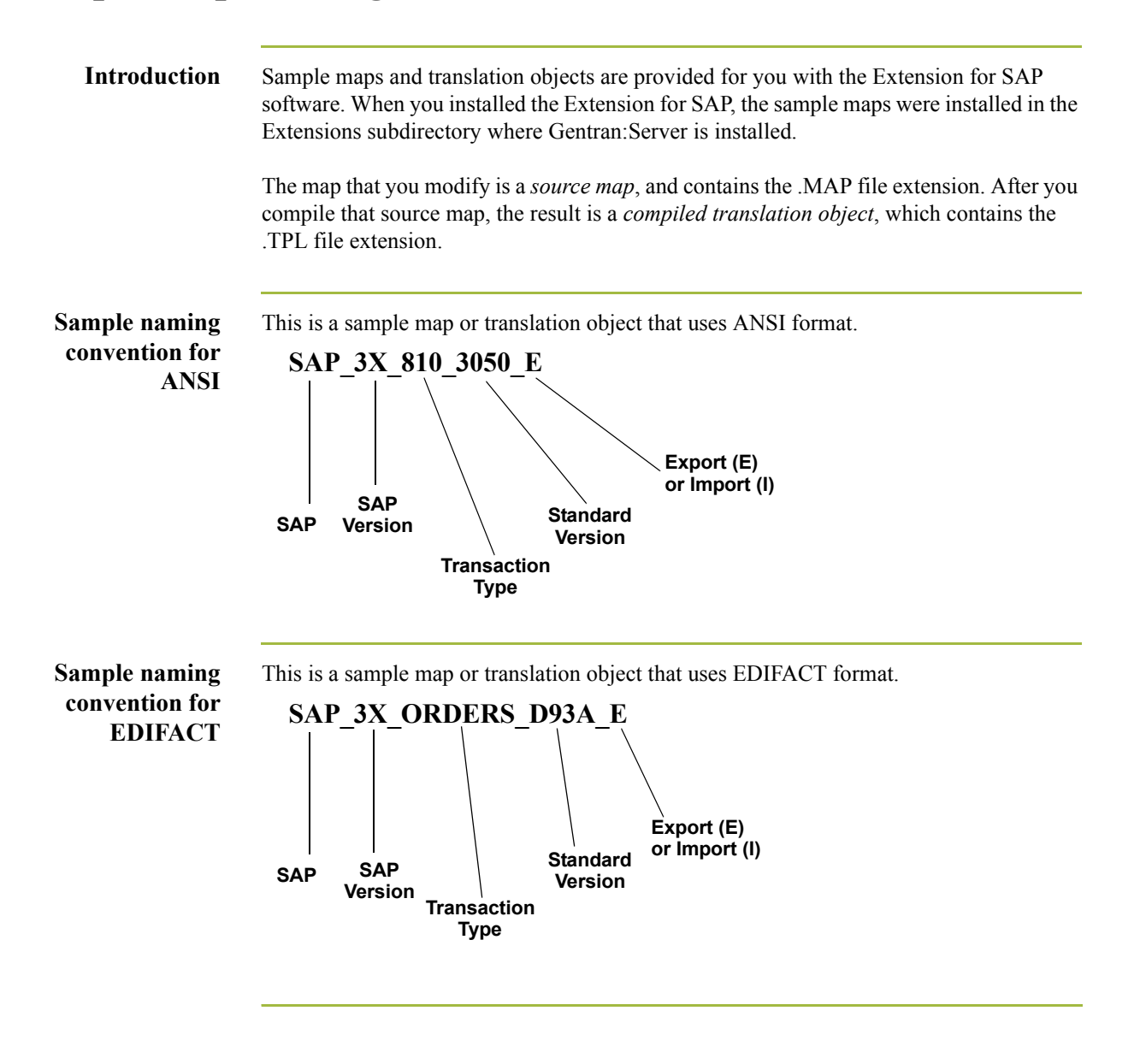

 $\mathcal{S}_{\mathcal{A}}$ 

## <span id="page-39-0"></span>**Customizing Mapping Instructions**

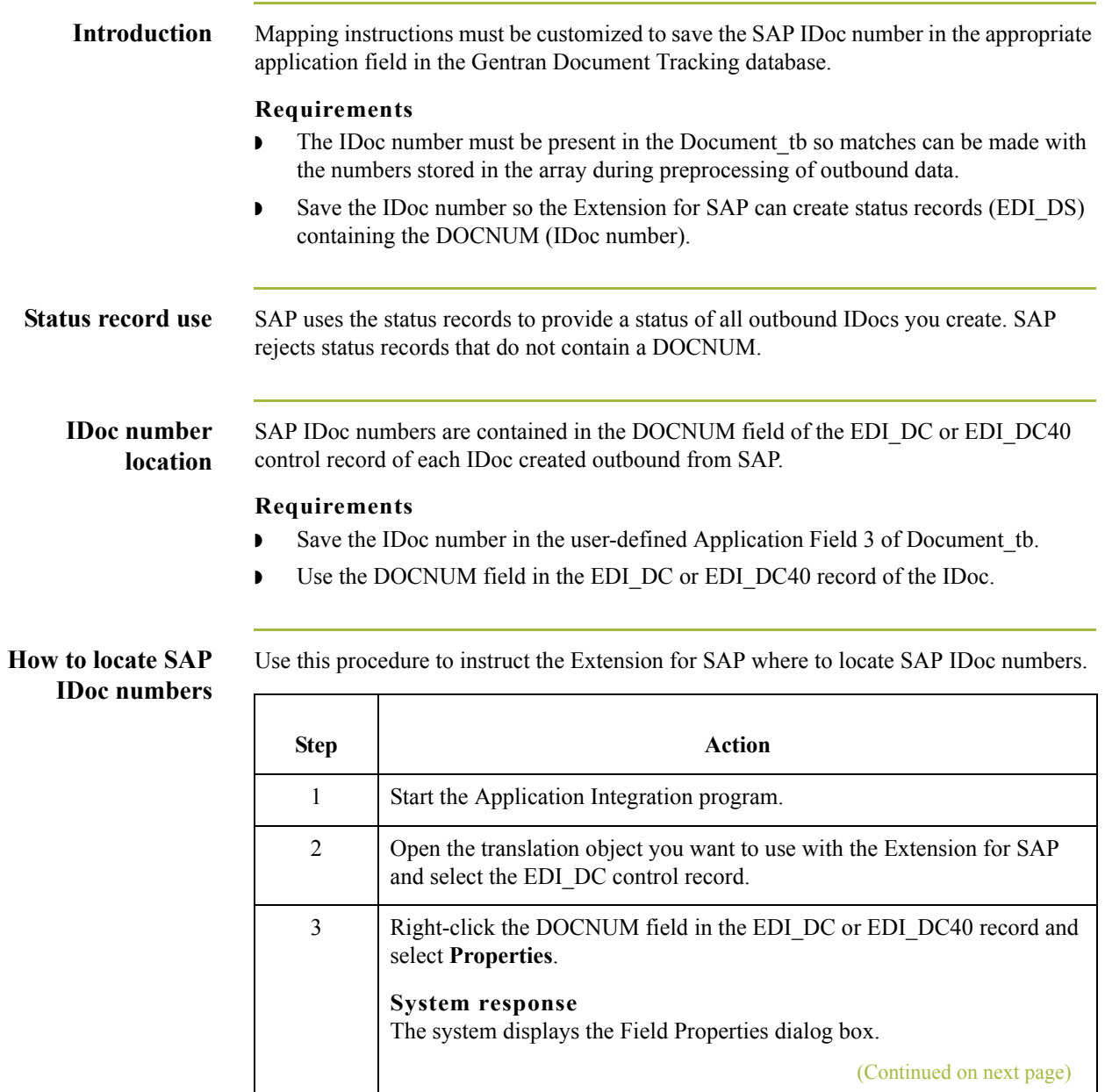

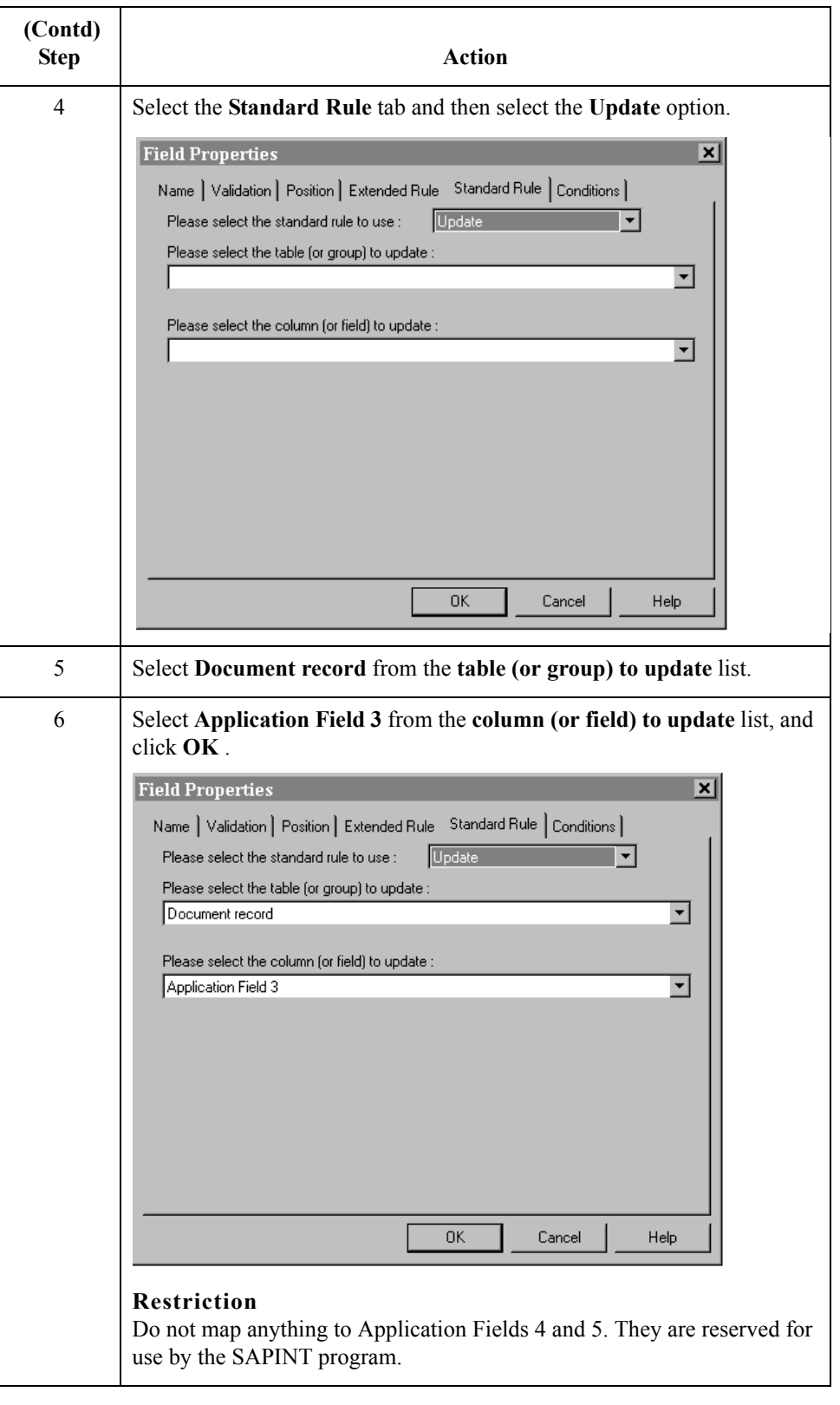

e

 $\langle$ 

### <span id="page-41-0"></span>**Finalizing the Map**

### **Introduction** After you customize your map and define your IDoc number, you need to finalize the map. To complete the mapping process, you need to compile the map, register the translation object, and test the translation object.

When you save and recompile the Extension for SAP maps provided in the SAPMaps subdirectory, you will overlay the original maps and compiled translation objects with the newly-customized ones. You may choose to store your customized maps and compiled translation objects or to simply replace the original files.

### **How to compile the map**

The Compile function compiles the map and generates a translation object. After you save the translation object, you must register it with Gentran:Server before using it.

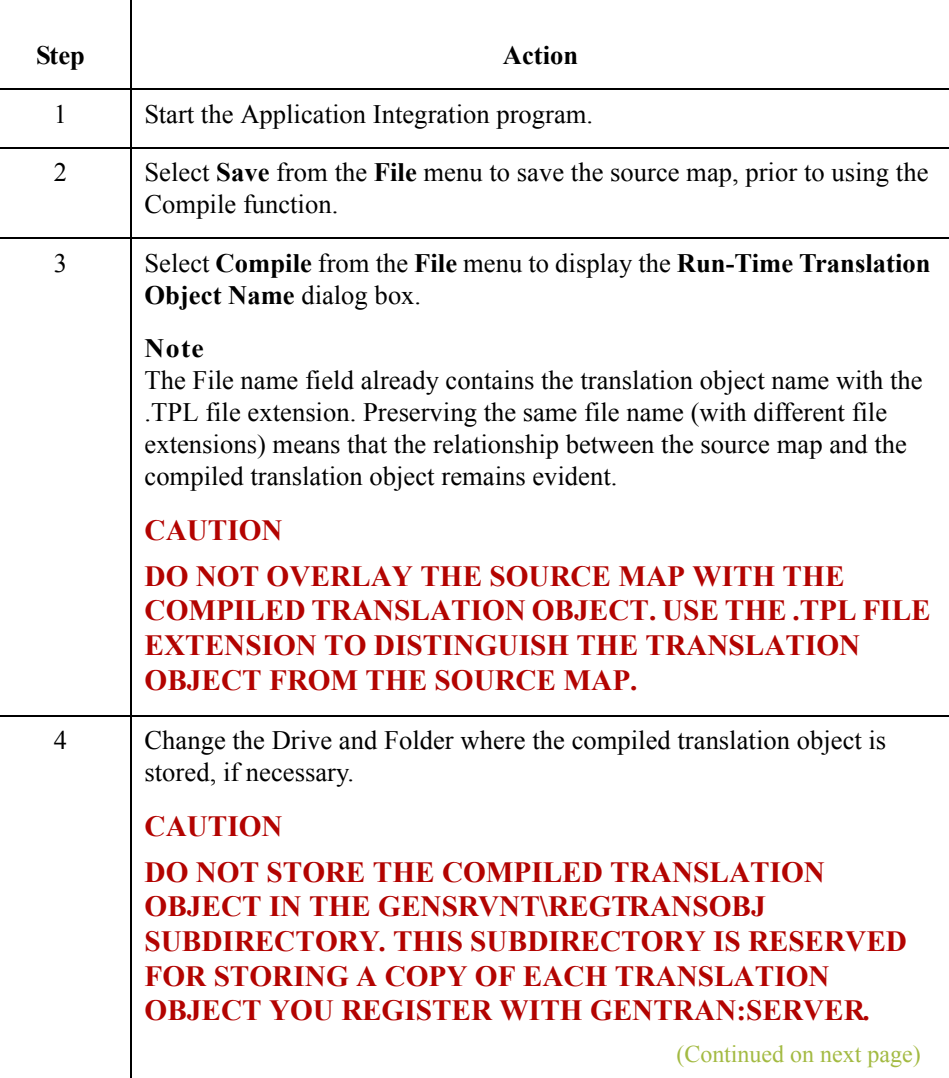

Use this procedure to compile a map and generate a translation object.

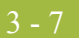

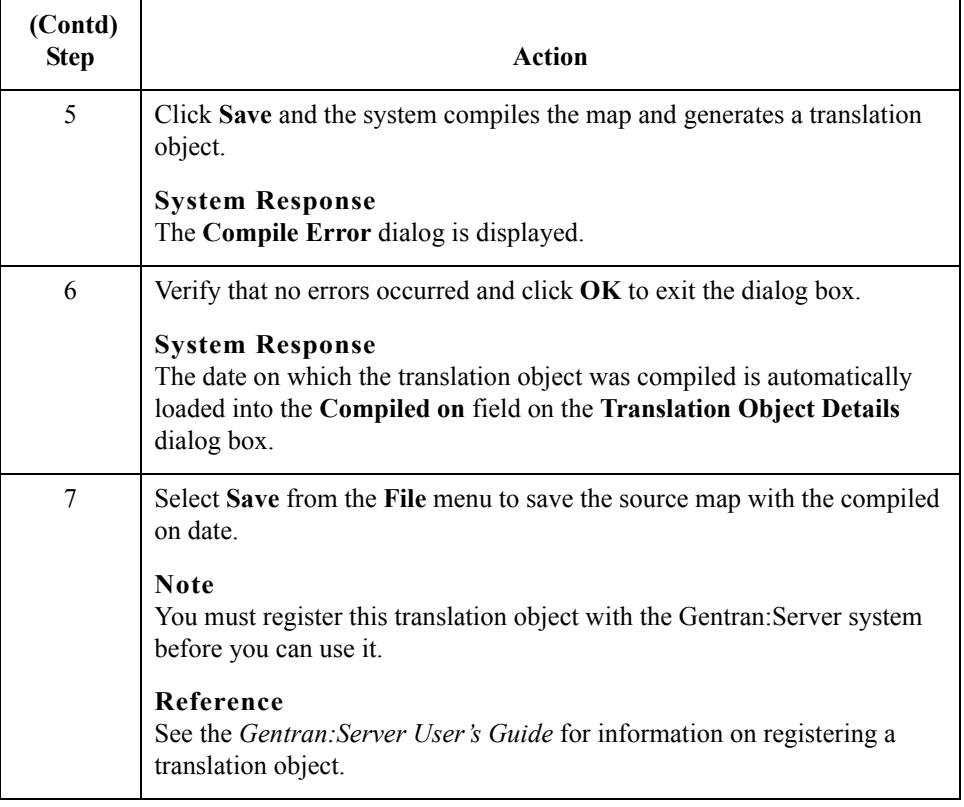

### **How to test the system import and import translation objects**

Use this procedure to test the system import and import translation objects, which are provided with the system. These translation objects must be functioning before you can test your translation object from the previous procedure.

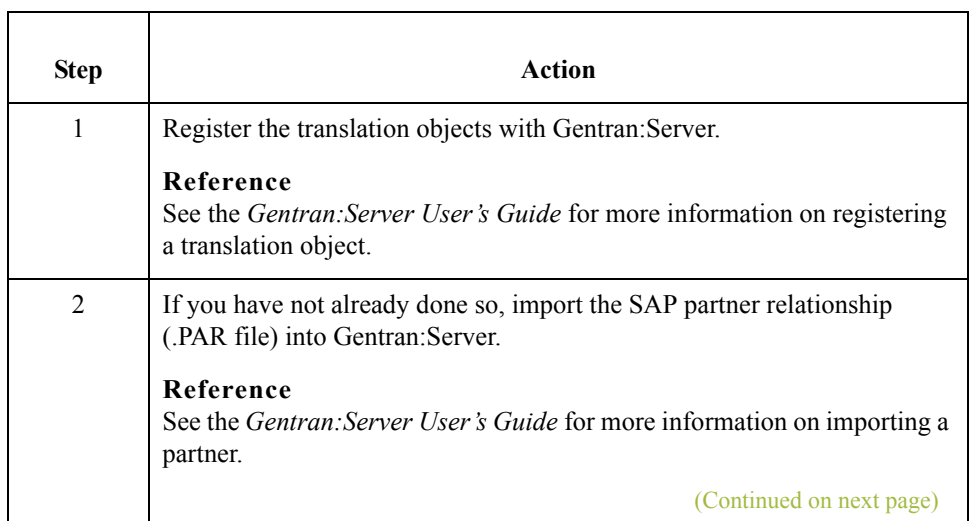

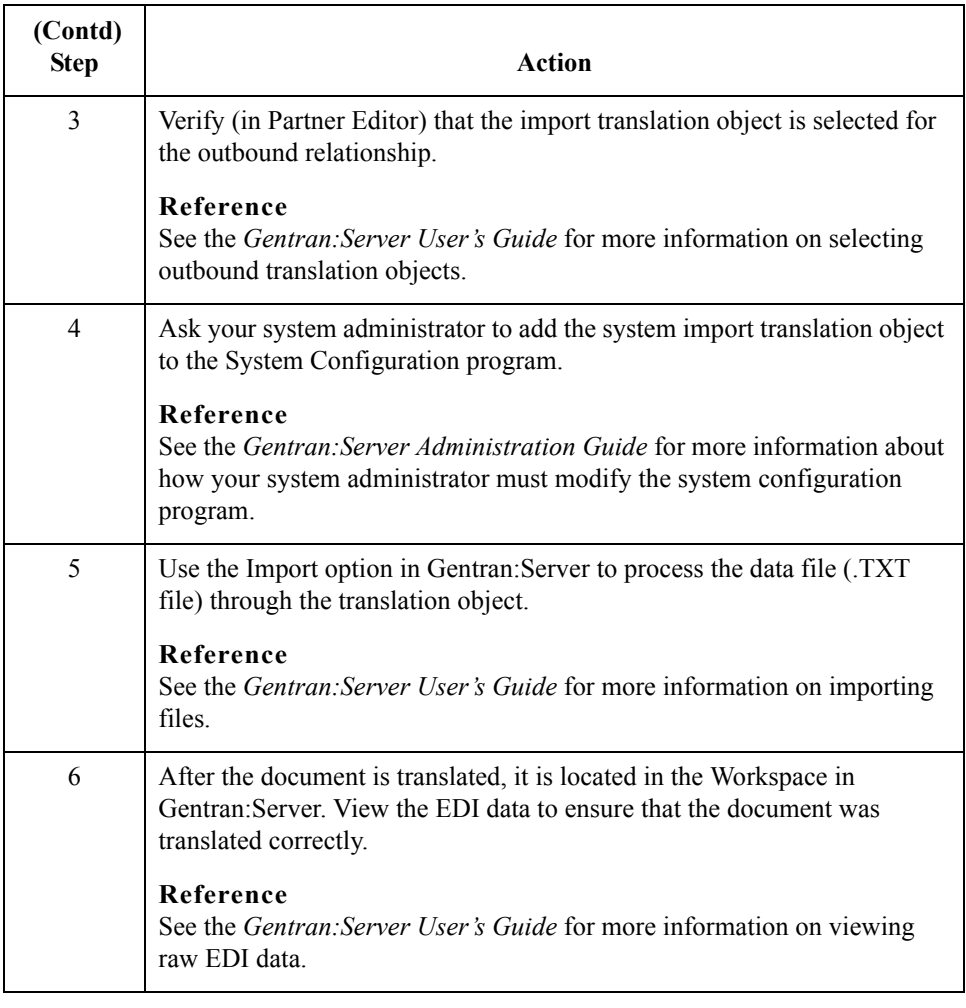

### **Note**

See Appendix B and Appendix C of this guide for further system testing recommendations.

### **How to test the translation object**

 $\sqrt{2}$ 

After compiling the map and registering the translation object with Gentran:Server, you should test the translation object. For this test, you may use test data from your Extensions directory. The data files referred to in the following steps (SAPMAPS40) are located in the SAPMaps subdirectory where Gentran:Server is installed.

(Continued on next page)

### **How to test the translation object (contd)**

Use this procedure to test the inbound (export) translation object you just created.

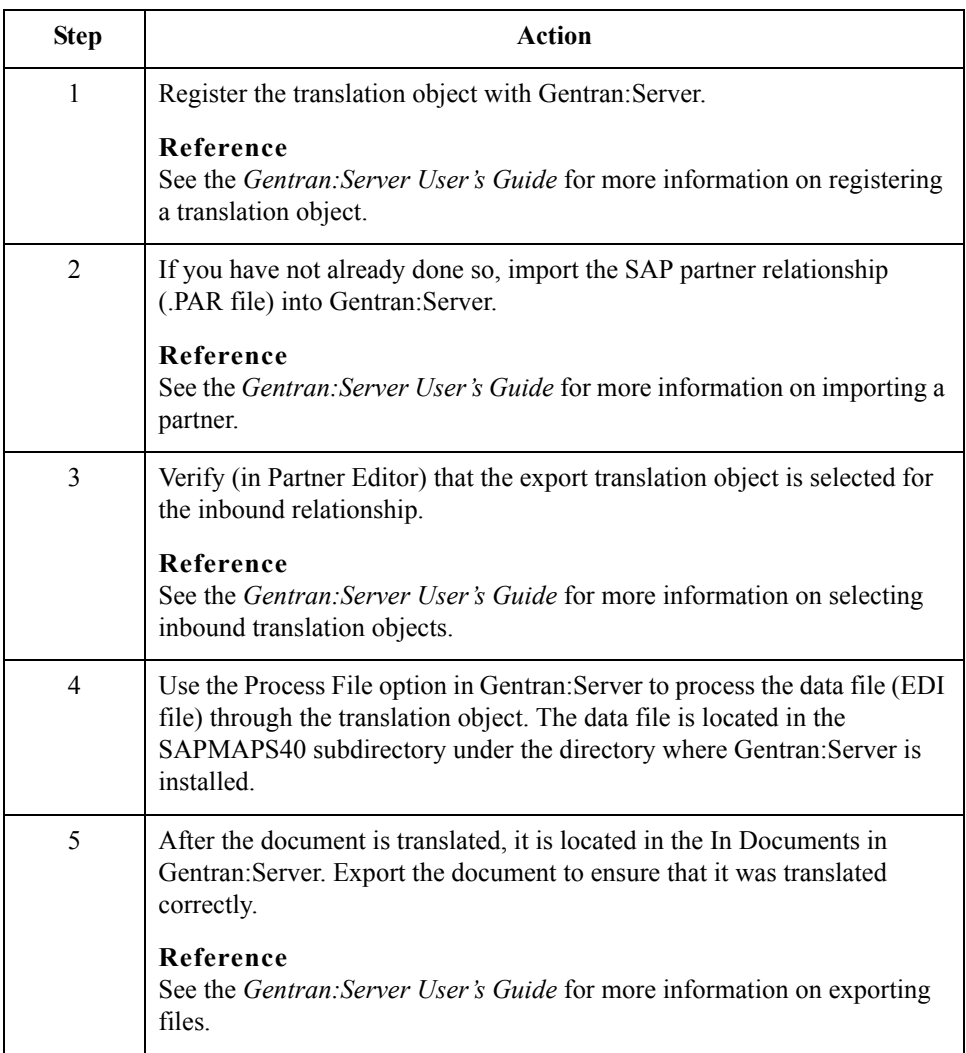

 $\mathfrak{h}$ 

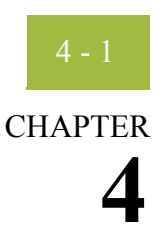

# **Using ALE to Transfer Documents**

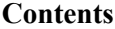

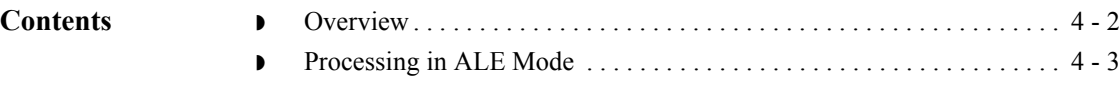

## <span id="page-47-0"></span>**Overview**

**Introduction** This chapter is for those running SAP on Windows and UNIX and using ALE to transfer documents from SAP to Gentran:Server and vice versa.

## <span id="page-48-0"></span>**Processing in ALE Mode**

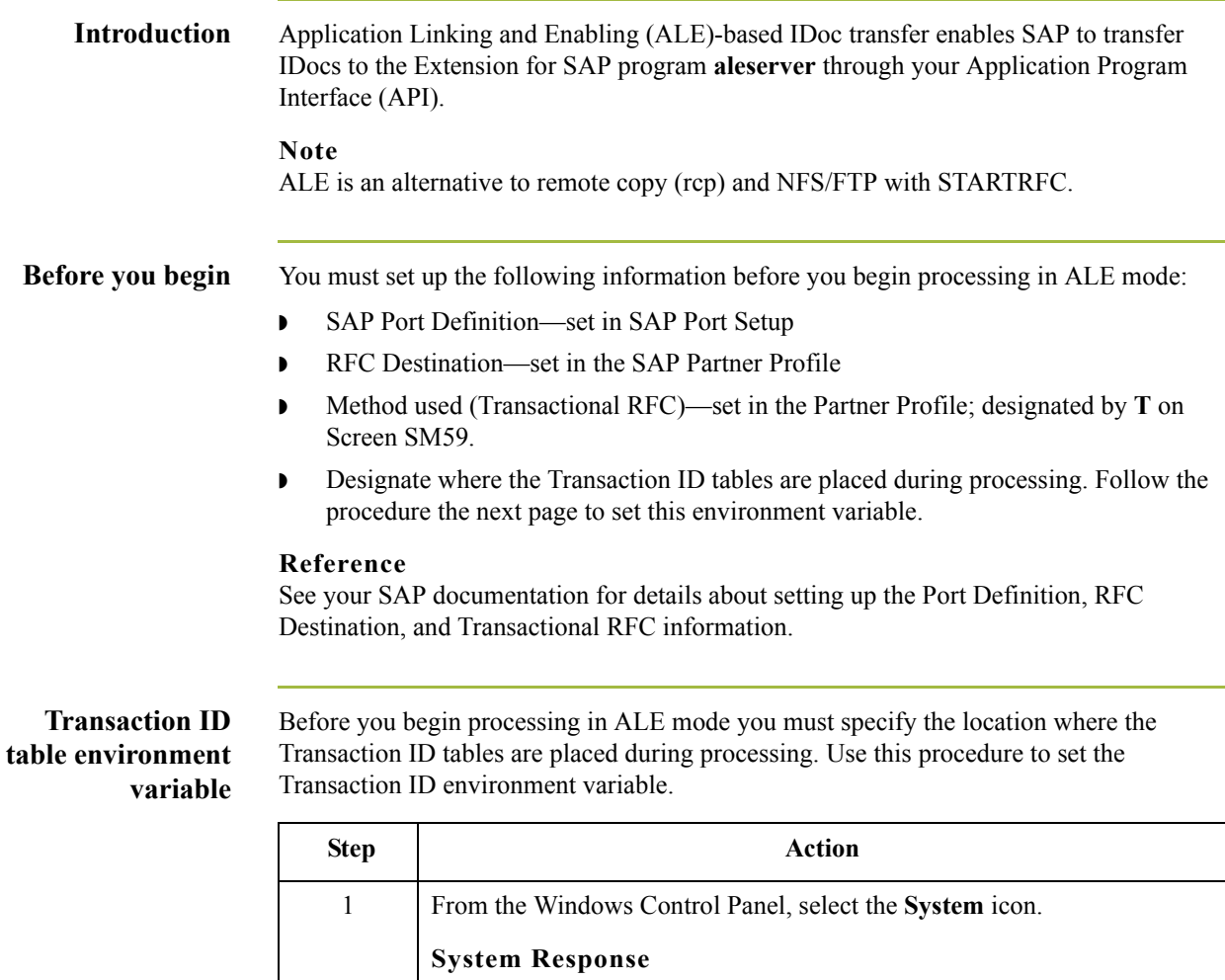

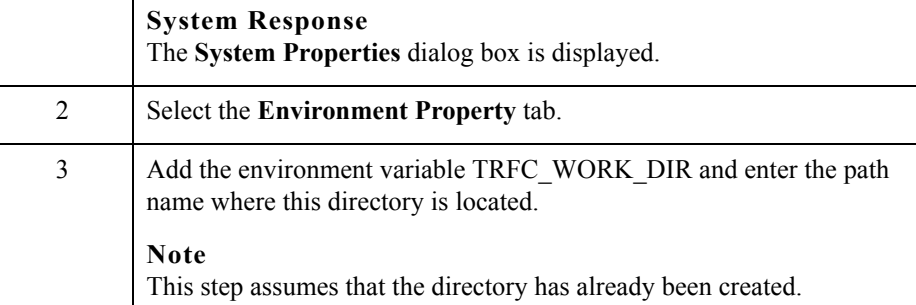

 $\mathfrak{h}$ 

### **ALE outbound processing diagram**

This diagram illustrates the outbound processing in an ALE-based environment.

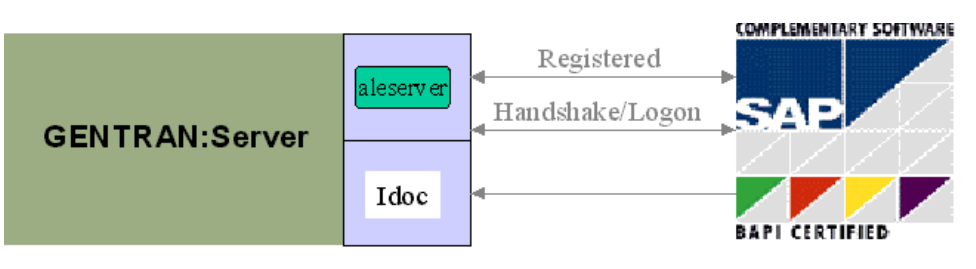

### **Processing in ALE from Register mode**

Use this procedure to perform processing in an ALE environment using Register mode.

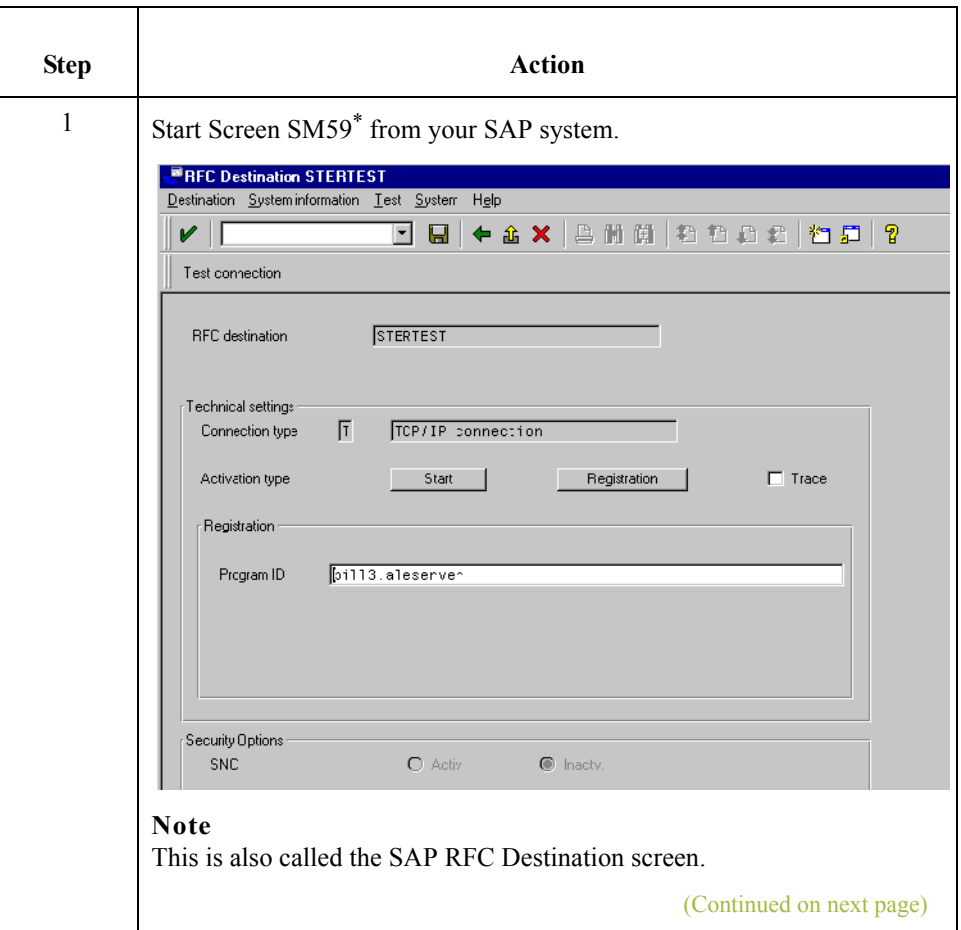

 $\mathcal{L}$ 

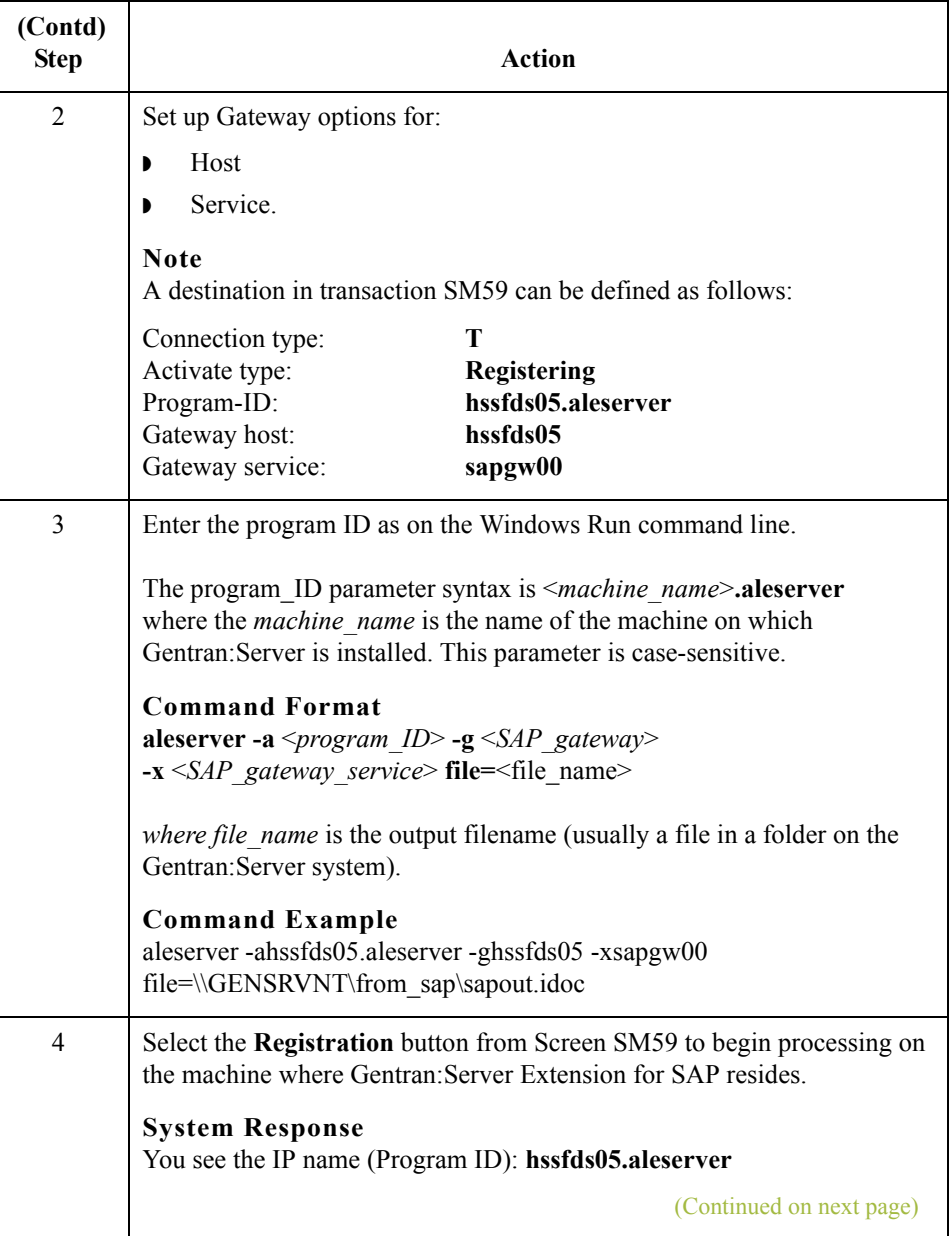

 $\int$ 

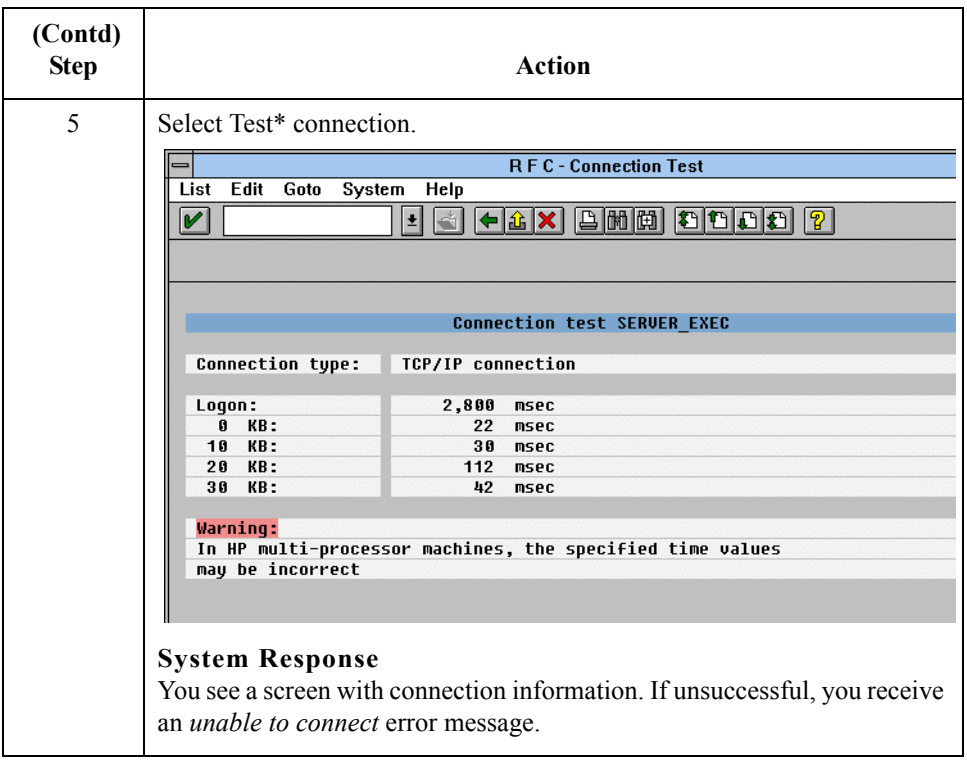

\*Copyright 1997 by SAP AG. All Rights Reserved.

<span id="page-51-0"></span>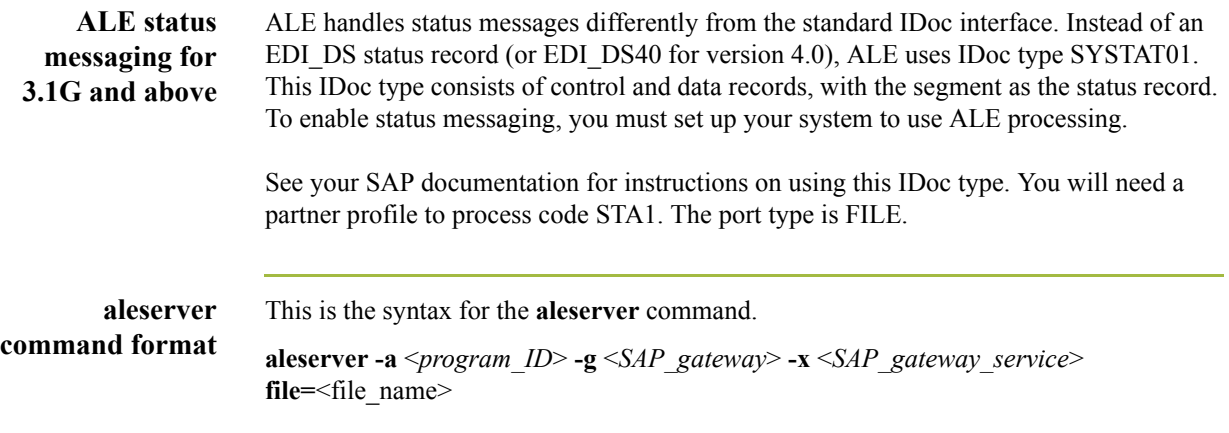

**aleserver parameters** This table describes the parameters defined for the aleserver command.The aleserver command uses STARTRFC parameters to make the connection to the SAP system and to receive IDocs from SAP.

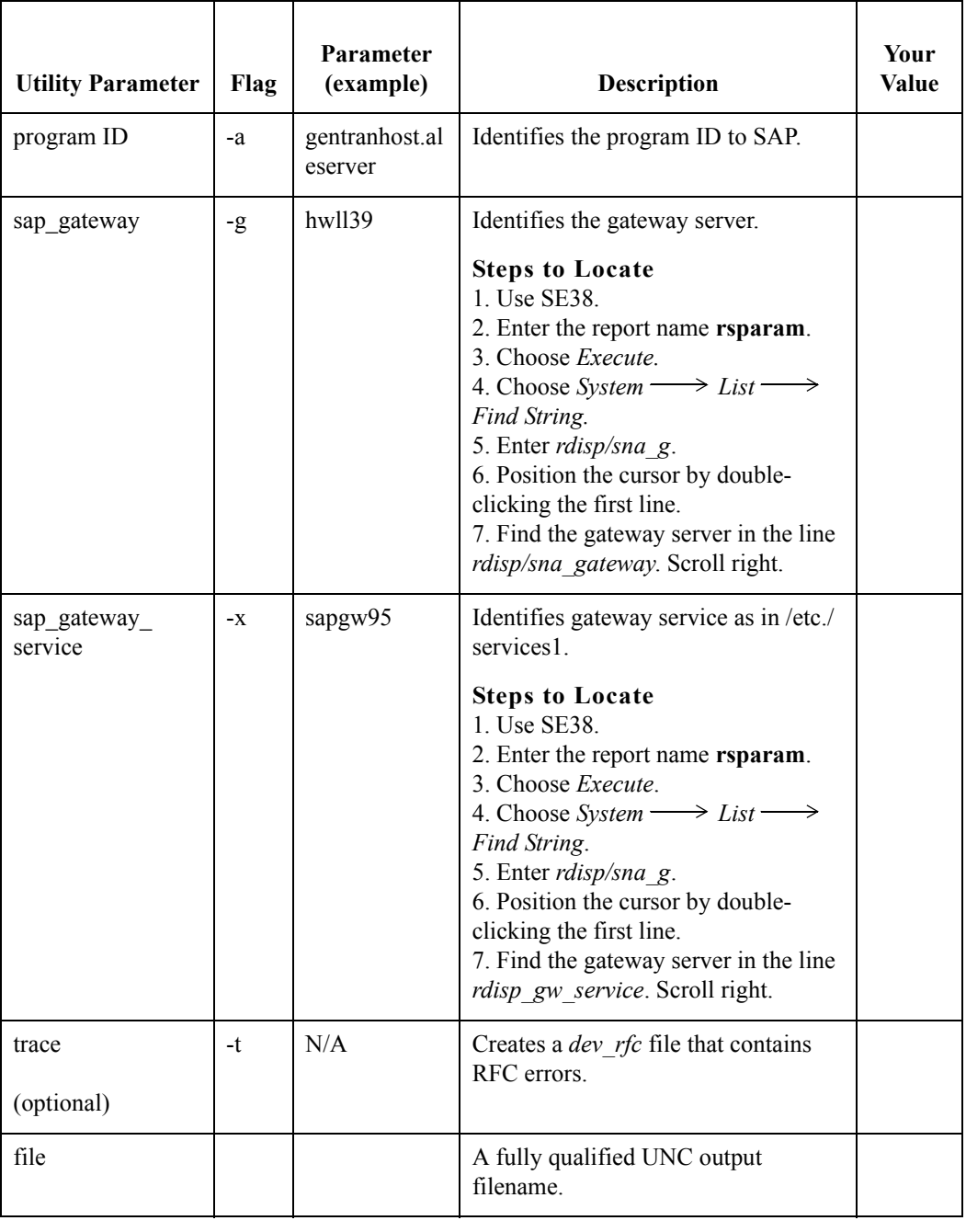

 $\mathfrak{h}$ 

4 - 8

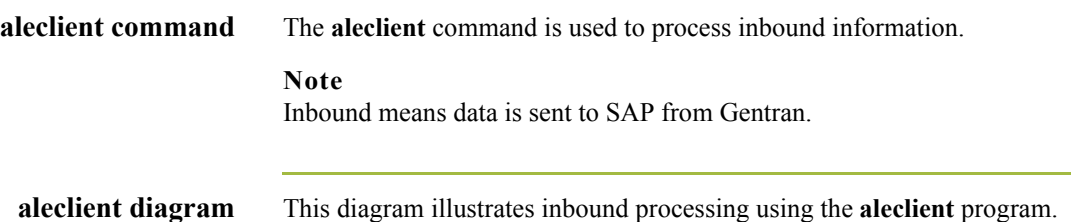

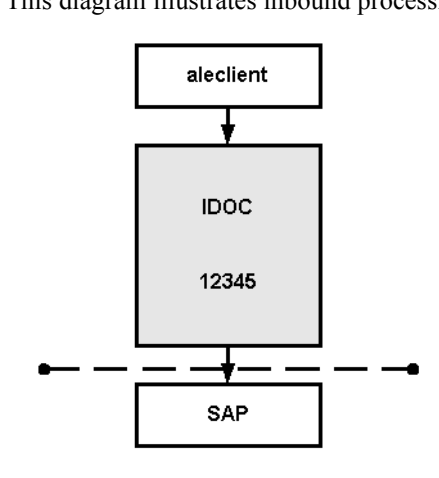

Workflow Input

### **aleclient parameters** This table describes the parameters defined for the aleclient command.The aleclient programs use STARTRFC parameters to make the connection to the SAP system and to send IDocs to SAP.

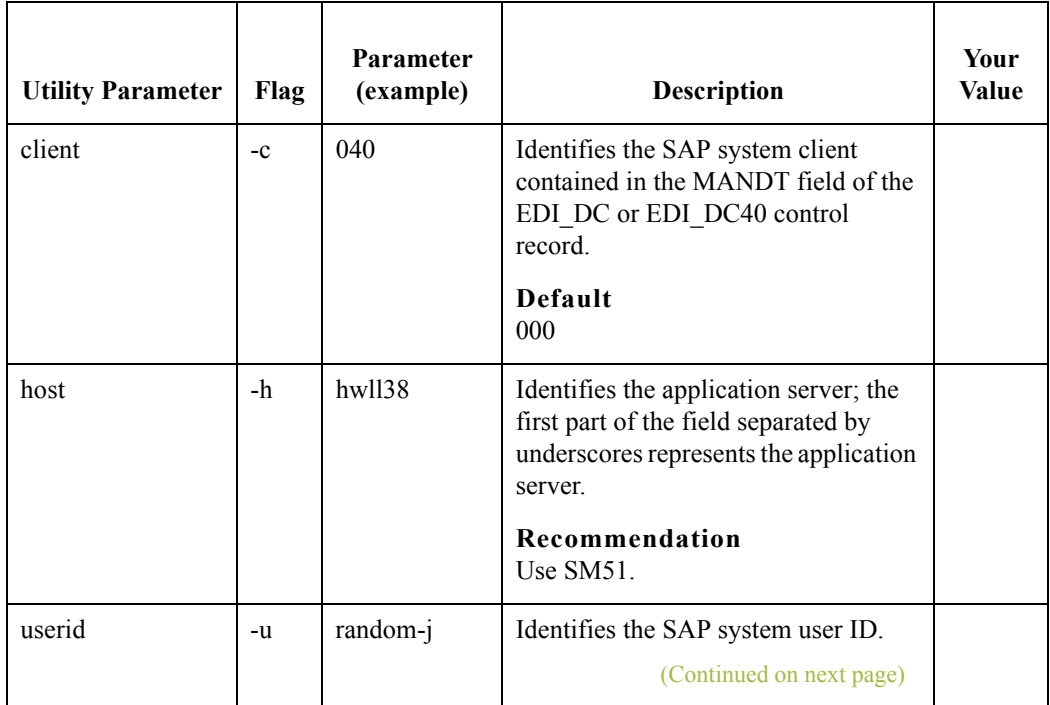

 $\mathcal{L}$ 

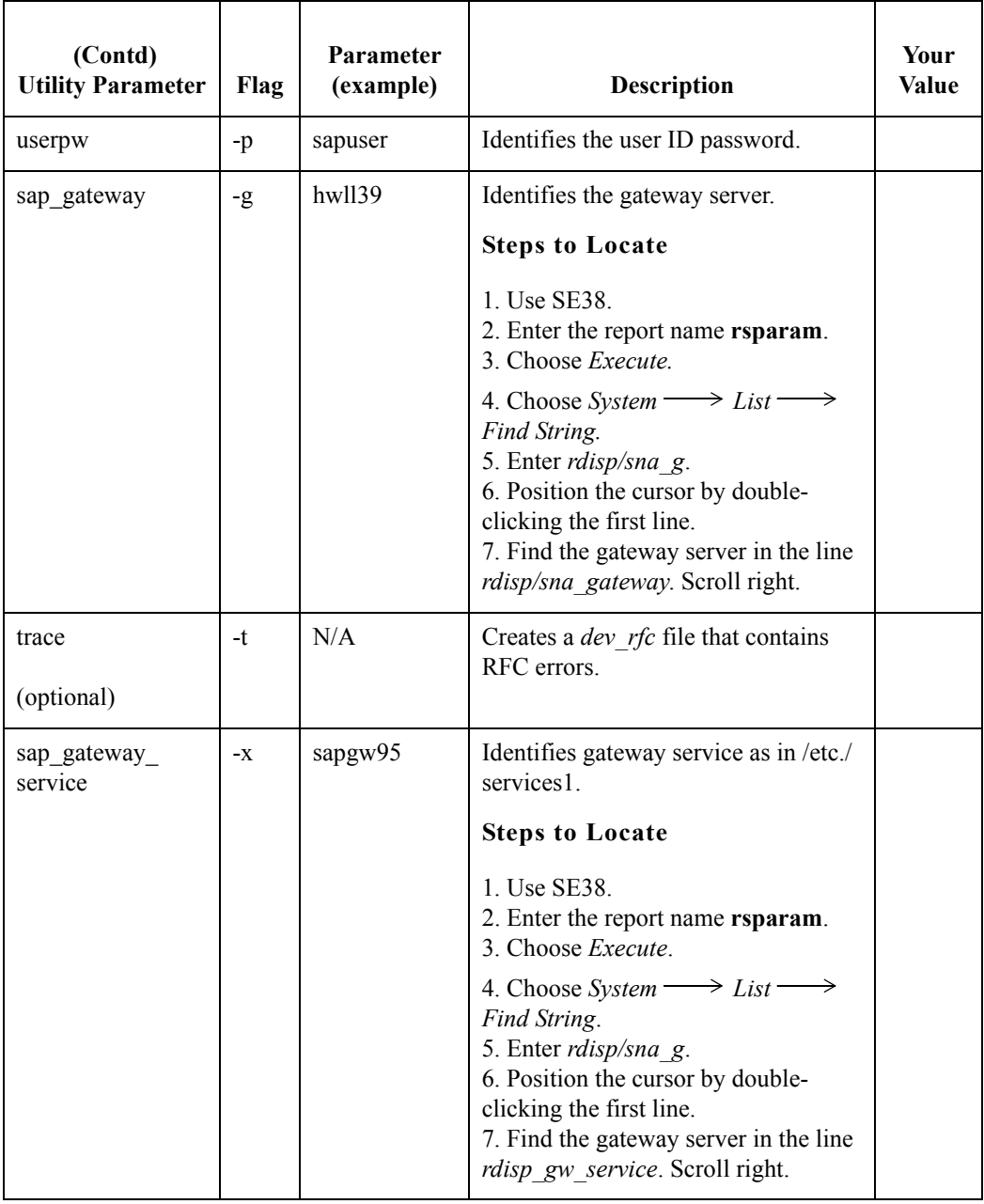

### **Shared RFC library**

A shared RFC library (DLL)—librfc32.dll—is provided with the SAP Graphical User Interface and is used only with the STARTRFC program.

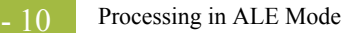

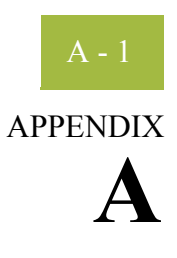

# **Supported SAP Status Codes**

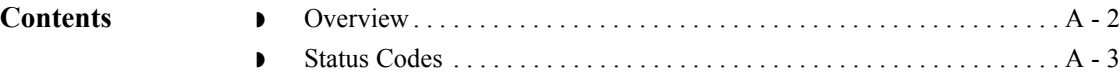

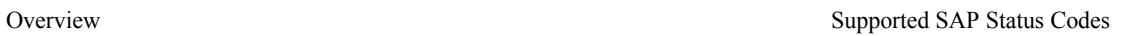

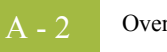

## <span id="page-57-0"></span>**Overview**

**Introduction** This chapter describes the SAP status codes used by the Extension for SAP during outbound processing of IDocs created by SAP.

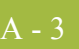

### <span id="page-58-0"></span>**Status Codes**

**Status code table** This table describes the SAP status codes used by the Extension for SAP during outbound processing of IDocs. The Extension for SAP creates one or more of the statuses listed below for each IDoc.

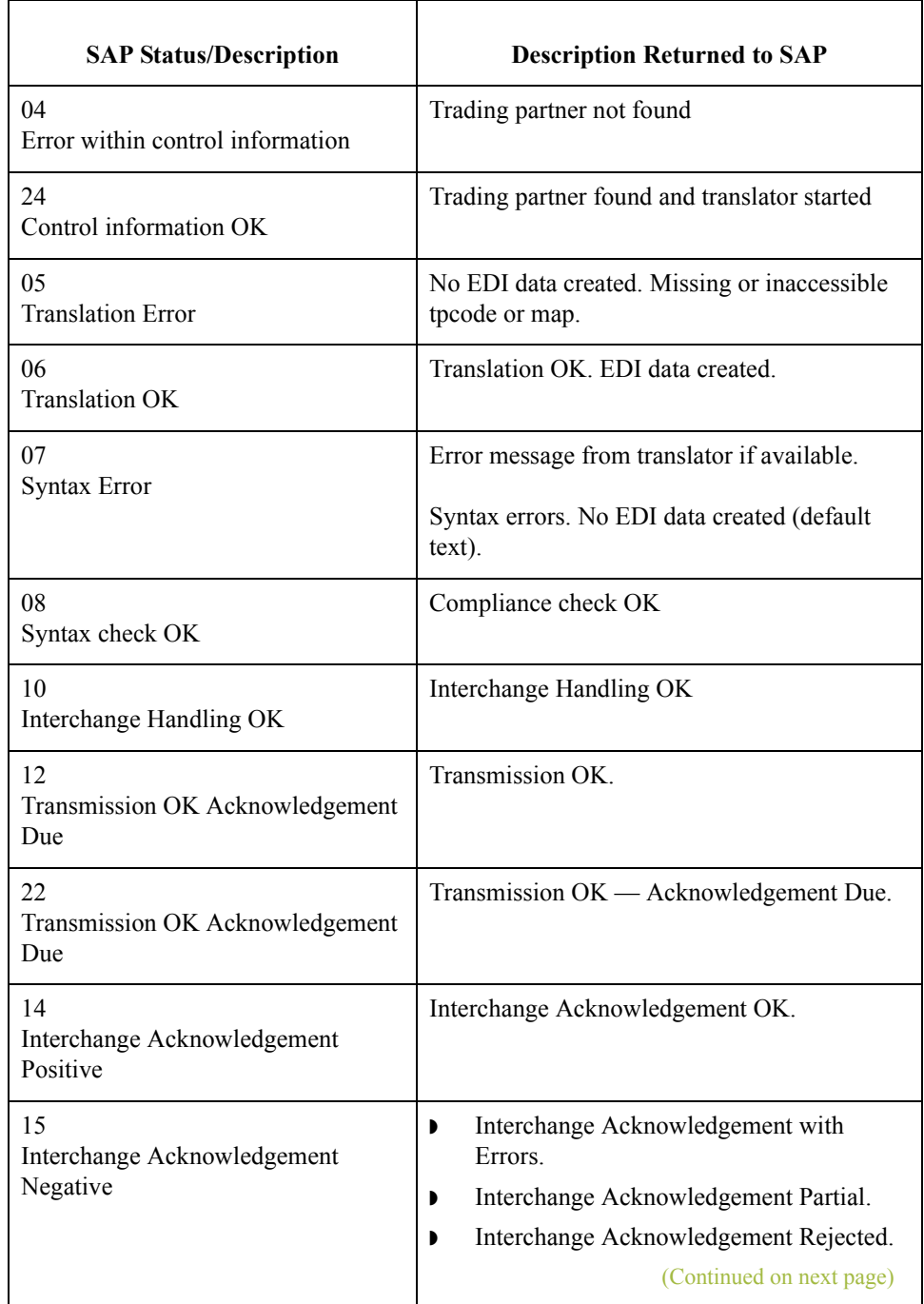

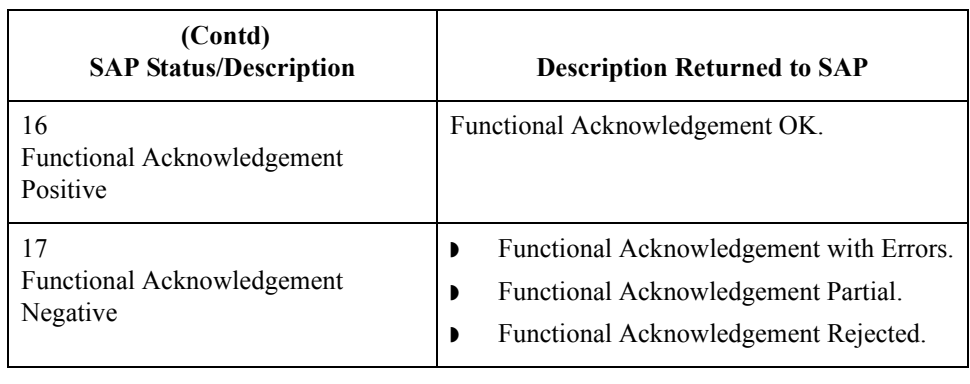

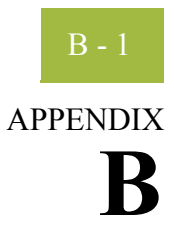

# **Setup Recommendations for SAP System on Windows**

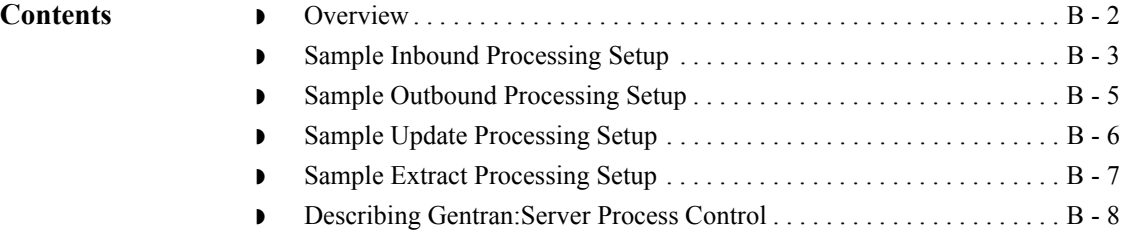

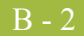

## <span id="page-61-0"></span>**Overview**

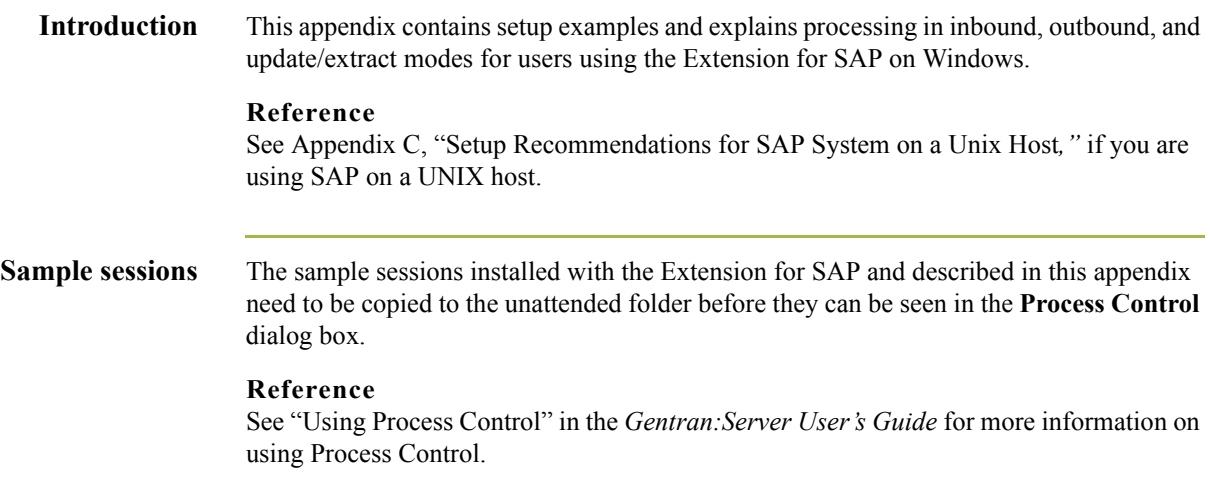

## <span id="page-62-0"></span>**Sample Inbound Processing Setup**

### **Starting an inbound session**

From the **Gentran:Server Process Control** dialog box, select the **Sessions** tab and then **SAP Inbound** to setup an inbound session.

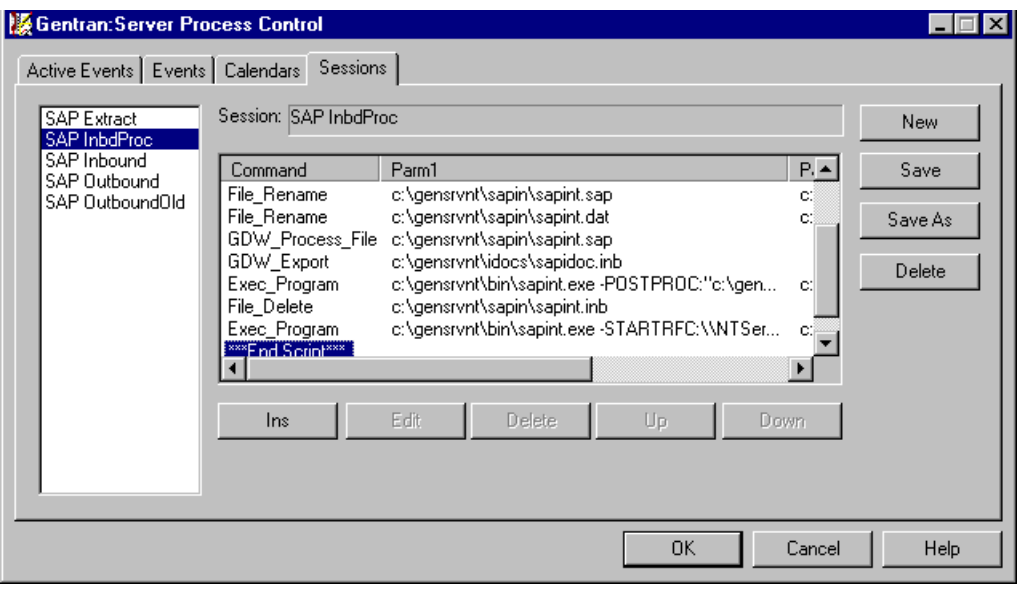

### **Inbound process table**

This table describes the Extension for SAP inbound processing.

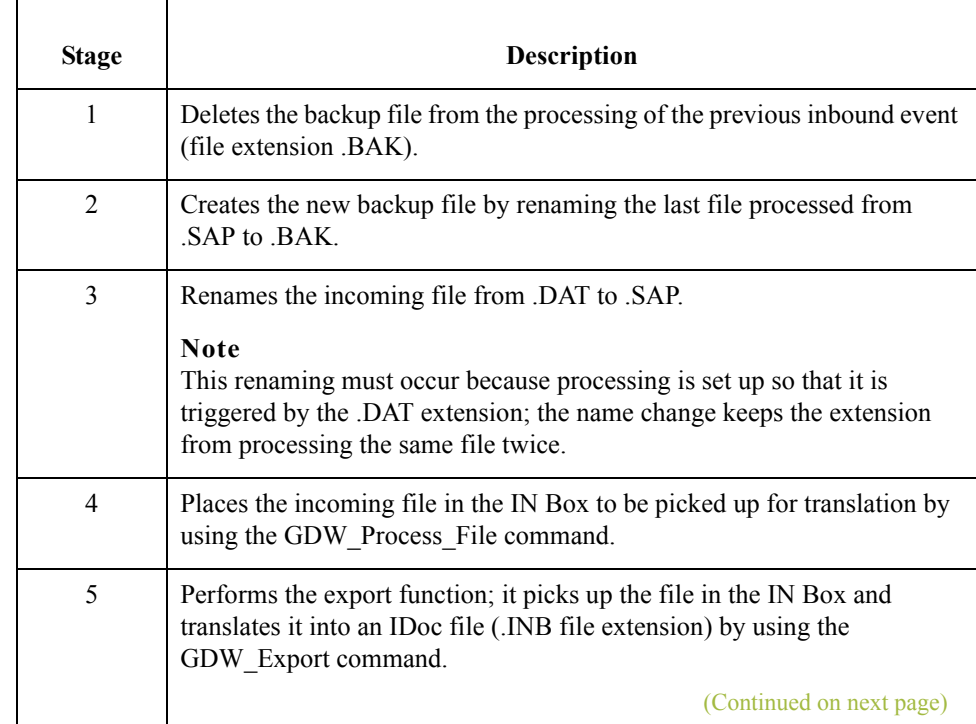

I

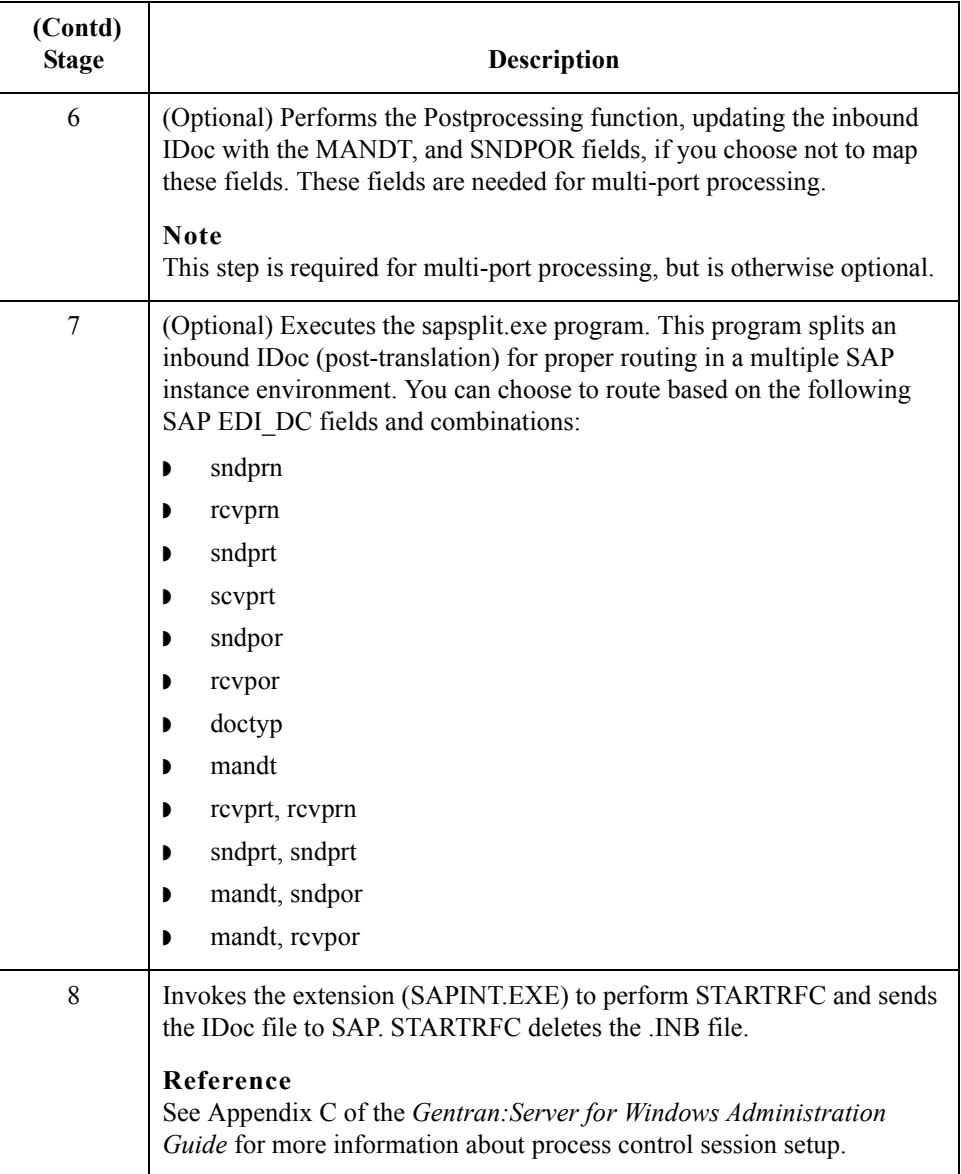

 $\mathcal{G}$ 

## <span id="page-64-0"></span>**Sample Outbound Processing Setup**

**Starting an outbound session** From the **Gentran:Server Process Control** dialog box, select the **Session** tab and then **SAP Outbound** to setup an outbound session.

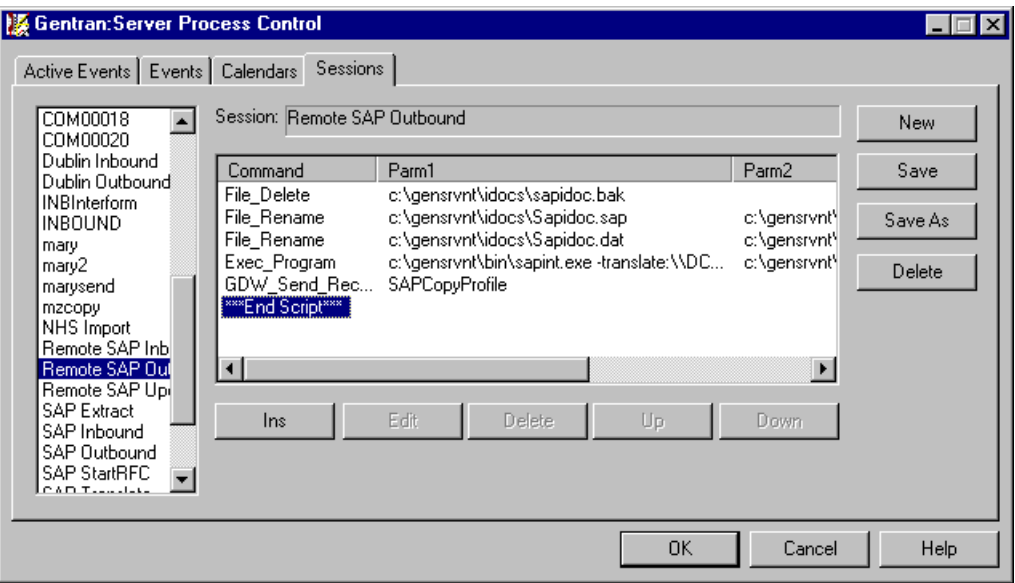

## **Outbound process**

This table describes the Extension for SAP outbound processing.

**table**

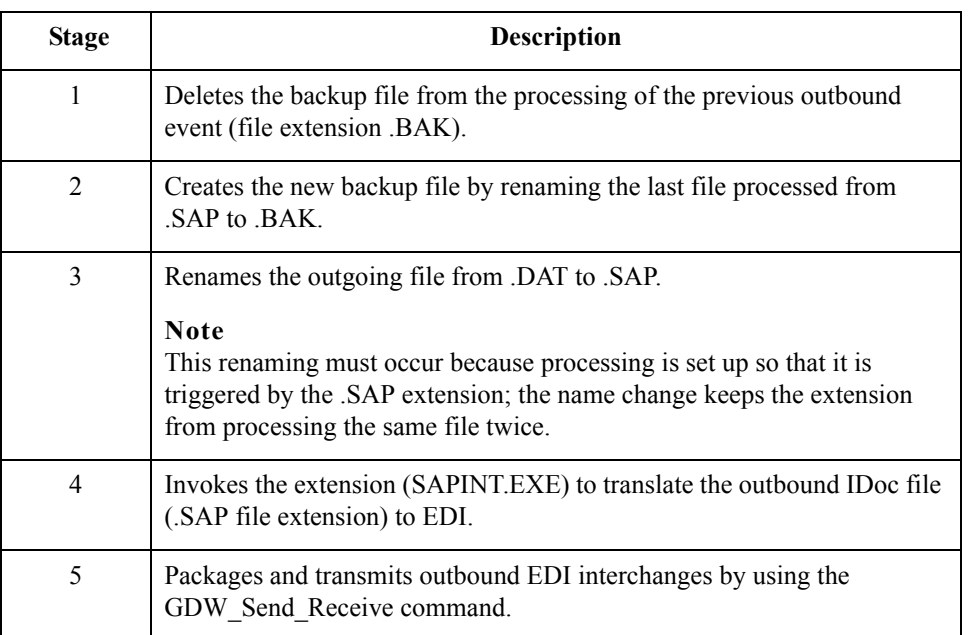

I

B - 6

## <span id="page-65-0"></span>**Sample Update Processing Setup**

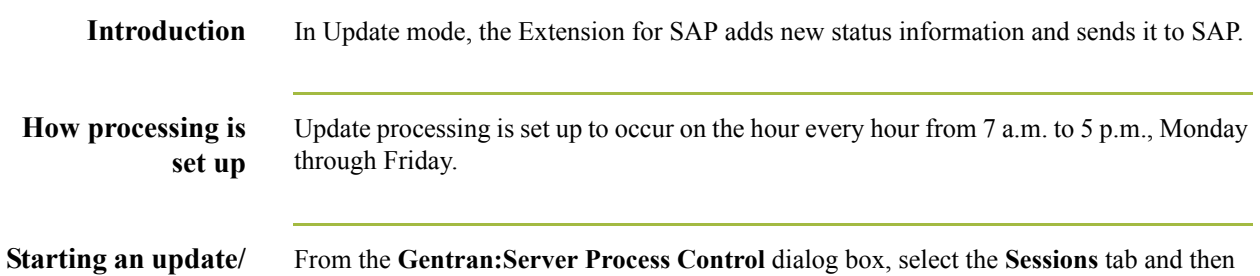

**extract session** From the **Gentran:Server Process Control** dialog box, select the **Sessions** tab and then **SAP Update** to set up an update session.

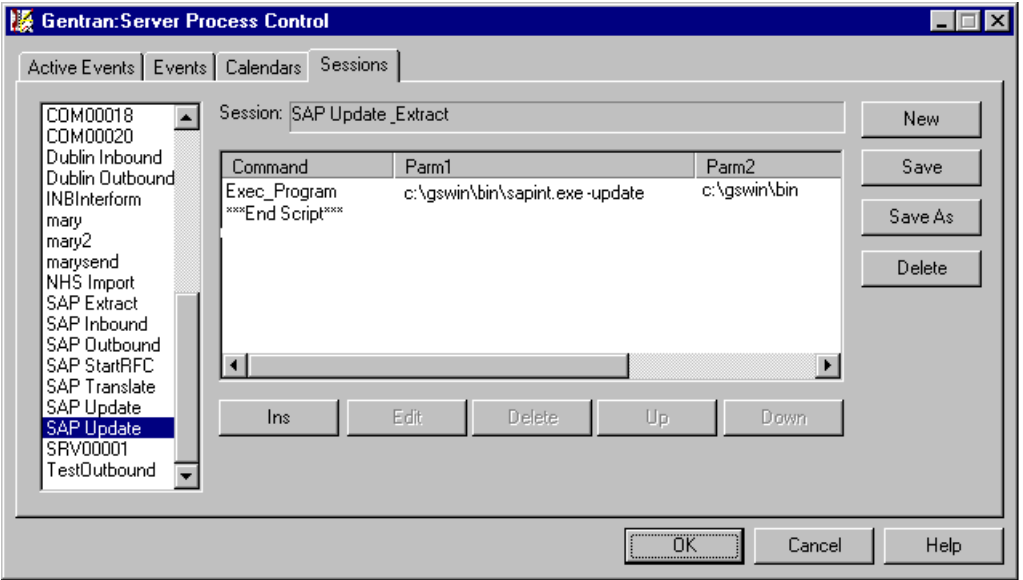

**Update process**

 $\mathcal{L}$ 

This table describes the Extension for SAP update processing.

**table**

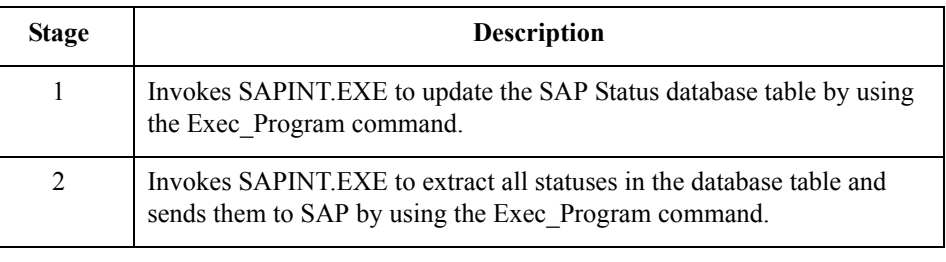

## <span id="page-66-0"></span>**Sample Extract Processing Setup**

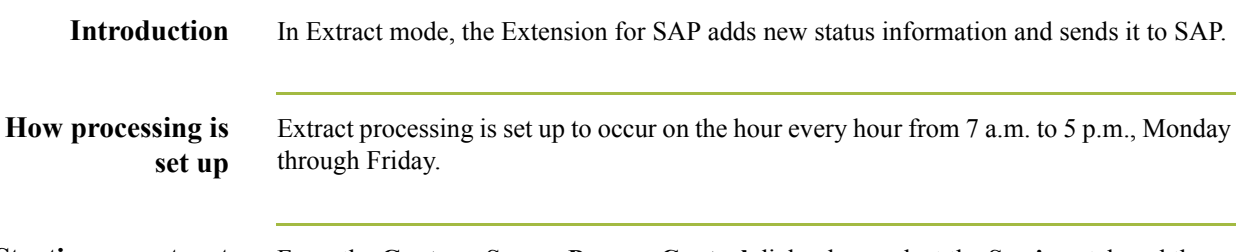

**Starting an extract session** From the **Gentran:Server Process Control** dialog box, select the **Sessions** tab and then **SAP Extract** to set up an extract session.

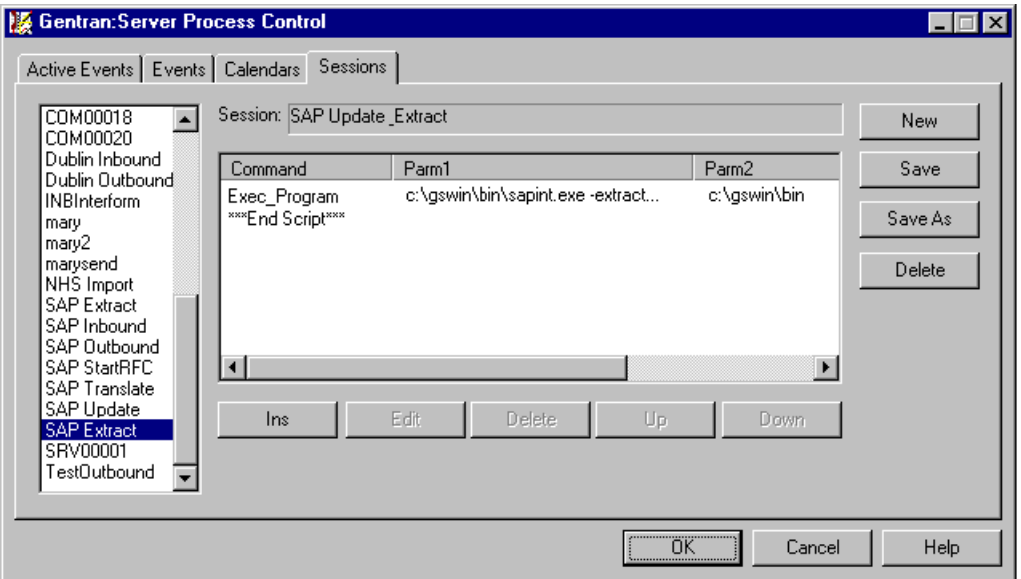

**Extract process table** This table describes the Extension for SAP extract processing.

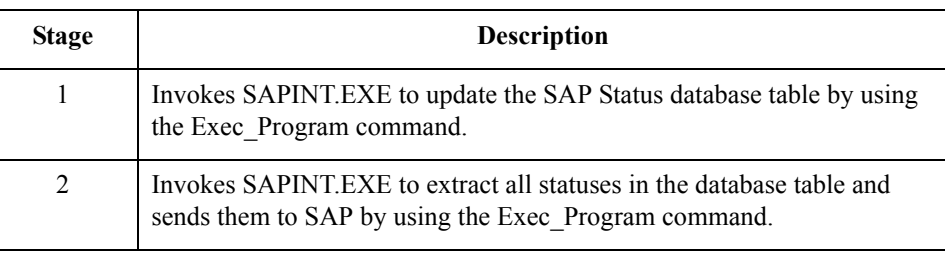

 $\mathcal{L}$ 

B - 8

## <span id="page-67-0"></span>**Describing Gentran:Server Process Control**

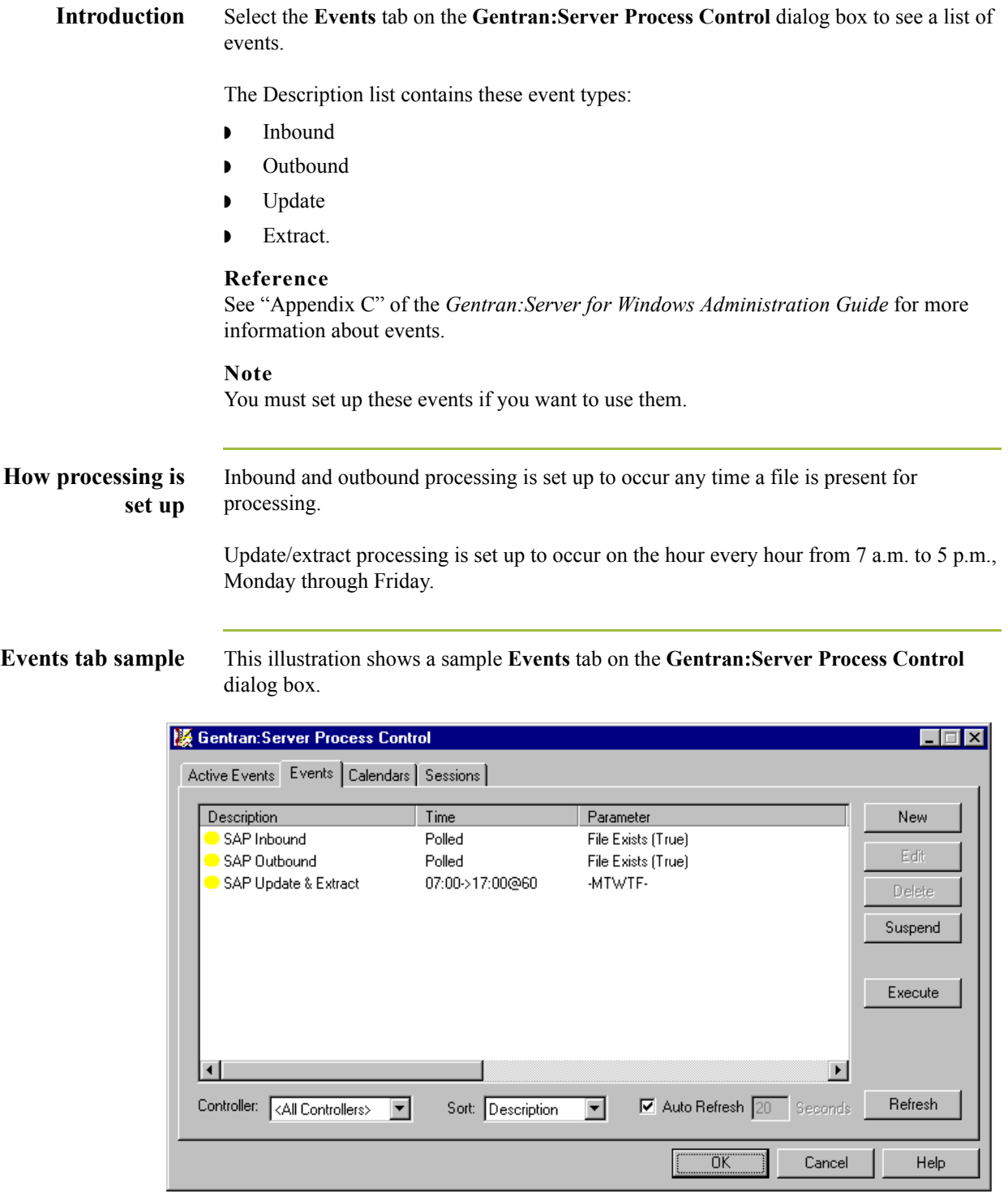

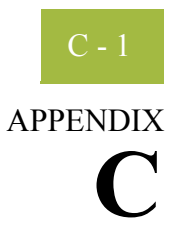

# **Setup Recommendations for SAP System on a UNIX Host**

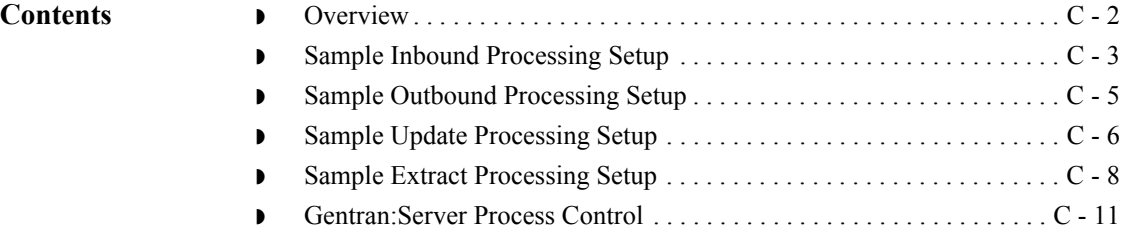

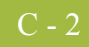

## <span id="page-69-0"></span>**Overview**

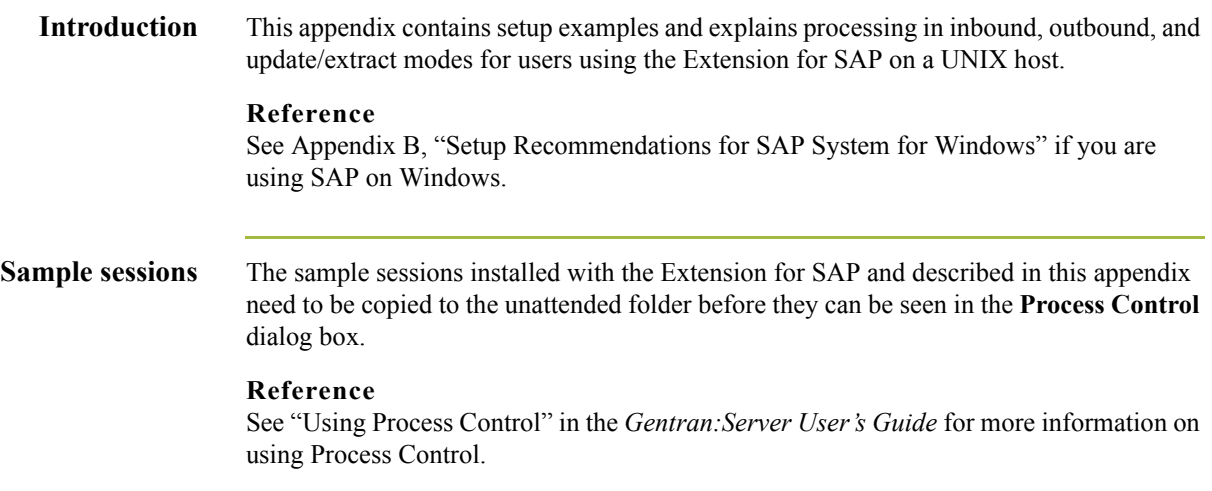

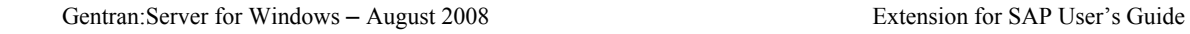

## <span id="page-70-0"></span>**Sample Inbound Processing Setup**

### **Starting an inbound session**

From the **Gentran:Server Process Control** dialog box, select the **Sessions** tab and then **SAP Inbound** to setup an inbound session.

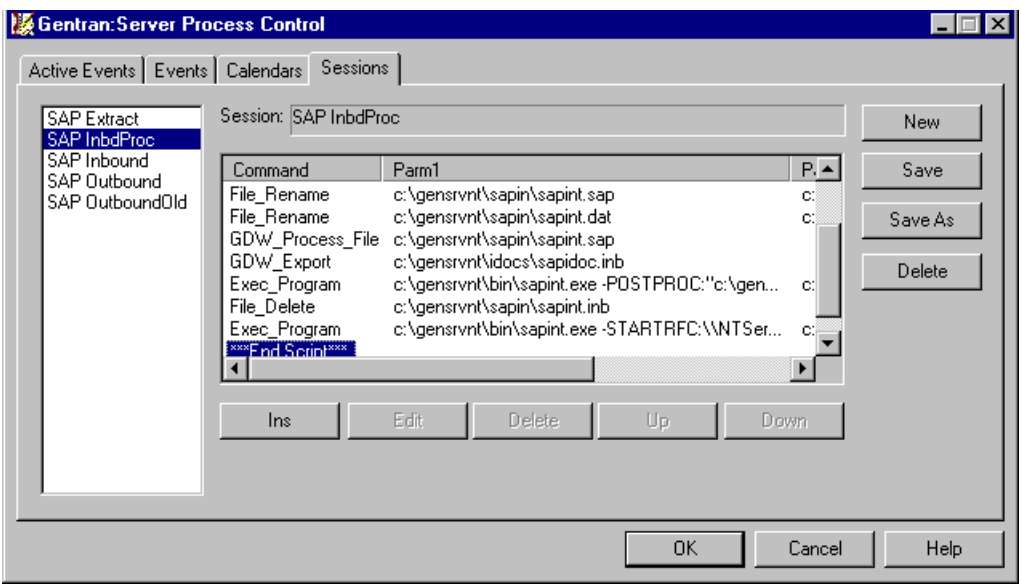

## **Inbound process**

This table describes the Extension for SAP inbound processing.

**table**

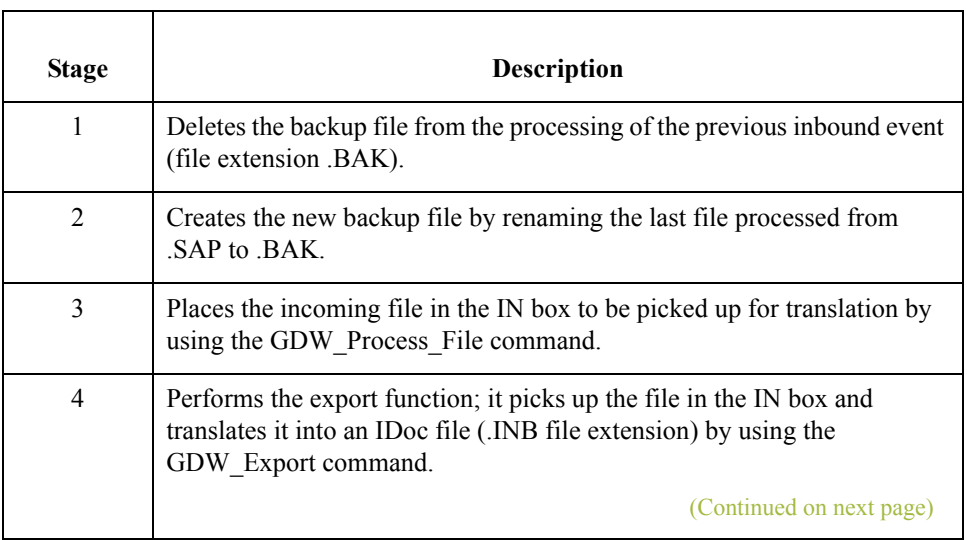

 $\mathfrak{h}$ 

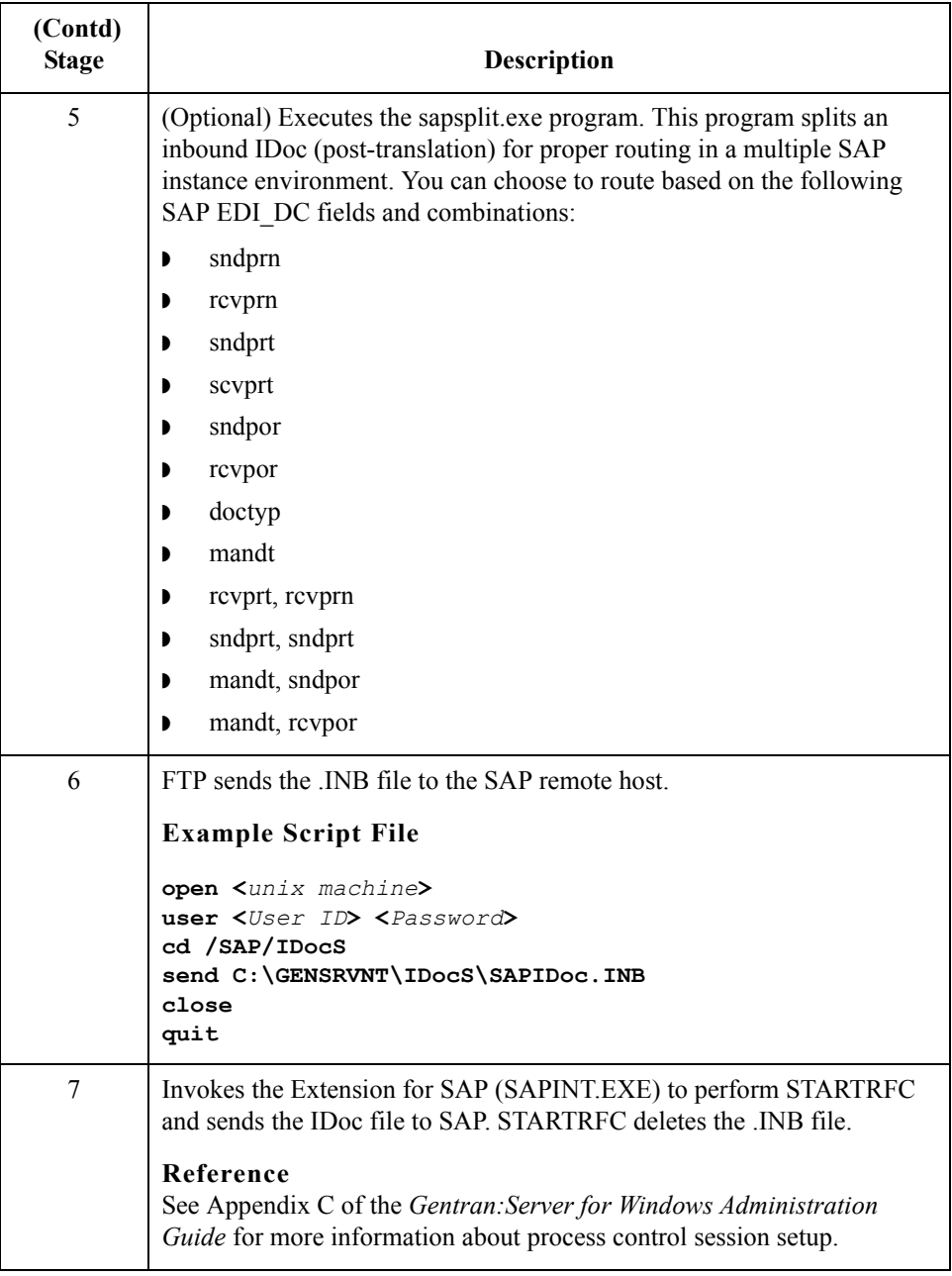

 $\mathcal{G}$
### **Sample Outbound Processing Setup**

**Starting an outbound session** From the **Gentran:Server Process Control** dialog box, select the **Sessions** tab and then **SAP Outbound** to setup an outbound session.

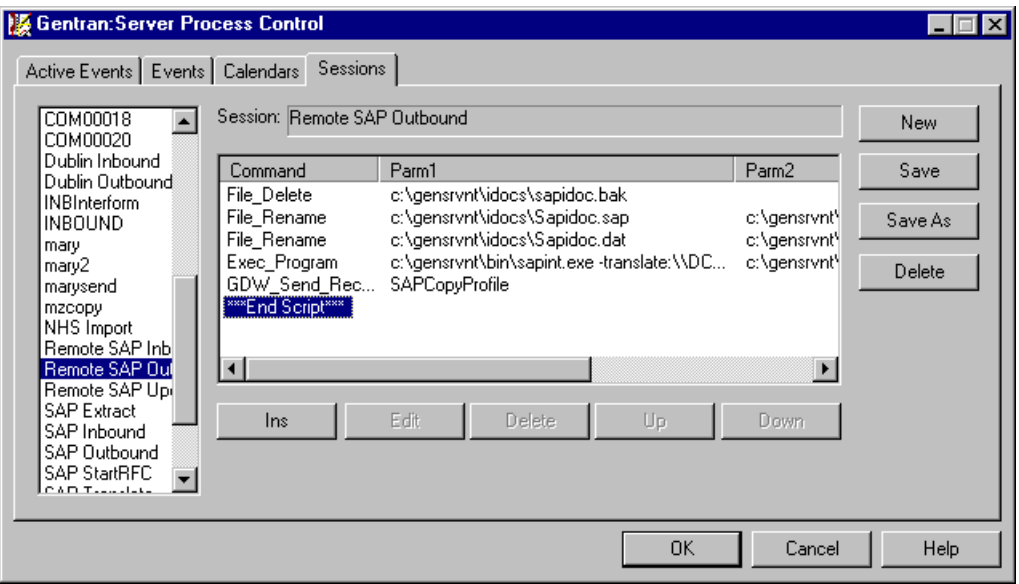

### **Outbound process table**

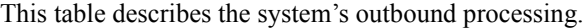

**Stage Description** 1 Deletes the backup file from processing of the previous outbound event (.BAK file extension). 2 Creates the new backup file by renaming the last file processed from .SAP to .BAK. 3 Renames the outgoing file from .DAT to .SAP. **Note** This renaming must occur because processing is set up so that it is triggered by the .SAP extension; the name change keeps the Extension for SAP from processing the same file twice. 4 Invokes the Extension for SAP (SAPINT.EXE) to translate the outbound IDoc file (.SAP file extension) to EDI. 5 Packages and transmits outbound EDI interchanges by using the GDW\_Send\_Receive command.

 $\mathcal{L}$ 

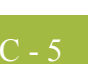

 $C$  -  $6$ 

## **Sample Update Processing Setup**

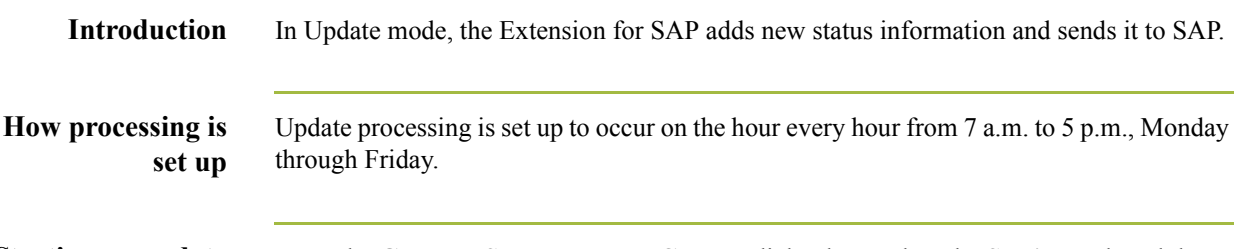

**Starting an update session** From the **Gentran:Server Process Control** dialog box, select the **Sessions** tab and then **Remote SAP Update** to set up an update session.

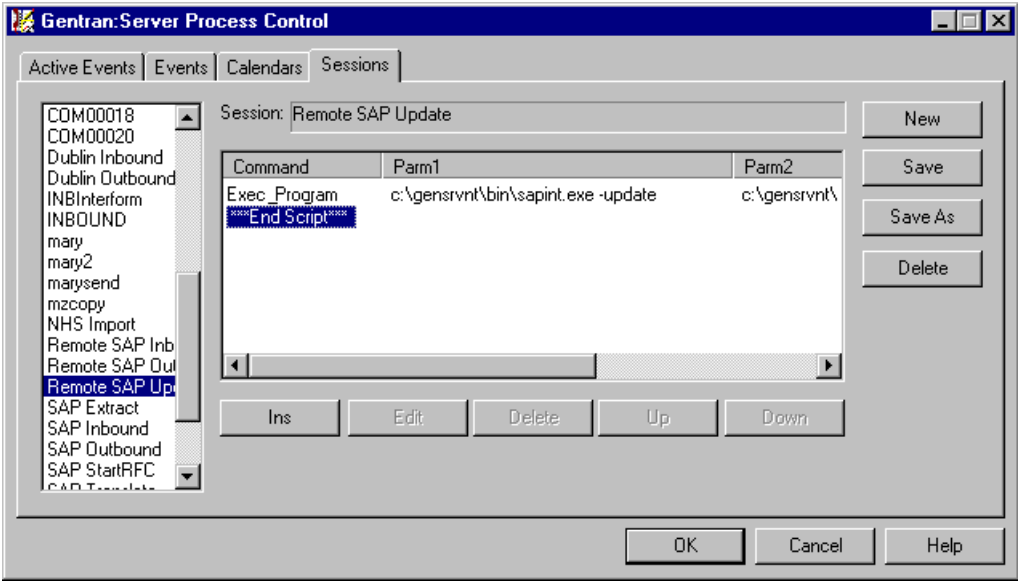

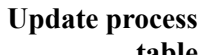

This table describes the Extension for SAP update processing.

### **table**

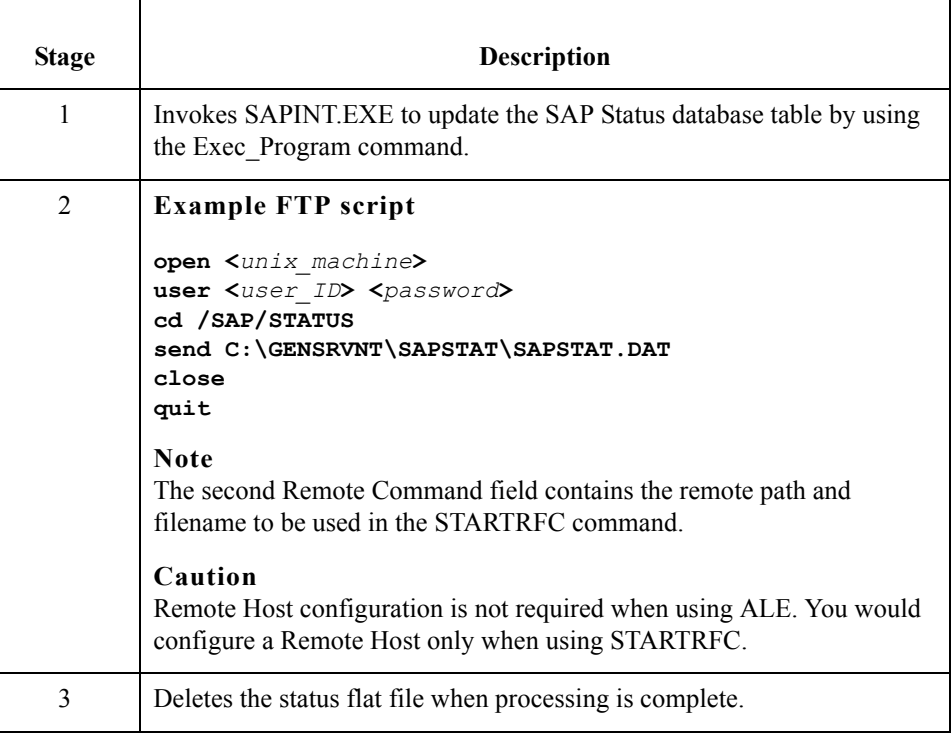

 $\langle$ 

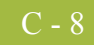

# **Sample Extract Processing Setup**

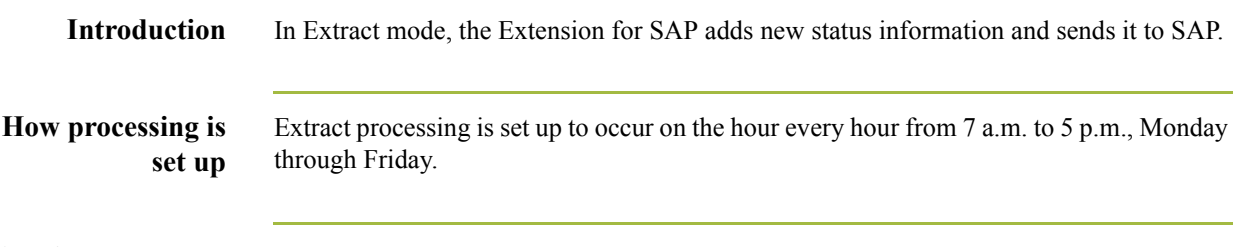

**Starting an extract session** From the **Gentran:Server Process Control** dialog box, select the **Sessions** tab and then **Remote SAP Update & Extract** to set up an extract session.

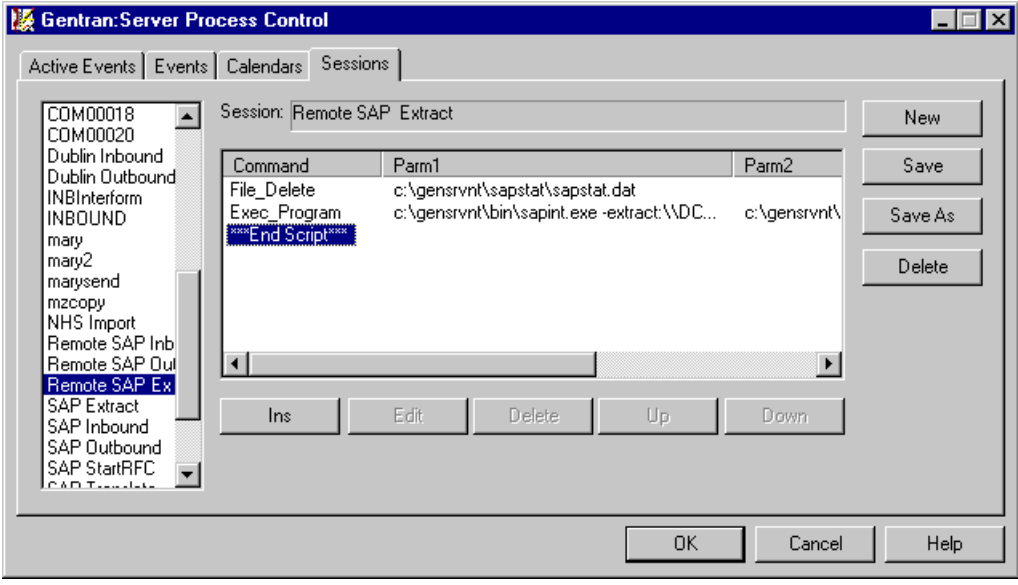

### **Extract process table**

This table describes the Extension for SAP extract processing.

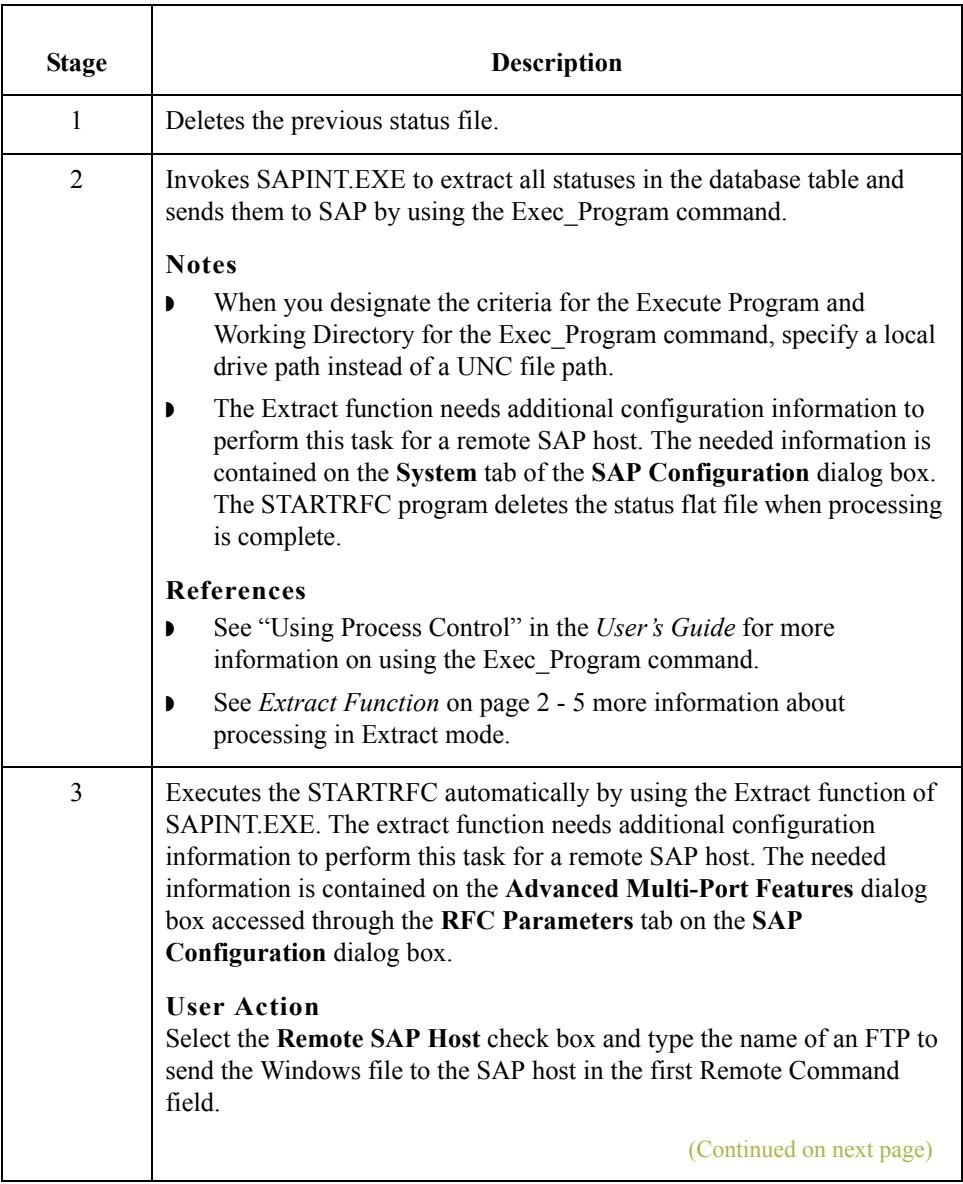

 $\mathfrak{h}$ 

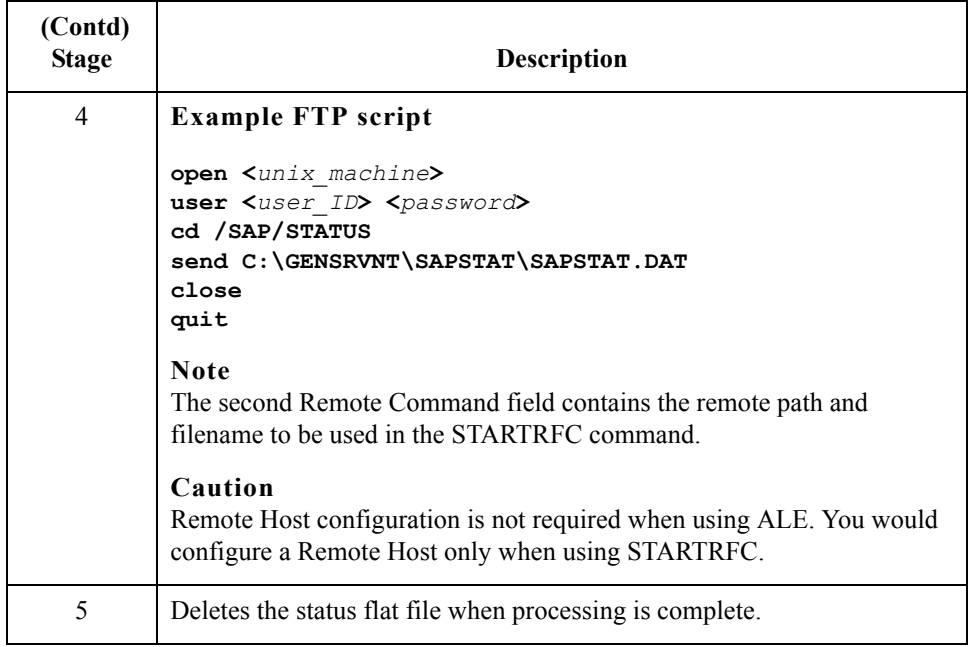

## **Gentran:Server Process Control**

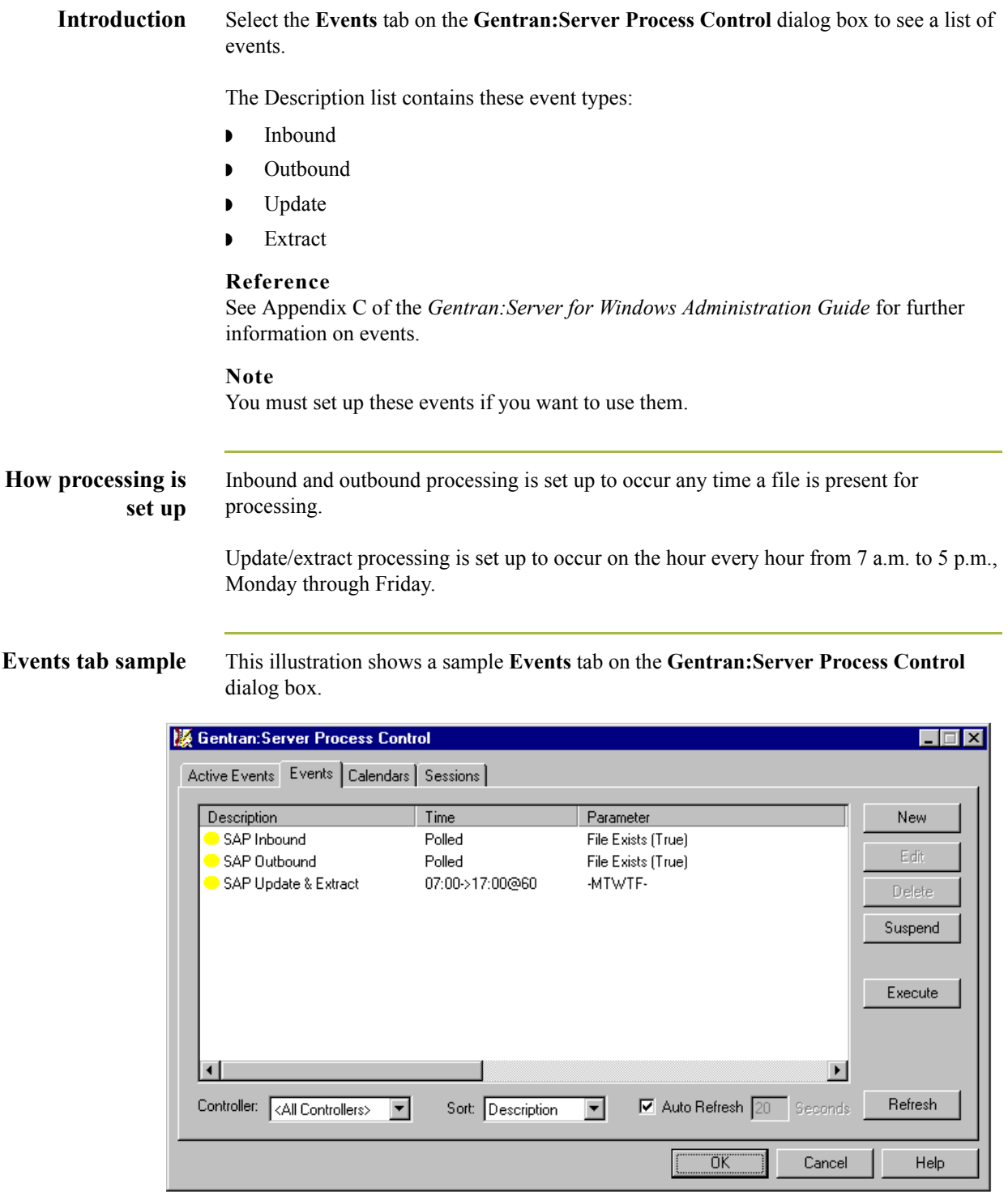

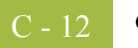

Gentran:Server for Windows – August 2008 Extension for SAP User's Guide

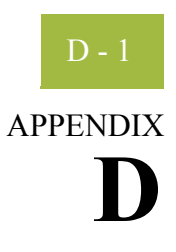

# **Multi-Port Processing**

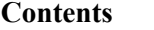

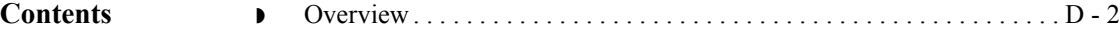

### <span id="page-81-0"></span>**Overview**

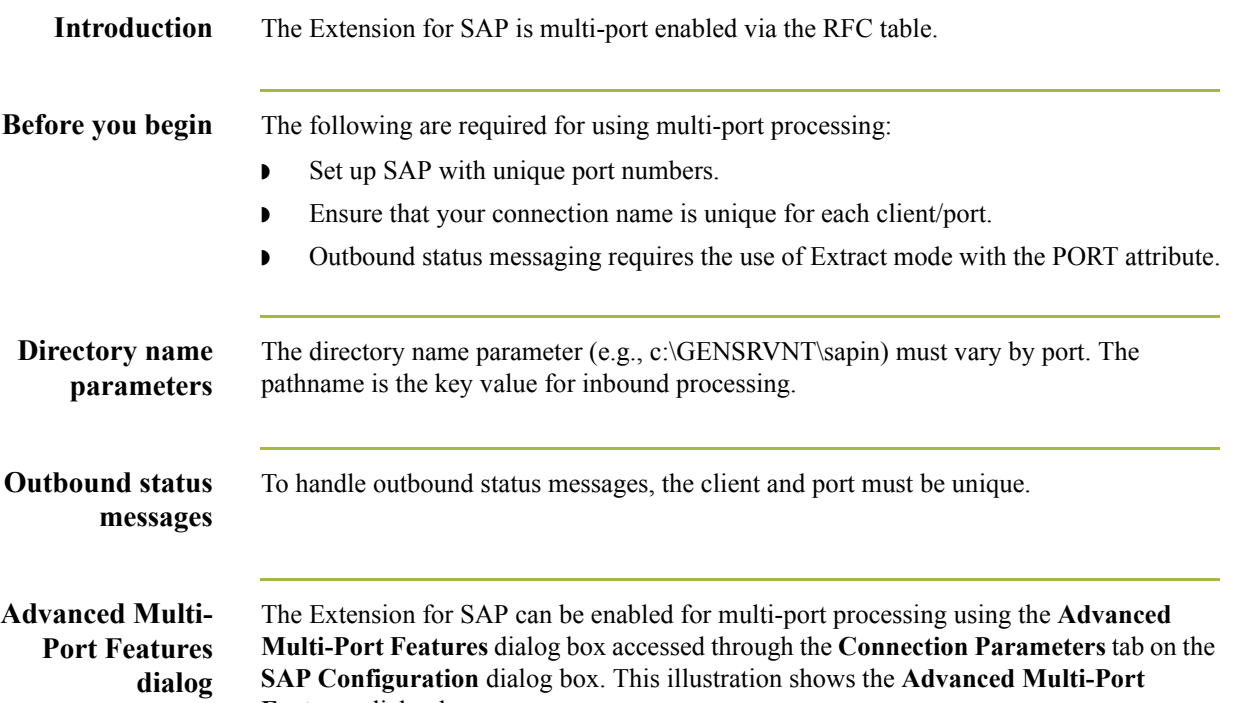

**Features** dialog box.

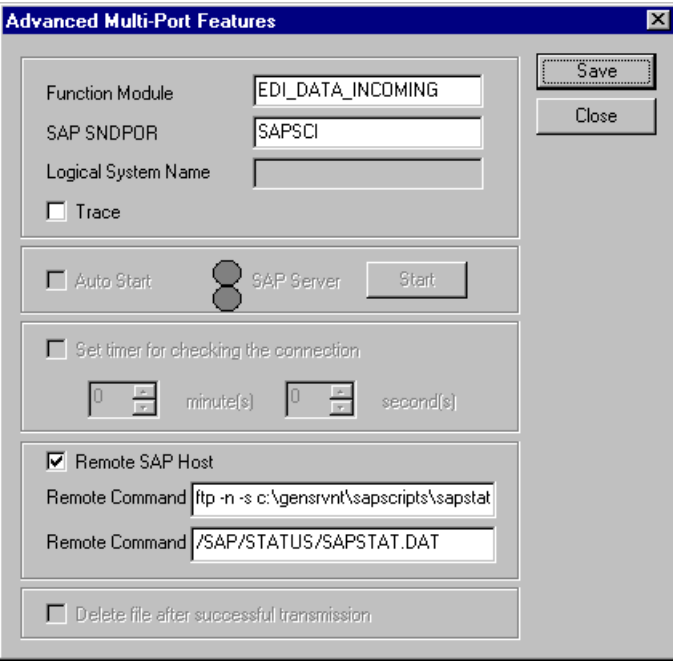

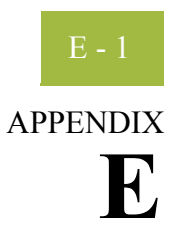

# **Using the IDoc Utility**

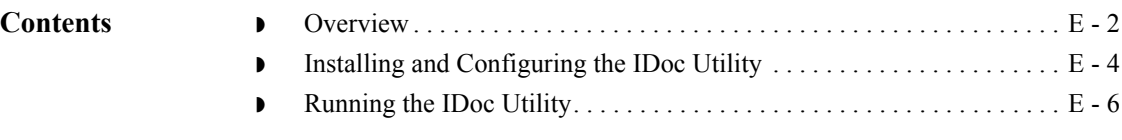

### <span id="page-83-0"></span>**Overview**

**Introduction** The IDoc utility is a report within the SAP system that can be executed like a program. This utility converts IDoc structures into XML format based on the rules of the 'gentran\_ddf.dtd' file version 1.0. The XML format can then be loaded into the Gentran Application Integration program to automatically provide the IDoc half of a map. In this way, the user avoids re-keying this information manually.

The overall environment of this function is

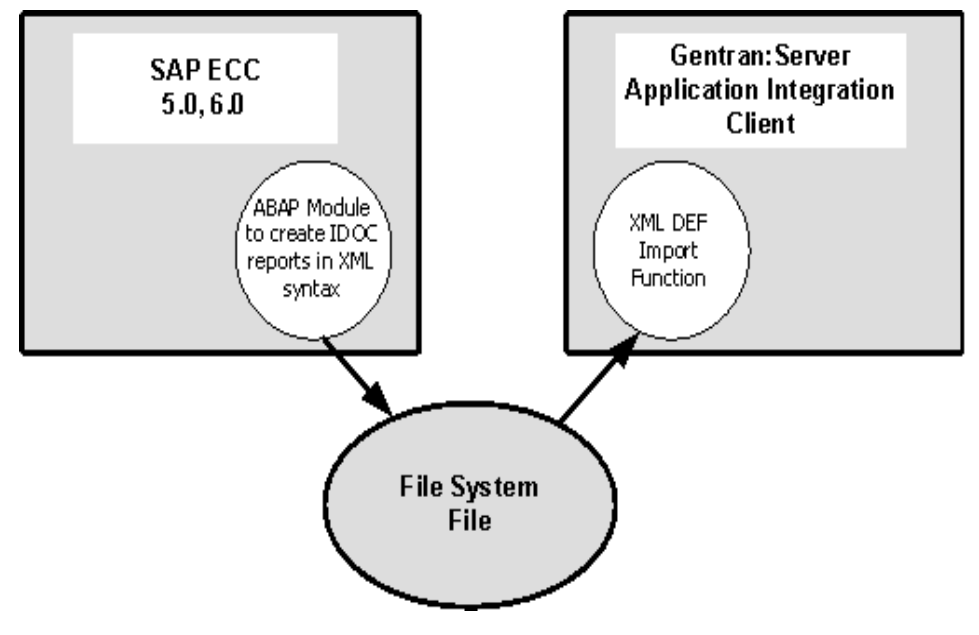

**Report names** There are two versions of the IDoc utility, one for each type of SAP release. This table shows the two versions, which are also known as reports.

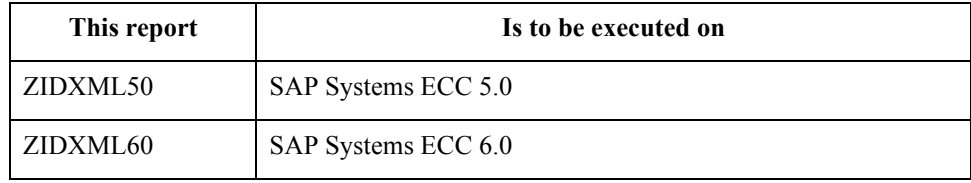

### **SAP system help functionality**

 $\sqrt{2}$ 

The IDoc utility comes with the following types of online help:

- ◗ The report documentation is available following the menu path **Help/Extended help**.
- **•** Descriptions for fields on the Selection screen are available by placing the cursor on the desired field and pressing the **F1** key.
- ◗ For the **Object name** box and the **Local directory** box on the Selection screen, you can get a list of the possible entries by placing the cursor on the desired box and pressing the **F4** key.

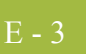

# <span id="page-85-0"></span>**Installing and Configuring the IDoc Utility**

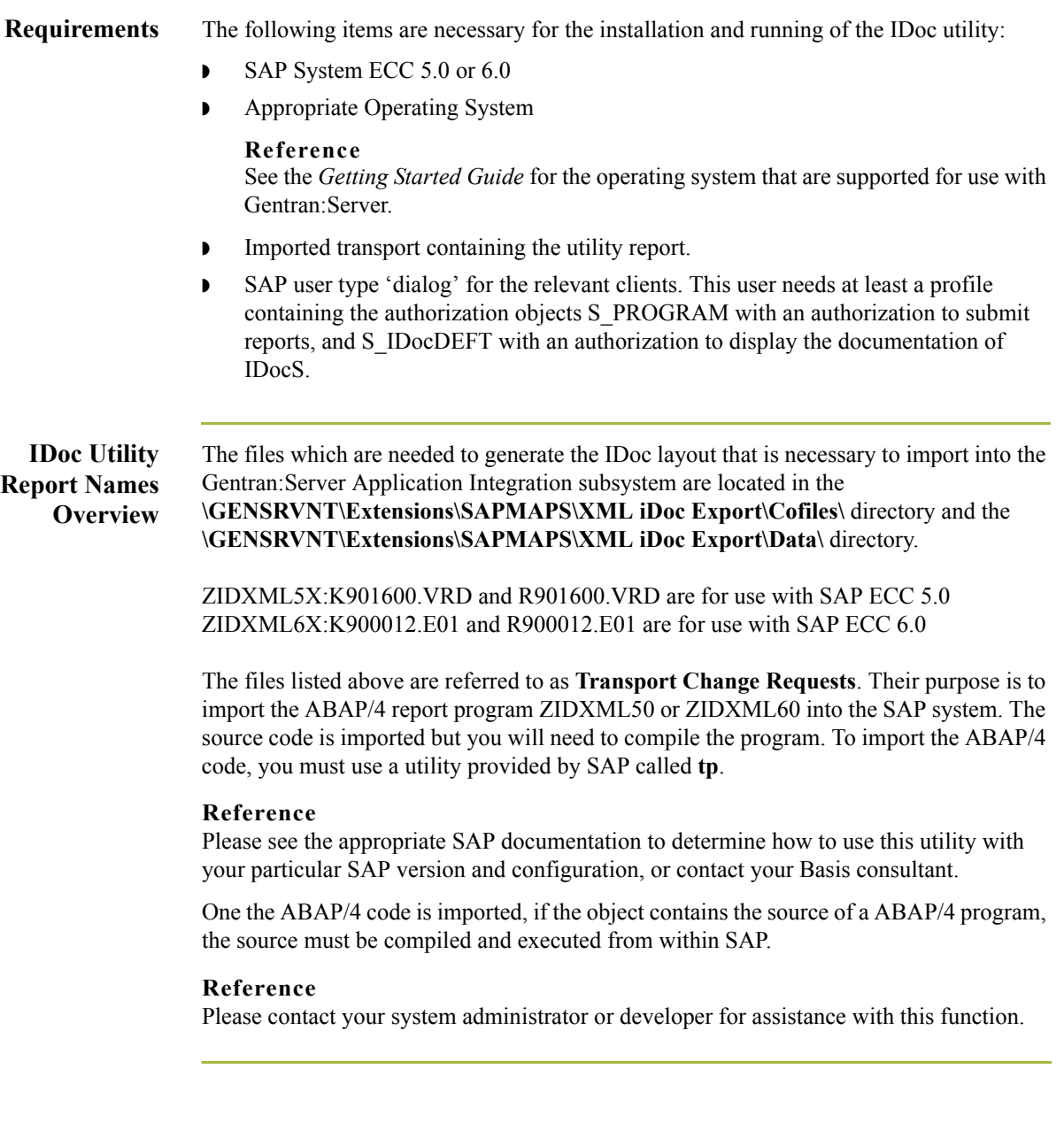

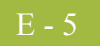

**Process Overview** This table describes the process for using the IDoc utility.

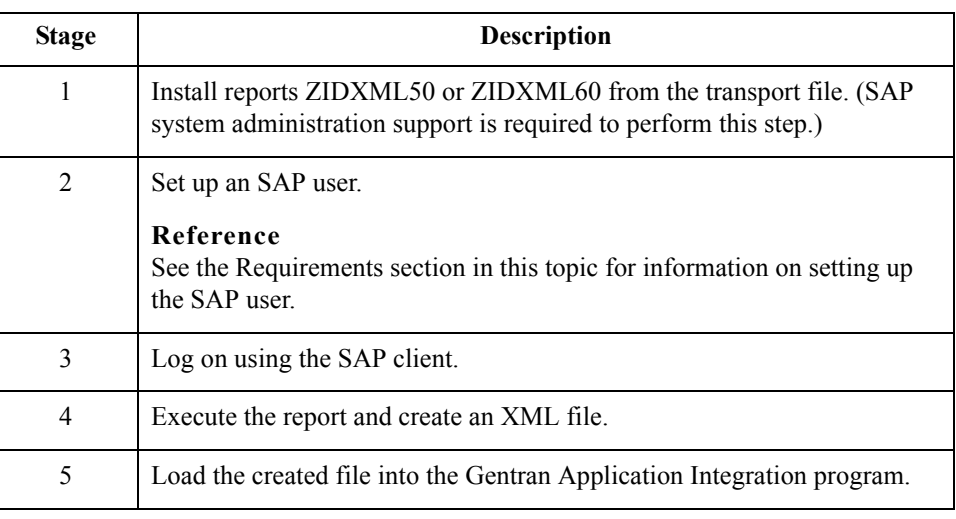

 $\mathfrak{h}$ 

<span id="page-87-0"></span>E - 6

**Procedure** Use this procedure to run the IDoc utility:

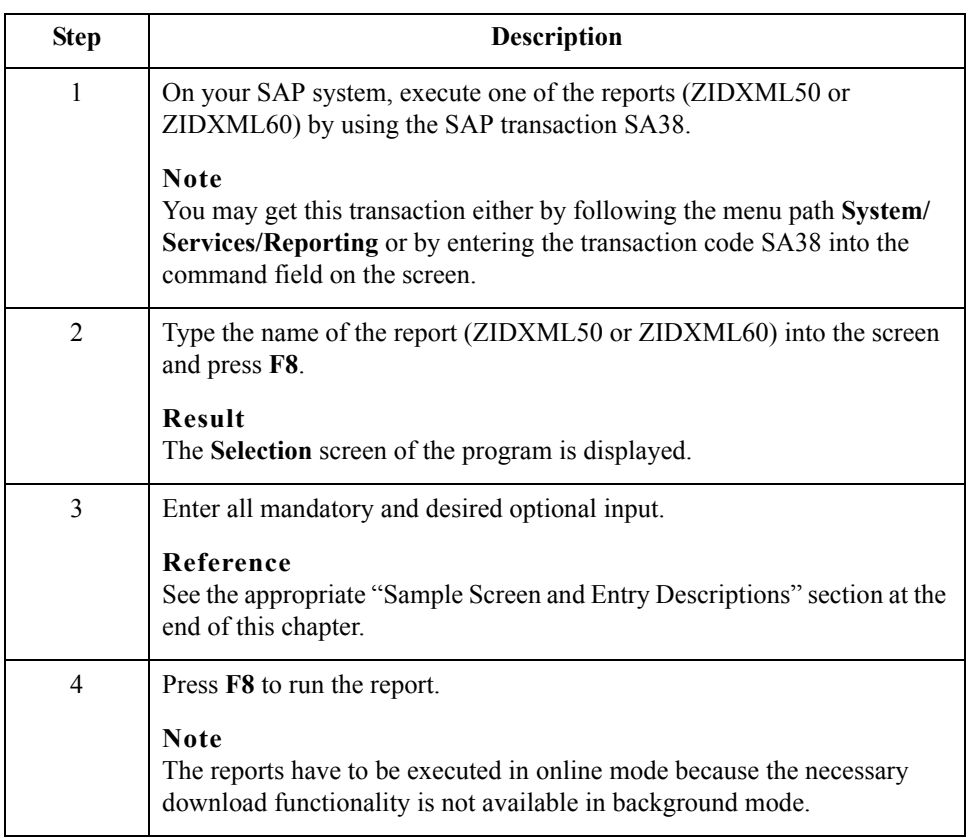

**File Names** Each IDoc structure includes the following necessary components:

- ◗ Controlrecord (EDI\_DC / EDI\_DC40)
- ◗ Datarecord (EDI\_DD / EDI\_DD40)
- ◗ IDoctype (for example: ORDERS02)

At the end of each run, the selected IDoc types are transferred to a specified directory of the local workstation. The default directory is the current SAP working directory.

### **File Names (contd.)**

In the case of multiple IDoc selections, each structure will get its own file. The filenames are generated as follows:

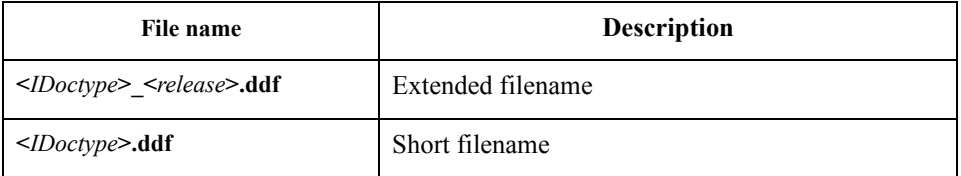

After all transfers have been processed, a list is displayed on the screen. This list provides information on successful processed structures, created files and pathnames, as well as useful information in case of failures.

This diagram illustrates the **Selection** screen for the report **ZIDXML60**.

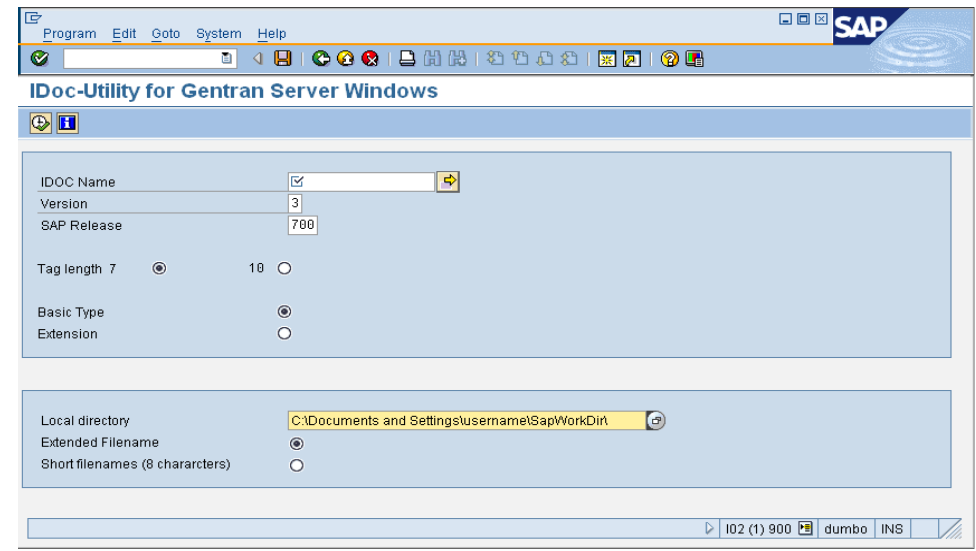

**Mandatory Entries** This table describes each mandatory entry.

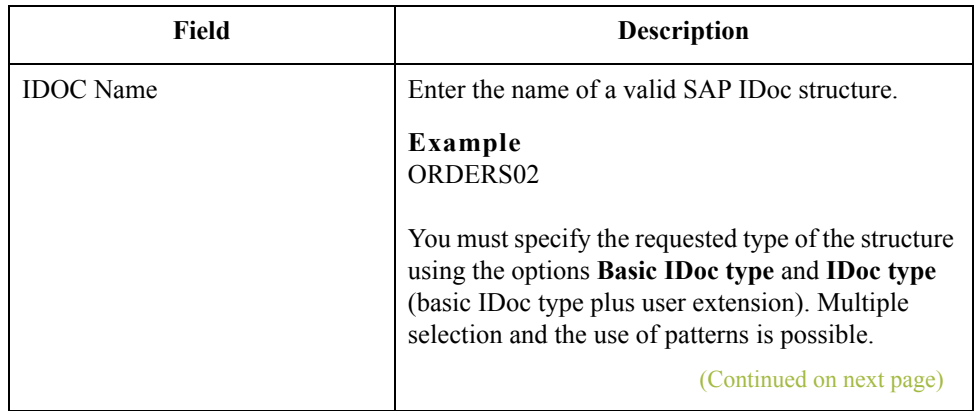

## **Sample Screen and Entry Descriptions**

**ZIDXML60**

 $\mathfrak{h}$ 

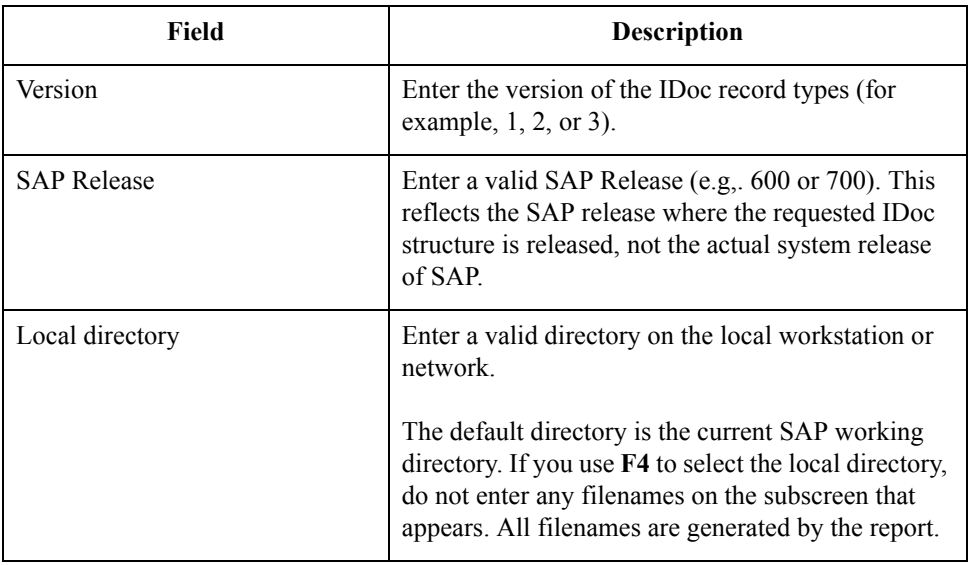

**Optional Entries** This table describes each optional entry.

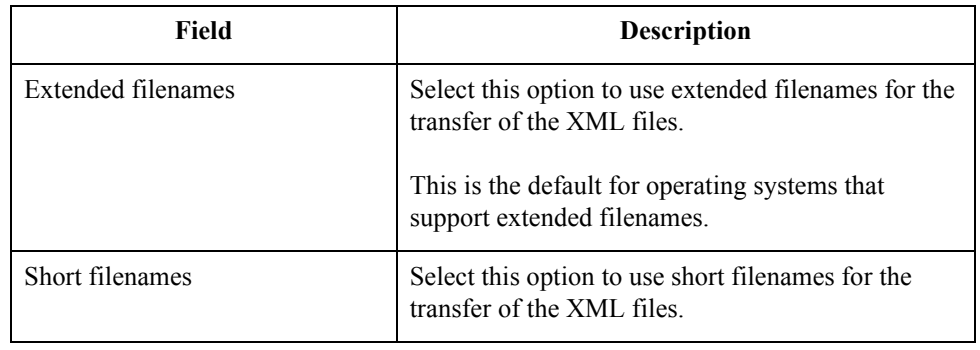